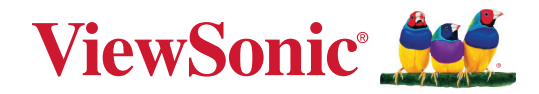

## **XG272-2K-OLED**

显示 用户指南

> 型号 : VS19852 P/N:XG272-2K-OLED

## 感谢您选择 **ViewSonic®**

作为全球领先的视觉解决方案提供商,ViewSonic® 一直致力于超越全球用户对 技术演进、创新和简化的期望。在 ViewSonic®,我们坚信,我们的产品有能力对世 界做出积极的影响,我们有信心通过您选择的 ViewSonic® 产品为您提供更好的 服务。

再次感谢您选择 ViewSonic® !

# <span id="page-2-0"></span>安全预防措施

- 在使用设备之前,仔细阅读这些指导说明。
- 妥善保管这些指导说明。
- 注意所有警告并遵照所有指示。
- 使用显示器时,请保持离屏幕约 18" (45 公分) 的距离。
- 至少在设备周围留有 4" (10 公分) 的间隙,以确保正确通风。
- 在移动时务必小心搬动显示器。
- 请务必使用显示器套装制造商推荐的机箱、支架或安装方法。
- 请务必使用可安全支撑显示器的家具。
- 请务必确保显示器未悬吊在支撑家具边缘。
- 请勿将显示器在放在可能会有儿童出现的位置。
- 请务必告知儿童攀爬家具触摸显示器或相关设备的危险性。
- 布设连接显示器的连接线和电缆时,请务必确保其不会绊到他人、受到拉拽 或抓握。
- 拆卸显示器后盖时请谨慎操作。此显示器含有高压部件。
- 请勿在靠近水的地方使用此设备。为降低火灾或电击风险,请勿使设备暴露 于潮湿环境下。
- 请勿将设备暴露于阳光直射或其他持续发热源之下。请勿安装在任何热源旁 边,如散热器、热调节器、火炉、或其他可能使设备温度提升到危险级别的的 设备(包括放大器)。
- 仅用柔软的干布擦干净。如果还不干净,请参照"维护"中更进一步的提示。
- 不要触摸屏幕。否则皮肤上带来的油脂很难清除。
- 切勿摩擦显示器面板或者在面板上按压,否则可能对屏幕造成无法修复的损 坏。
- 请勿将显示器放置在不稳定的位置。
- 如果未将较高的家具(如橱柜或书柜)和显示器同时固定到合适的支撑物上, 请勿将显示器放置在此类家具上。
- 请勿将显示器放置在产品和支撑家具之间可能装有的布料或其他材料上。
- 请将显示器放置在通风良好的地方。请勿将任何物品放在显示器上,否则会 阻碍散热。
- 请勿将任何重物放置到显示器、视频信号线或电源线上。
- 请勿将可能吸引儿童攀爬的物品(如玩具和遥控器)放在显示器顶部或放置 本产品的家具上。
- 如果出现冒烟、异常噪音或异味,请立即关闭显示器并电话通知经销商或 ViewSonic。继续使用显示器是不安全的。
- 请勿尝试曲解极化或接地类型插头的安全用途。极性插头有一宽一窄两个插 片。接地型插头有两个插片和一个接地插片。宽插片和接地插片用于安全目 的。如果插头无法插入插座,请使用适配器,不要尝试强行将插头插入插座。
- 请确认楼宇中安装的配电系统。系统应提供额定值为 120/240V、20A 的断路 器。
- 连接到电源插座时,请勿拔下接地插片。请确保接地插片一直插入。
- 保护电源线的插头、插座及其他与设备连接部位,免受行人践踏或物品挤压。 务必将电源插座靠近设备,这样方便使用。
- 仅使用制造商指定的连接件/附件。
- 只能使用由制造商指定或与本设备一起出售之推车、座架、三脚架、托架、或 桌子。在移动设备与推车的整体组合时,务必十分小心,避免在翻倒时受伤。
- 长期不使用时,请将电源插头拔出。
- 当机器受损,如电源线或者插头损坏、被液体溅到或物体落到机器上、机器被 雨淋或者受潮、不能正常工作或者掉到地上,需要请专业人员来进行检修。
- 使用耳塞/耳机时,将音量调节到合适水平,否则可能会对听力造成损害。
- 稳定性危险:显示器可能掉落,造成严重人身伤害或死亡。为防止人员受伤, 必须按照安装说明将该显示器牢固地固定到地板 / 墙壁上。
- 使用绳索或其他限制装置将显示器固定到墙壁或固定物体上有助于支撑显 示器重量,从而防止显示器掉落。

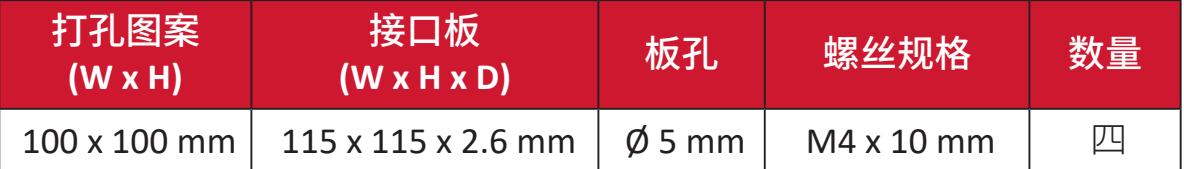

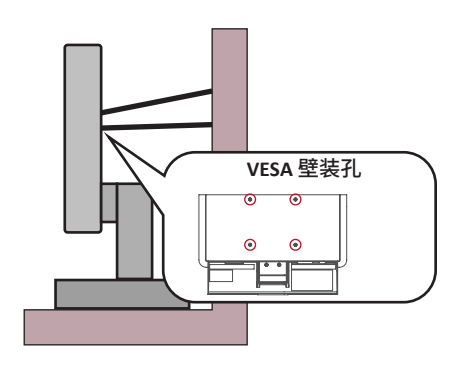

- 注:
	- 限制装置/绳索应可能承受 100N 的力。
	- 请确保绳索已拉紧,没有任何部分松弛。设备背面应面向墙壁,以确保限 制装置在外力作用下不会倾斜。
	- 确保限制装置处于任何高度和旋转角度时,显示器都不会在外力作用下 倾斜。
- 如果将保留现有显示器并重新安装在其他位置,应考虑上述因素。

# 目录

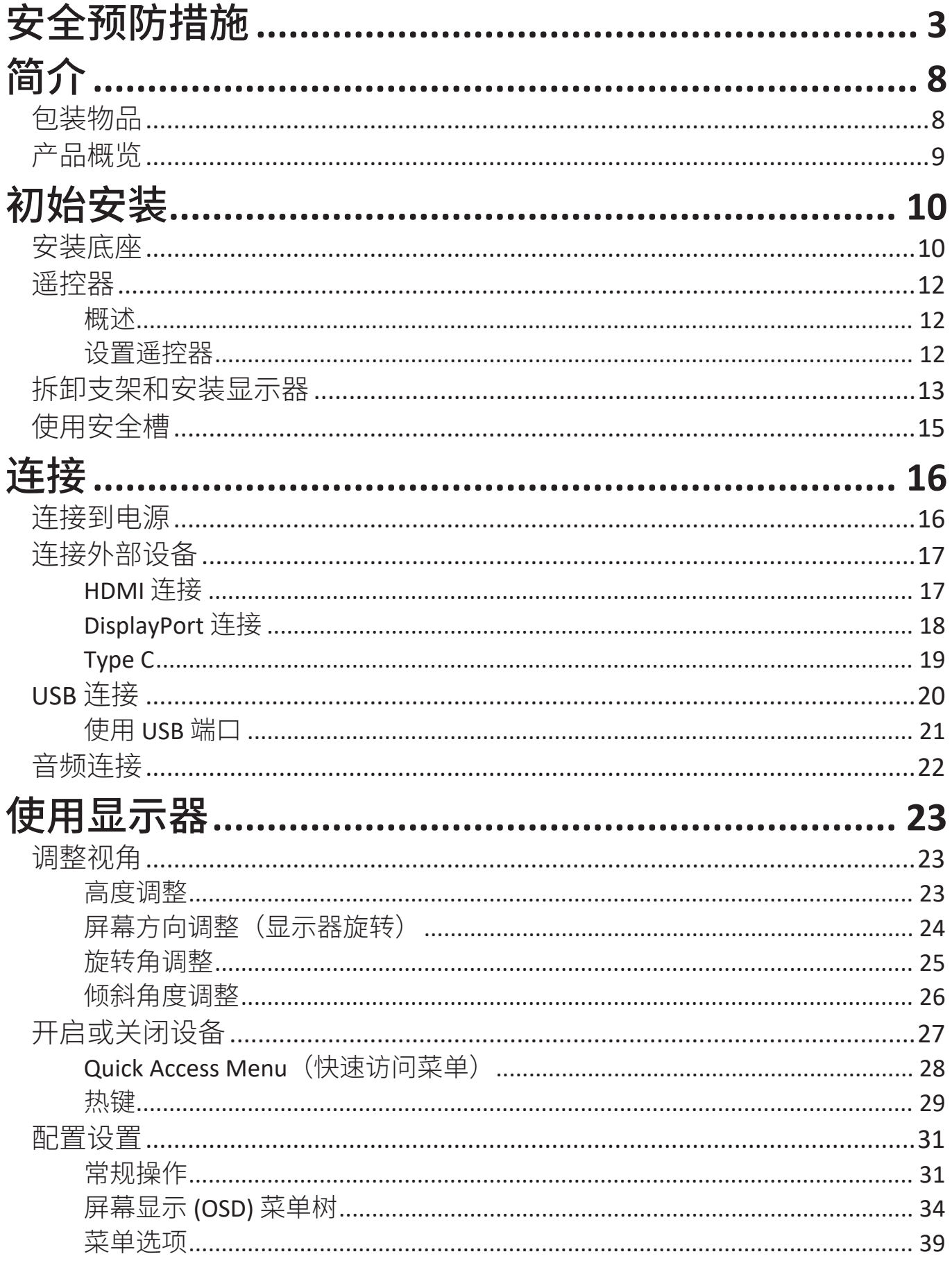

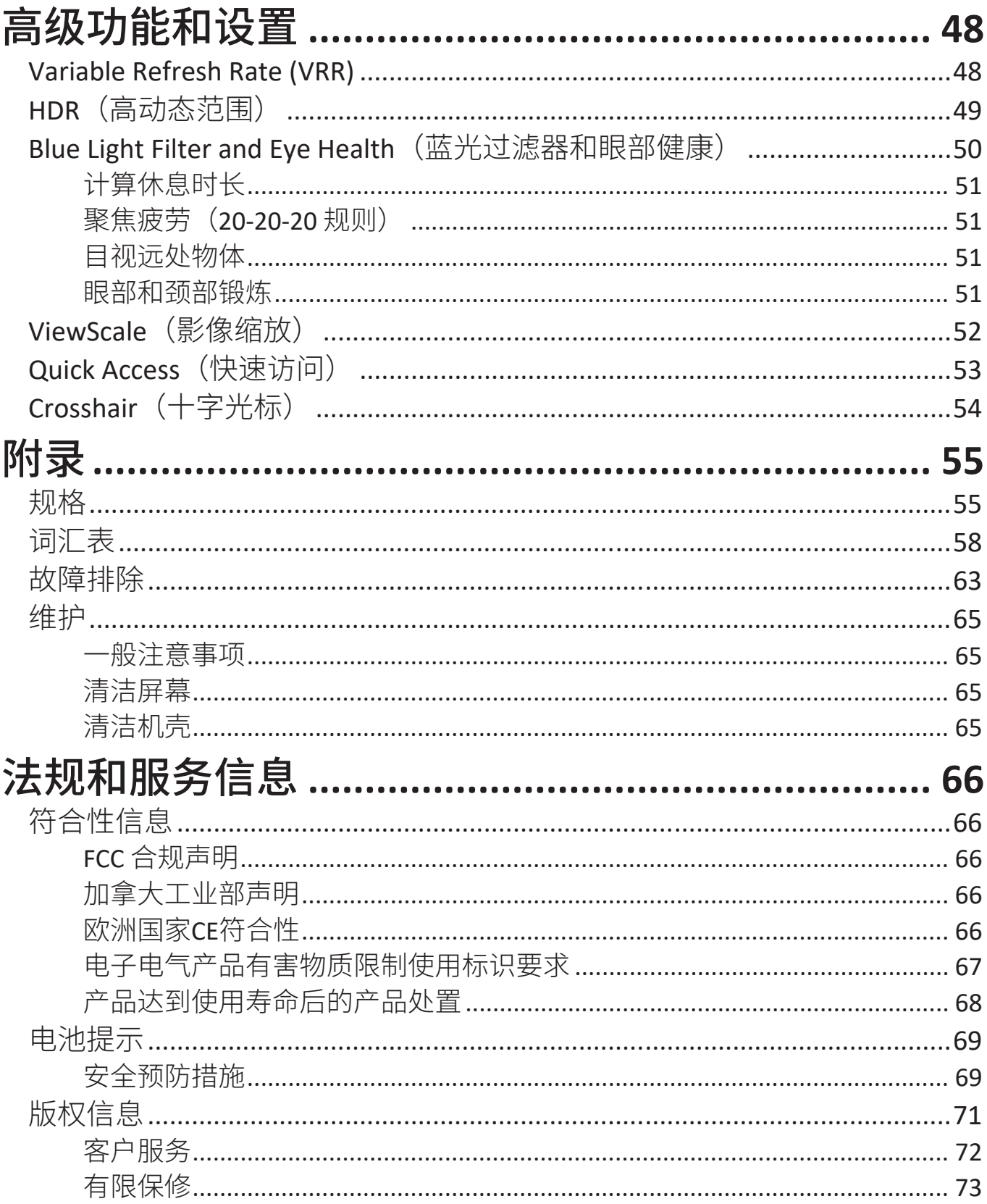

<span id="page-7-0"></span>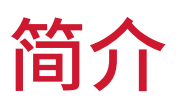

### 包装物品

- 显示器
- 显示器支架
- 电源适配器
- 视频线
- 遥控器
- 电池
- 快速入门指南
	- 注: 包装中随附的电源线 / 电源适配器和视频线可能有所不同,具体视您 所在国家 / 地区而定。请联系您当地的经销商了解更多信息。

<span id="page-8-0"></span>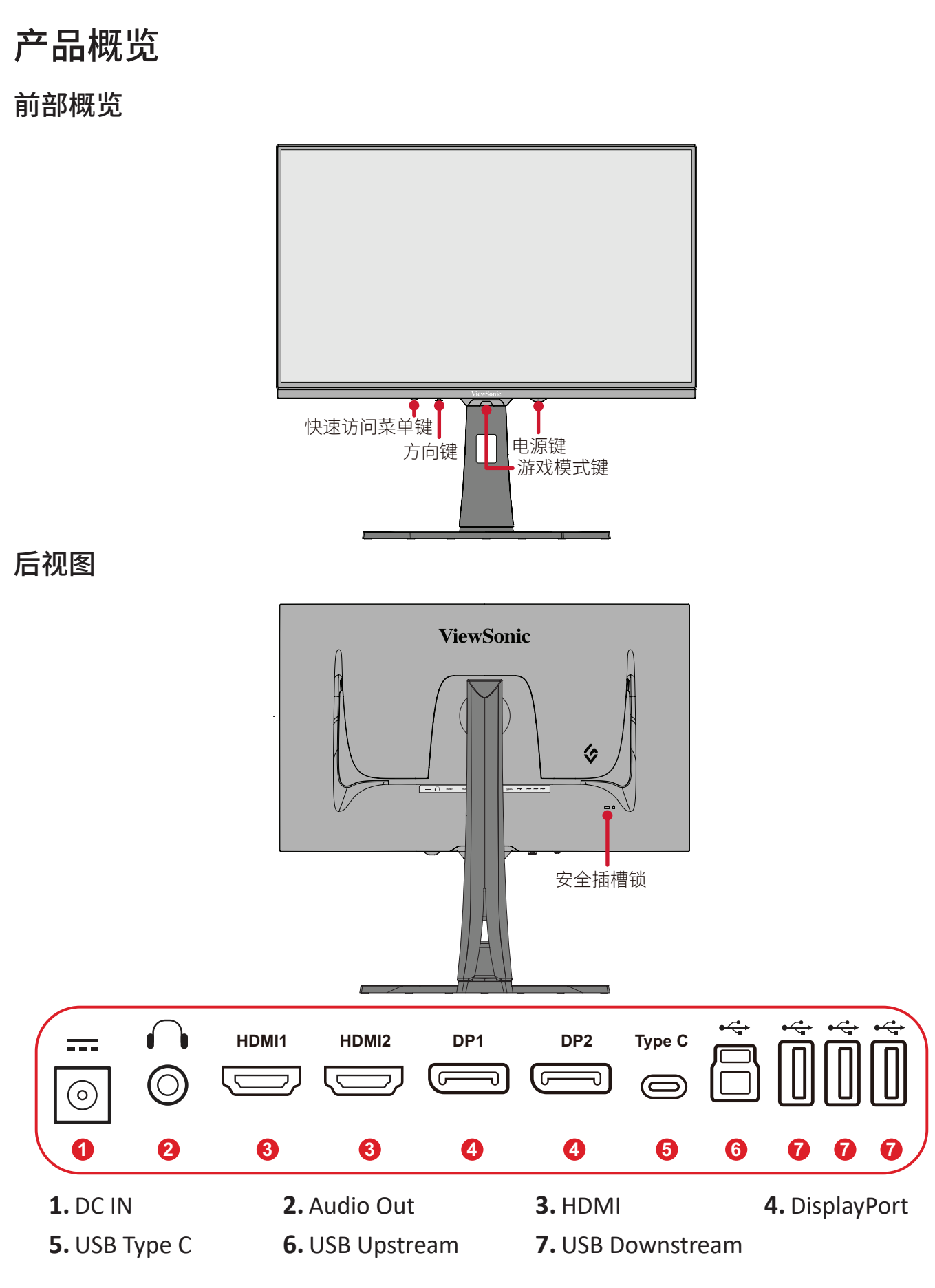

注: 更多关于  $\boxed{\smash{\triangledown}}$ / $\boxed{\smash{\triangledown}}$ / $\boxed{\smash$ 页的"热键"。

<span id="page-9-0"></span>初始安装

### 安装底座

**1.** 将显示器放在平坦、稳定的表面上,使屏幕朝下。 **2.** 将底座上方的卡钩与底座安装槽对齐并滑入安装槽中。

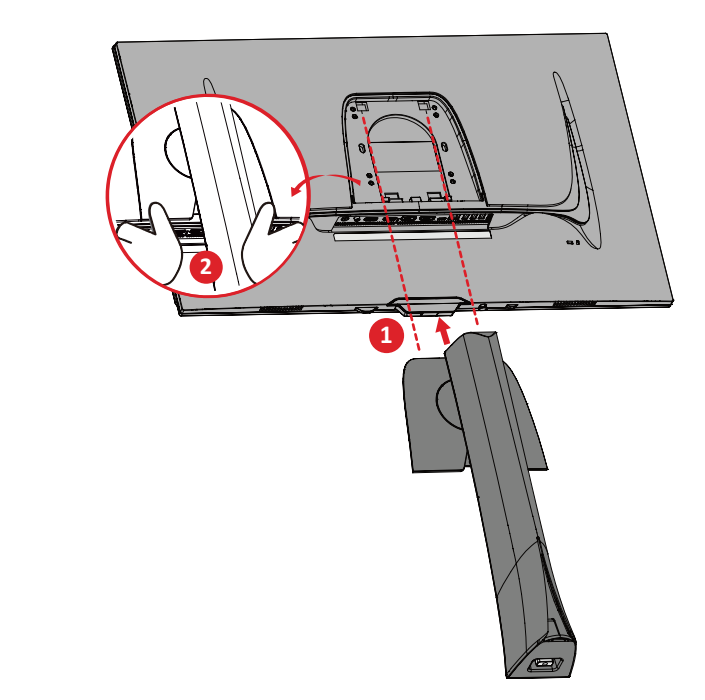

注: 确保底座安全牢固,快速释放插片卡入到位。

**3.** 在显示器底座的底板中使用外加螺丝,并将其固定到显示器底座的顶部。

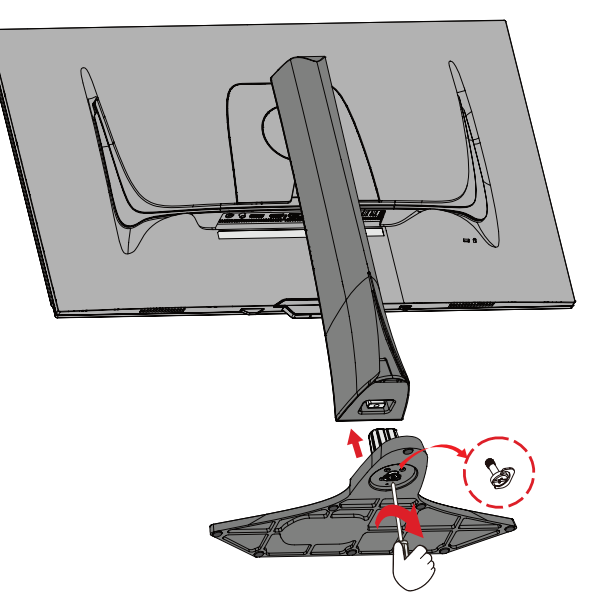

**4.** 将设备放在平坦、稳定的表面,使设备处于直立位置。

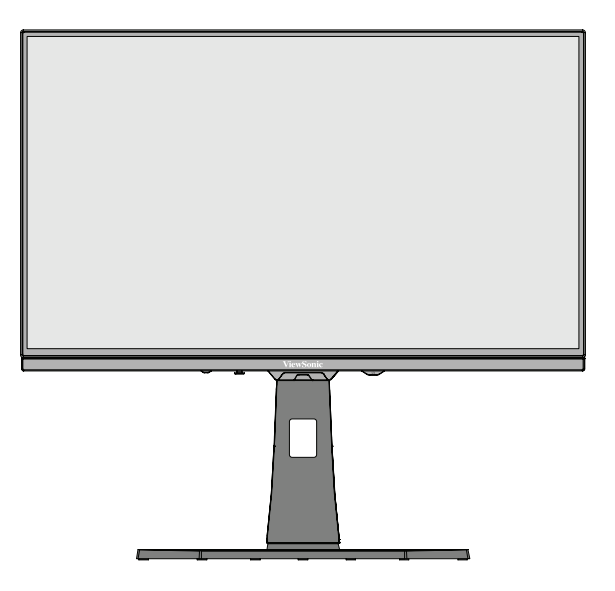

注: 请务必将设备放在平坦、稳定的表面。否则可能导致设备掉落、设备损 坏和 / 或人员受伤。

### <span id="page-11-0"></span>遥控器

#### 概述

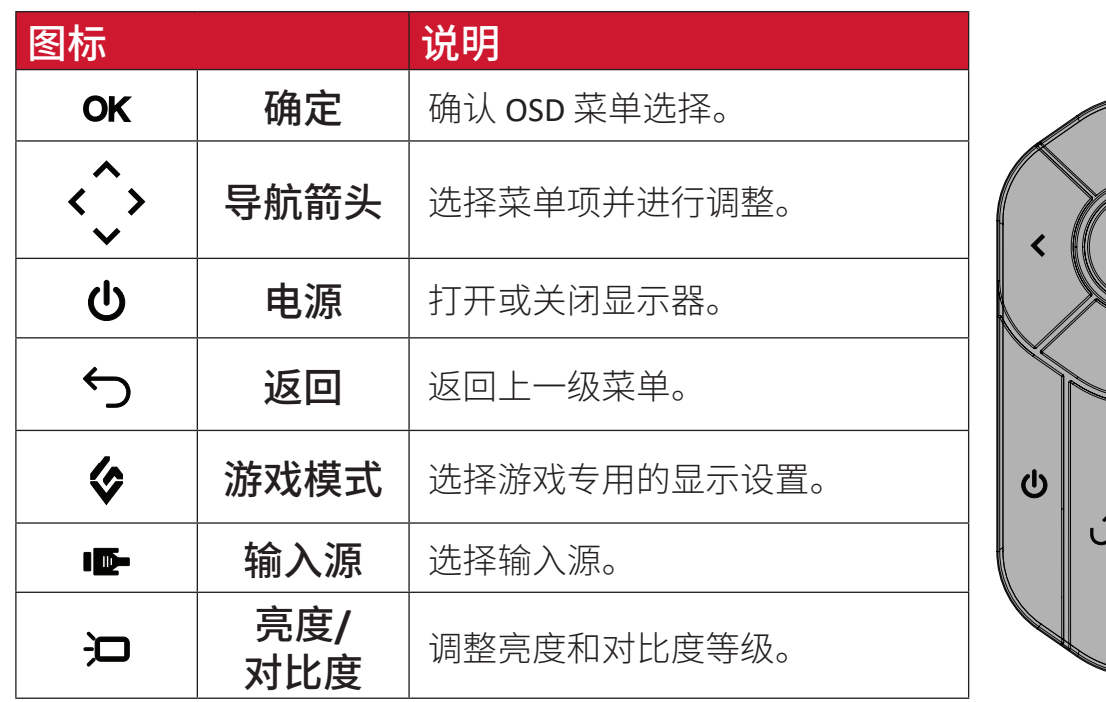

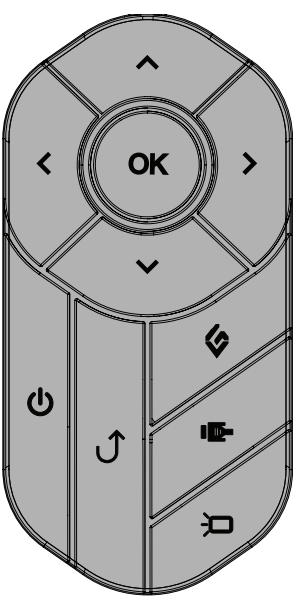

#### 设置遥控器

**1.** 取下遥控器底部的电池盖,插入电池,然后盖好电池盖。

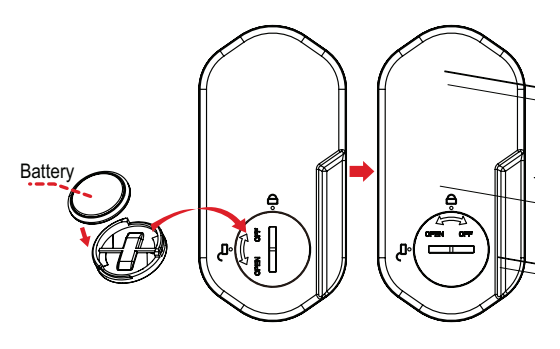

**2.** 将遥控器放在显示器支架底座上的指定区域。

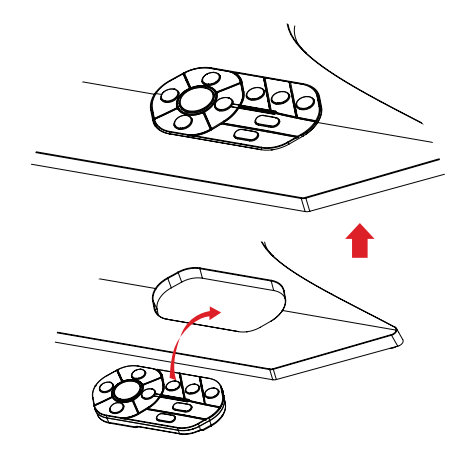

### <span id="page-12-0"></span>拆卸支架和安装显示器

有关壁装套件的标准尺寸,请参考下表。

注: 仅可使用通过 UL 认证的壁装套件 / 装配架。要获取墙壁装配套件或 高度调节基座,请联系 ViewSonic® 或您当地的经销商。

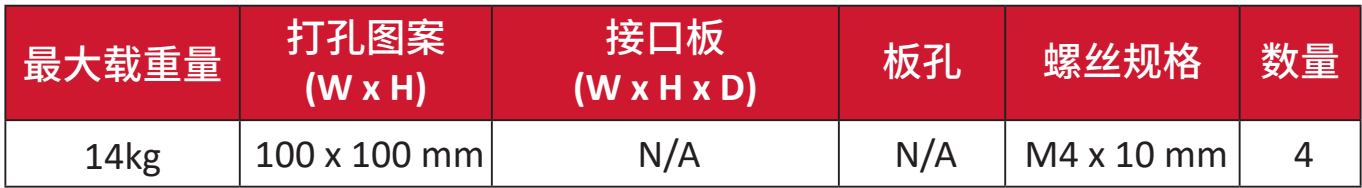

注: 壁装套件单独销售。

- **1.** 关闭显示器,断开所有电缆连接,然后取下遥控器。
- **2.** 将设备放在平坦、稳定的表面上,使屏幕朝下。
- **3.** 在显示器底座的底板中使用外加螺丝,并将其固定到显示器底座的顶部。

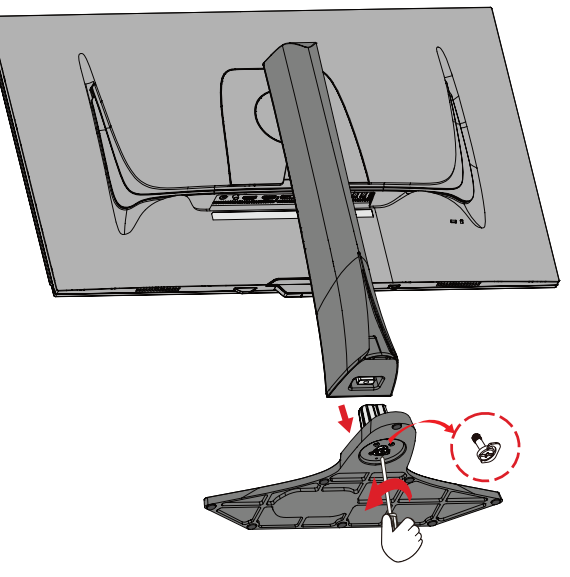

**4.** 按住快速释放插片,然后小心地抬起底座。

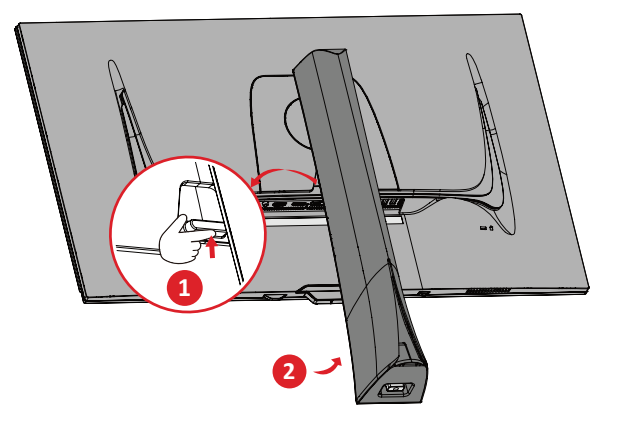

**5.** 轻轻地向下拉动卡钩,使其脱离安装槽,然后拆下底座。

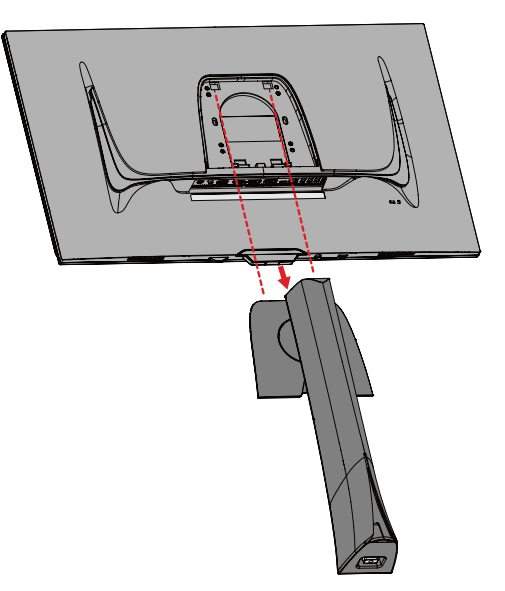

**6.** 将安装支架连接到设备后部的 VESA 安装孔。然后用四枚螺丝 (M4 x 10 mm) 固定安装支架。

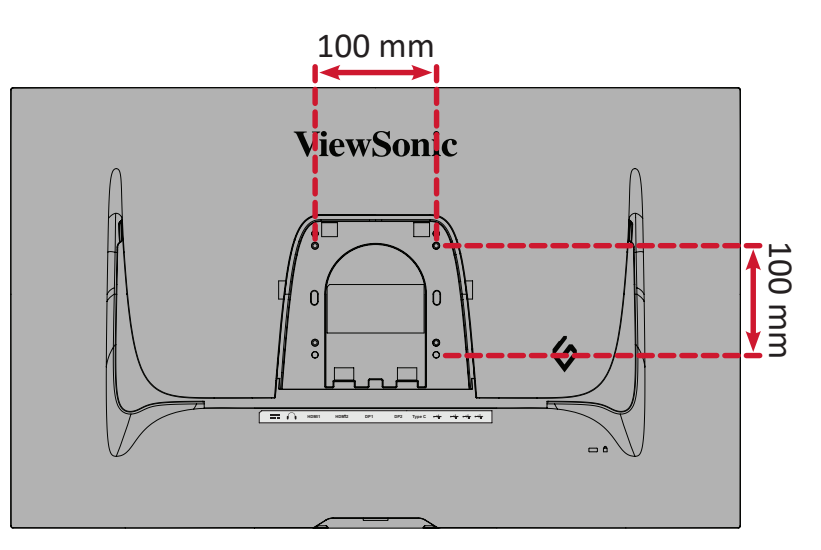

**7.** 按照壁装套件随附的说明书将显示器安装在墙壁上。

### <span id="page-14-0"></span>使用安全槽

为避免设备被盗,可使用安全槽锁紧设备,将设备固定到固定物体上。

此外,使用安全线缆将显示器固定在墙壁或固定物体上可帮助支撑显示器重量, 以防显示器掉落。

下例中将安全操锁紧设备安装在桌面上。

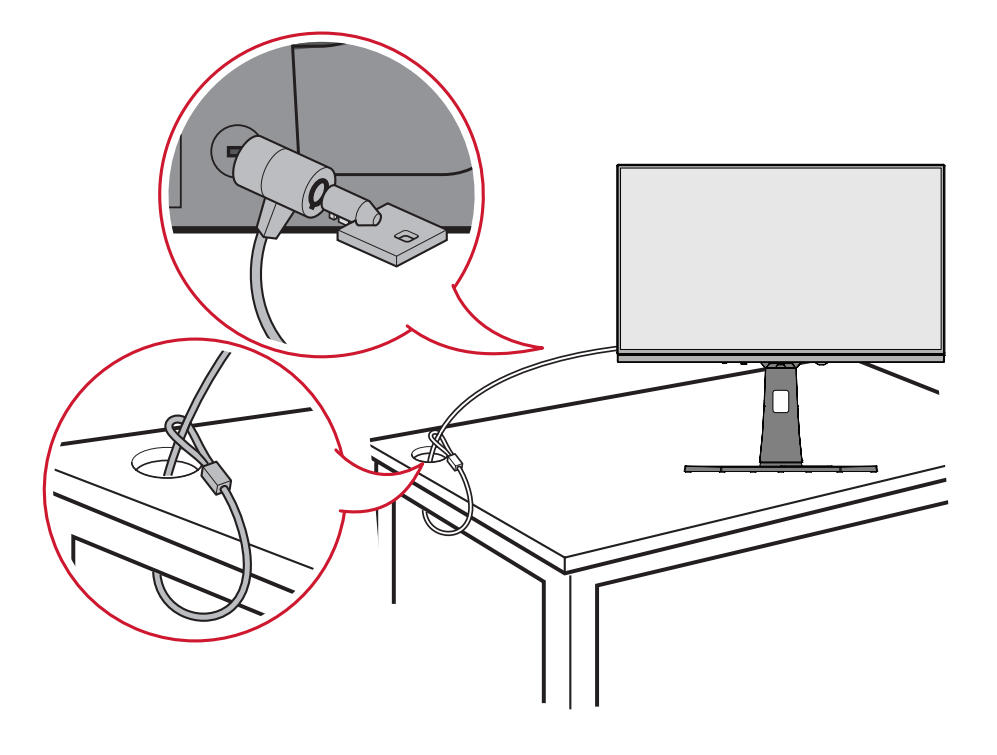

<span id="page-15-0"></span>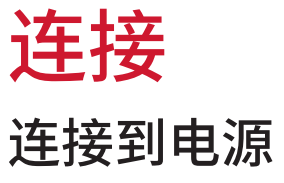

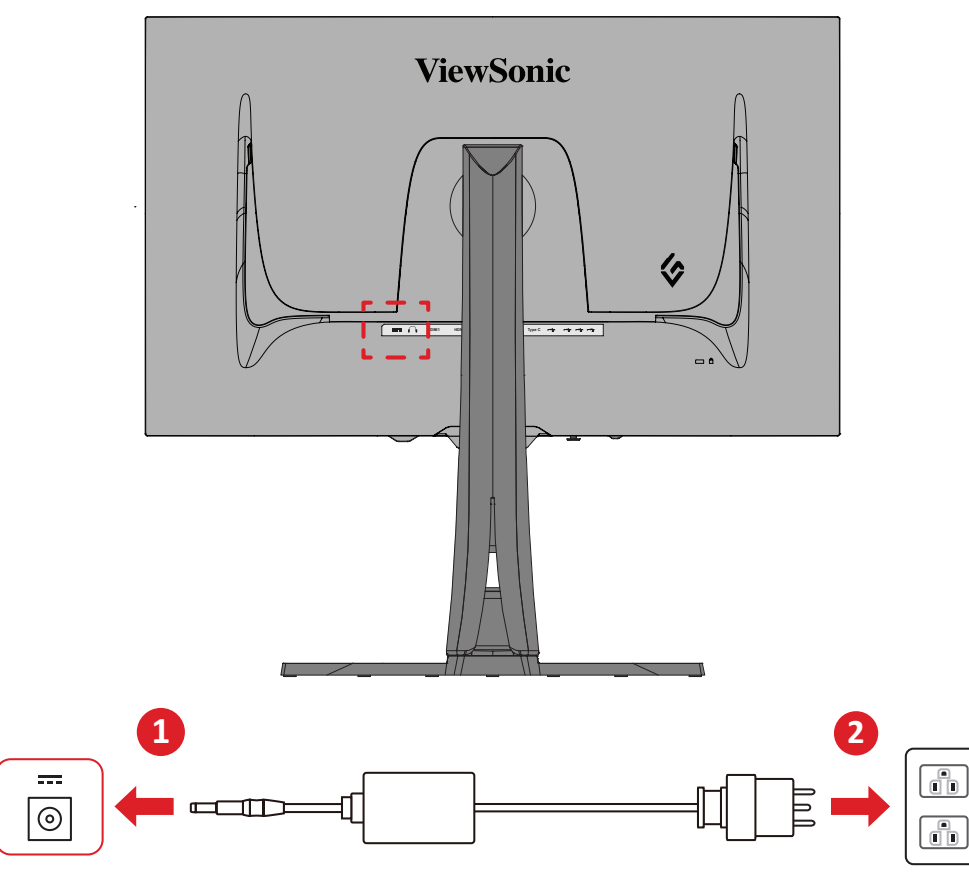

- **1.** 将电源适配器连接到设备后侧的直流输入插孔。
- **2.** 将电源线插头连接到电源插座。

### <span id="page-16-0"></span>连接外部设备

#### **HDMI** 连接

注: 显示器配有两个 HDMI 2.1 端口。

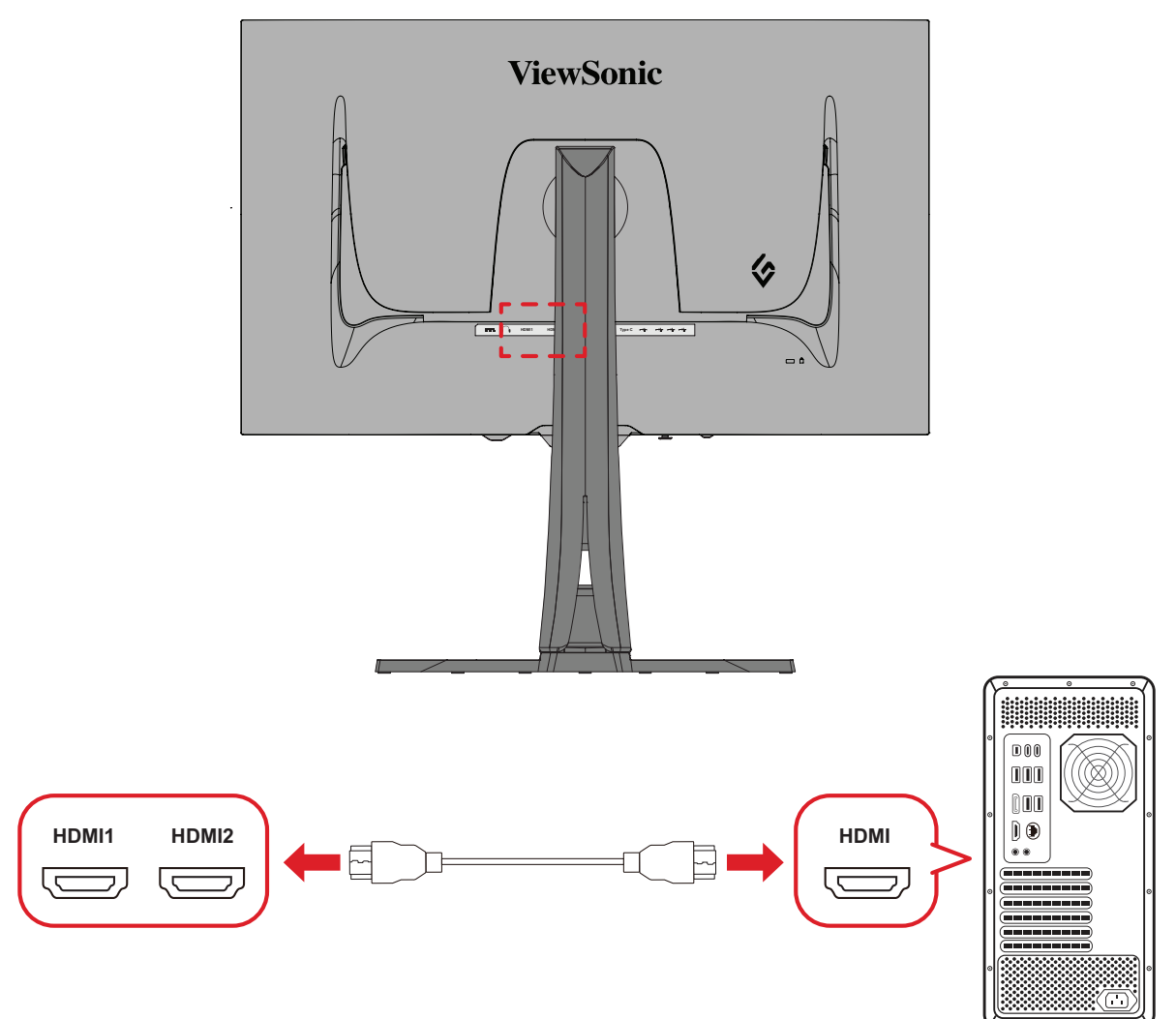

**1.** 将 HDMI 线的一端连接到显示器的 HDMI 端口。

**2.** 然后将 HDMI 线的另一端连接到计算机的 HDMI 端口。

#### <span id="page-17-0"></span>**DisplayPort** 连接

注: 显示器配有两个 DisplayPort 1.4 端口。

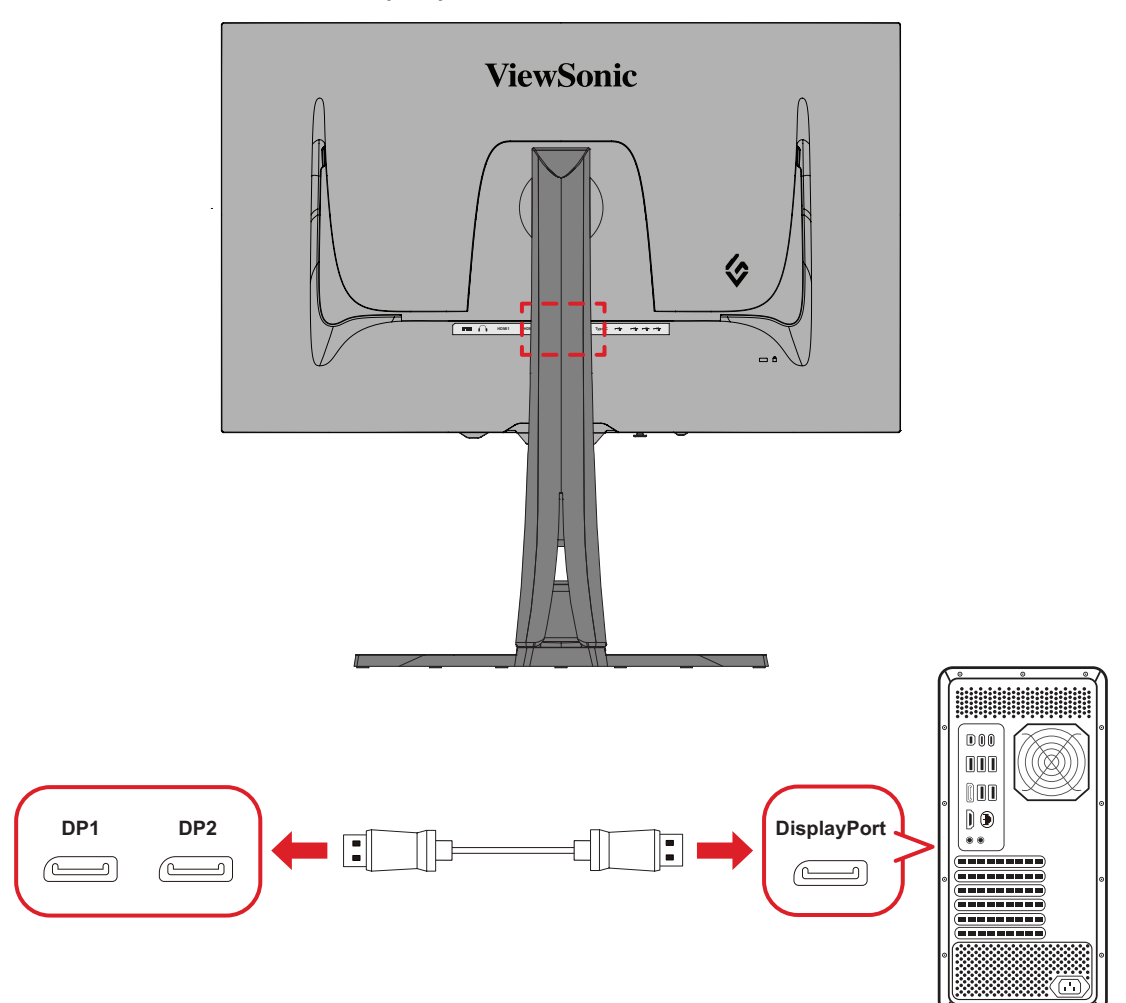

- **1.** 将 DisplayPort 线的一端连接到 DisplayPort 或 Mini DP 端口。
- **2.** 然后将 DisplayPort 线的另一端连接到计算机的 DisplayPort 或 Mini DP 端口。
	- 注: 要将显示器连接到 Mac 上的 Thunderbolt 端口 (v. 1&2),请将"Mini DP 连 DisplayPort 线"的 Mini DP 端连接到 Mac 的 Thunderbolt 输出。然后 将"Mini DP 连 DisplayPort 线"的另一端连接到显示器的 DisplayPort。

#### <span id="page-18-0"></span>**Type C**

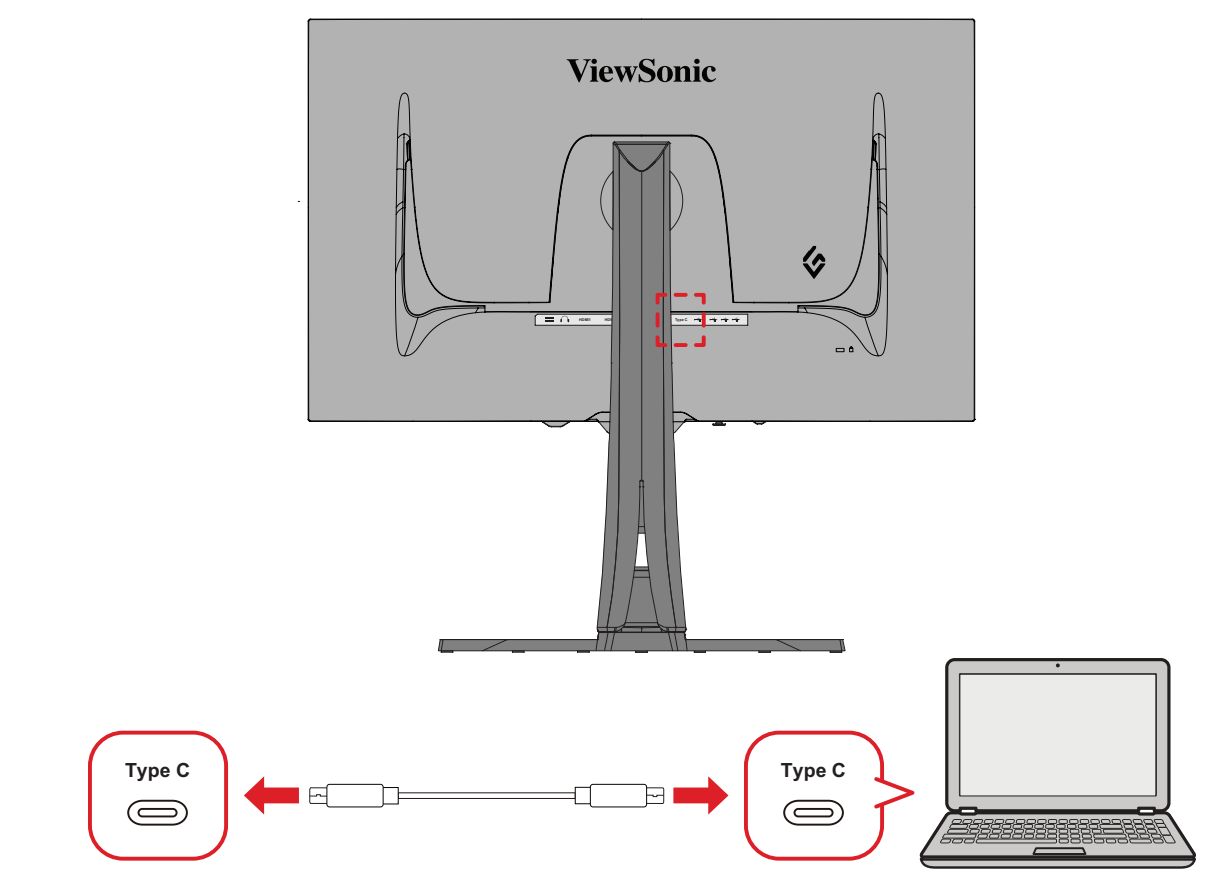

- **1.** 将 C 型 线的一端连接到显示器的 C 型 端口。
- **2.** 将电缆的另一端插入计算机的全功能 USB 端口。
	- 注: 要使用视频输出,请确保 USB Type C 输出设备(如笔记本电脑)和电缆 支持视频信号传输。

### <span id="page-19-0"></span>**USB** 连接

显示器支持两种类型的 USB 端口,即上行端口和下行端口。进行连接时,请遵守 以下指导原则。

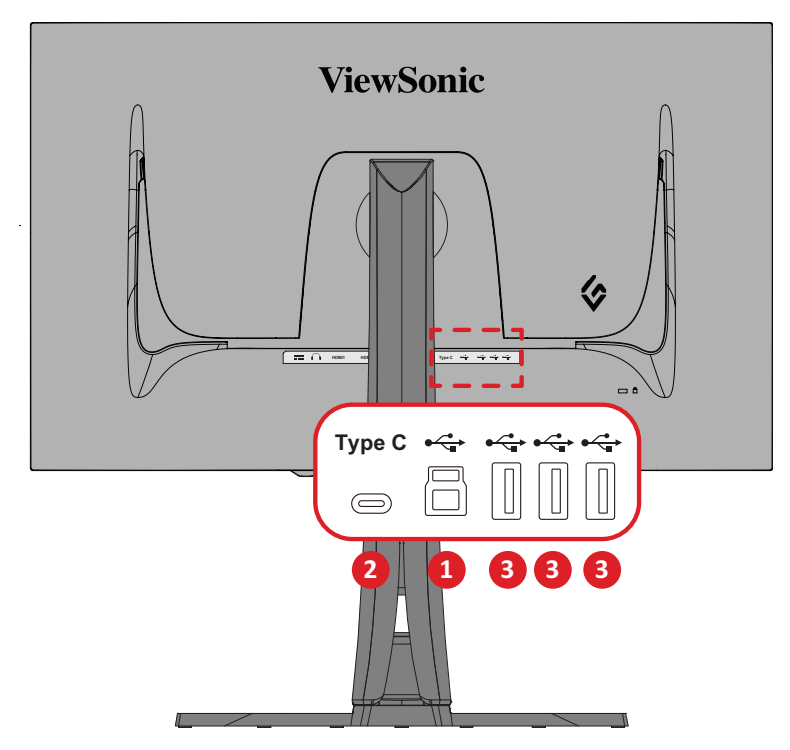

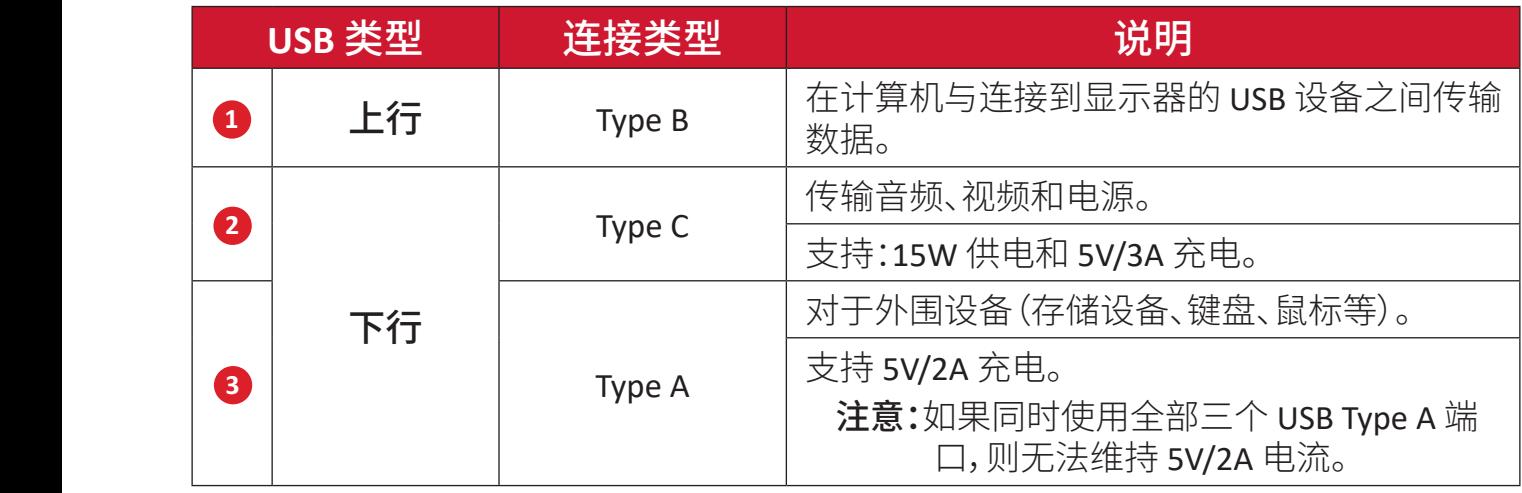

注: 要使用带有 USB Type A 端口的外围设备,还需要将计算机连接到显示 器的 USB Type B 端口。

#### <span id="page-20-0"></span>使用 **USB** 端口

- **1.** 要使用下行 USB Type A 端口,请将 USB Type B 电缆的一端连接到显示器的上 行 USB Type B 端口。将 USB Type A 电缆的另一端插入计算机的 USB 端口。
- **2.** 将外围设备连接到显示器的下行 USB Type A 端口。

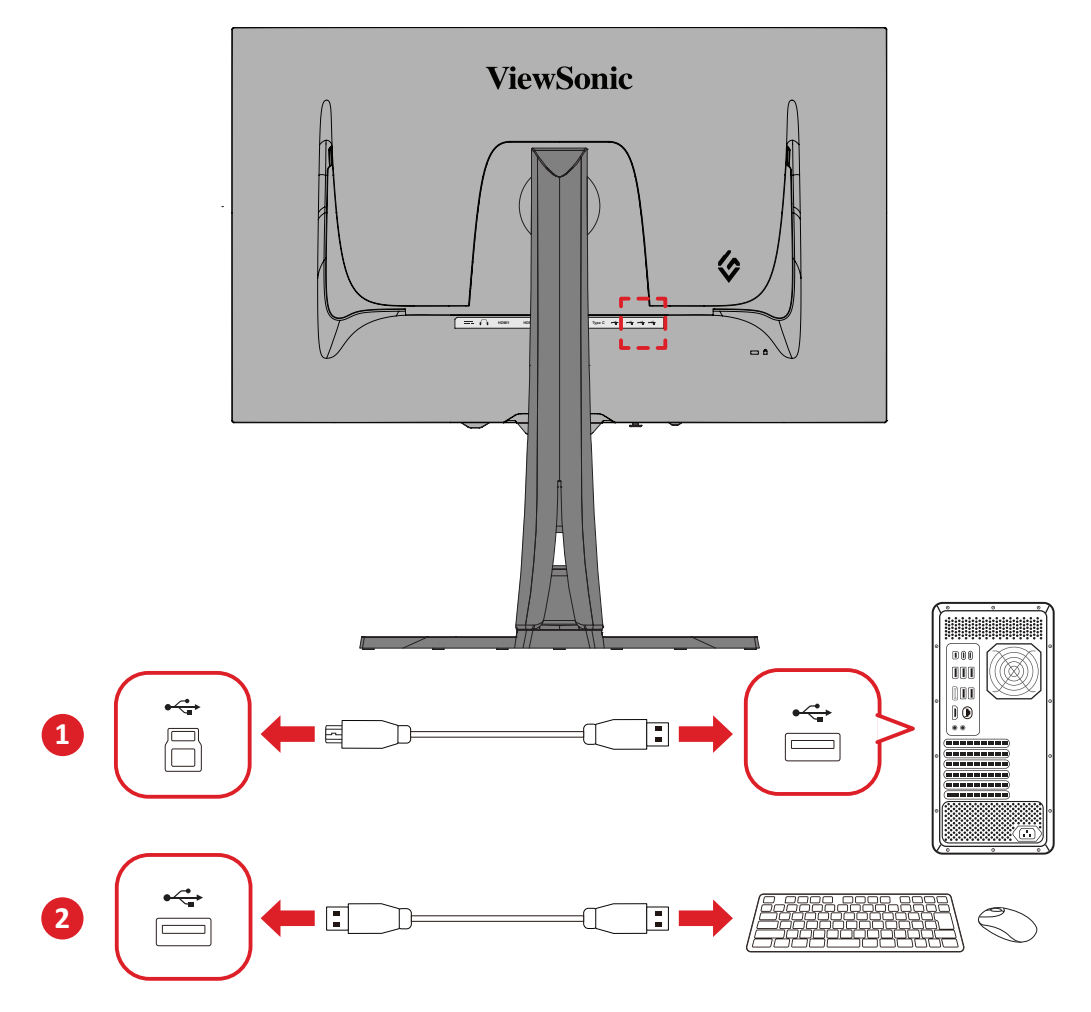

### <span id="page-21-0"></span>音频连接

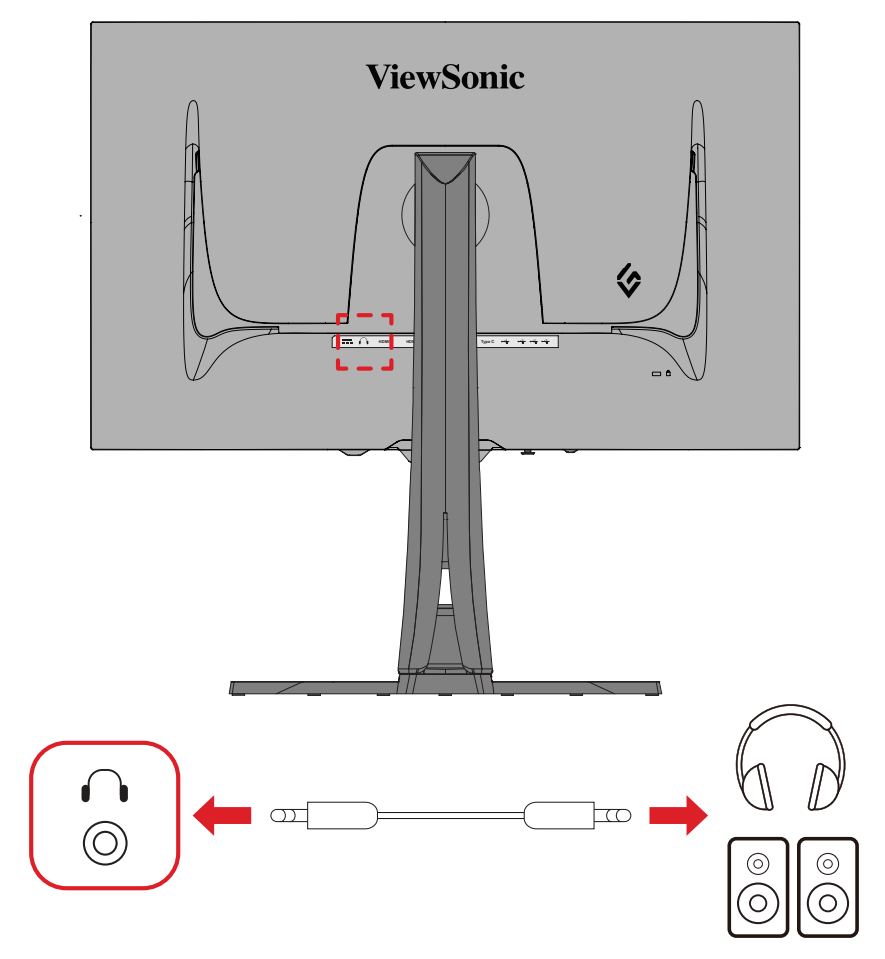

将耳塞 / 耳机音频插孔插入显示器音频输出端口。

注: 显示器还配有双扬声器。

<span id="page-22-0"></span>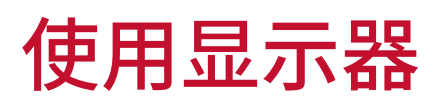

### 调整视角

为实现最佳观看体验,可使用以下任何方法调整视角:

#### 高度调整

将显示器降低或升高到理想高度(0 到 120 mm)。

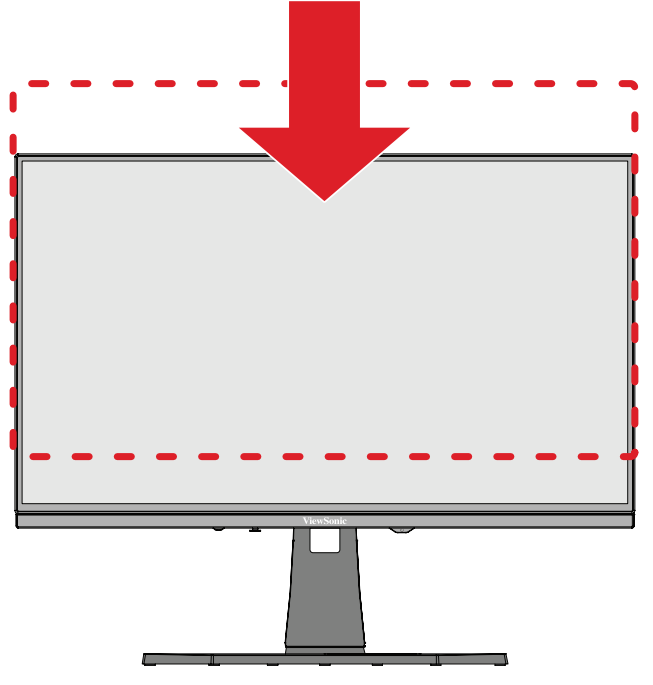

注: 调整时,用两只手握住显示器侧面,沿调整轨道方向用力向下压。

#### <span id="page-23-0"></span>屏幕方向调整(显示器旋转)

**1.** 将显示器高度调整到最高位置。然后向后倾斜显示器,使其达到完全倾斜位 置。

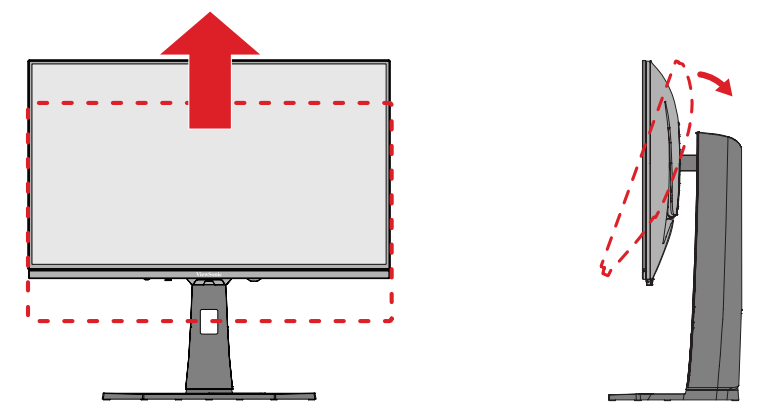

**2.** 将显示器顺时针或逆时针旋转90°,从横向调整为纵向。

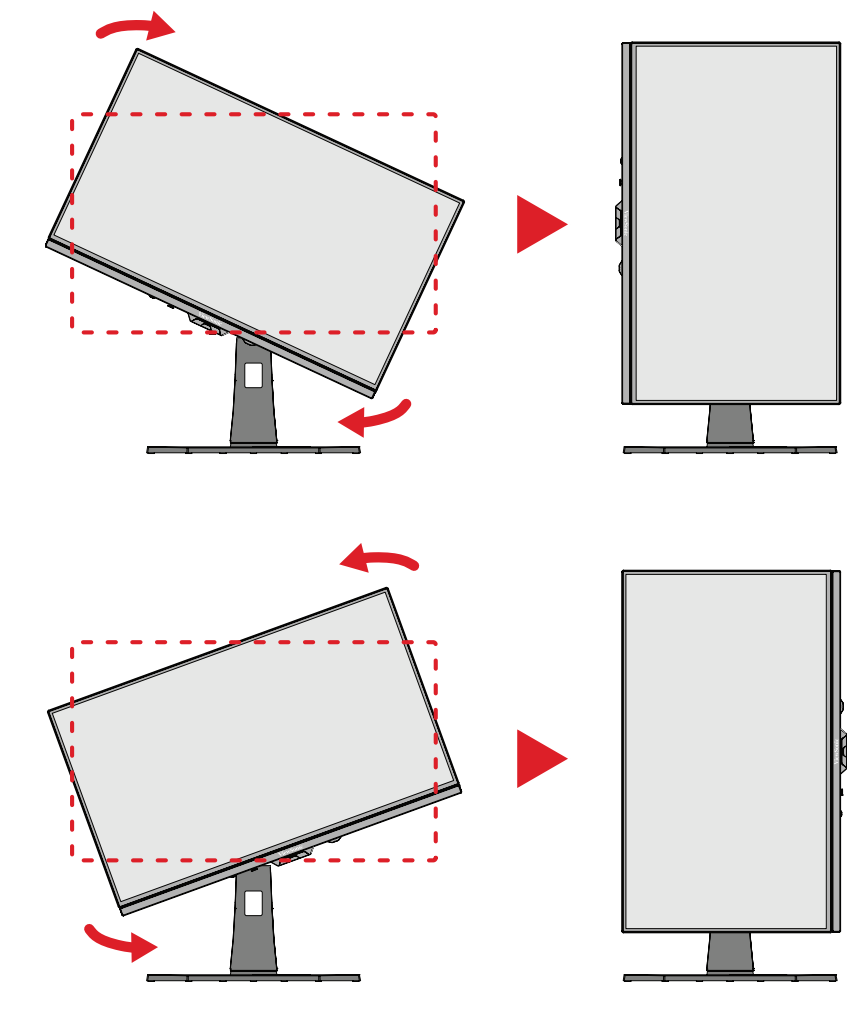

注:

- 若要旋转屏幕图像,可手动更改系统的显示方向设置。
- 调整时,请务必用双手握住显示器两侧。

<span id="page-24-0"></span>向左或向右旋转显示器,使其达到理想视角(±20˚)。

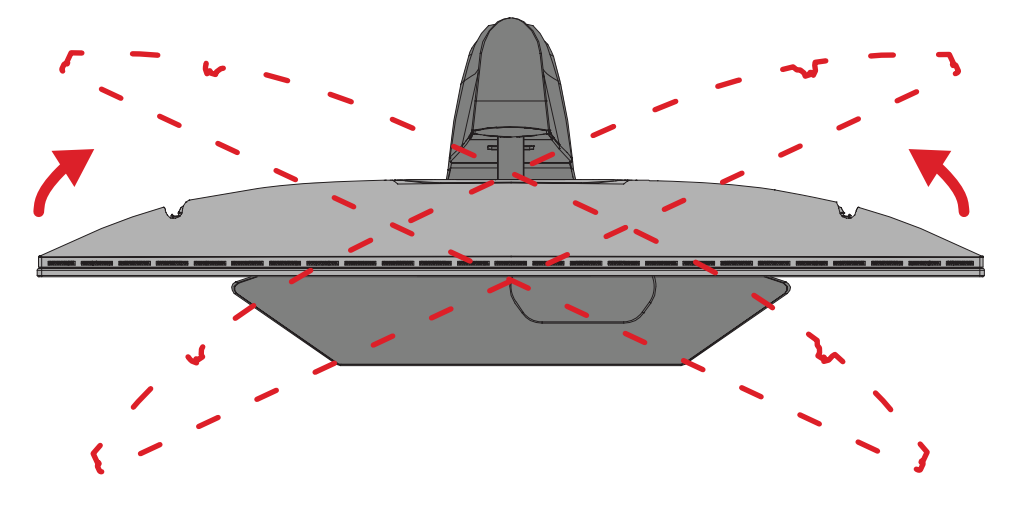

### <span id="page-25-0"></span>倾斜角度调整

向前或向后倾斜显示器,使显示器达到理想视角(-5˚到20°)。

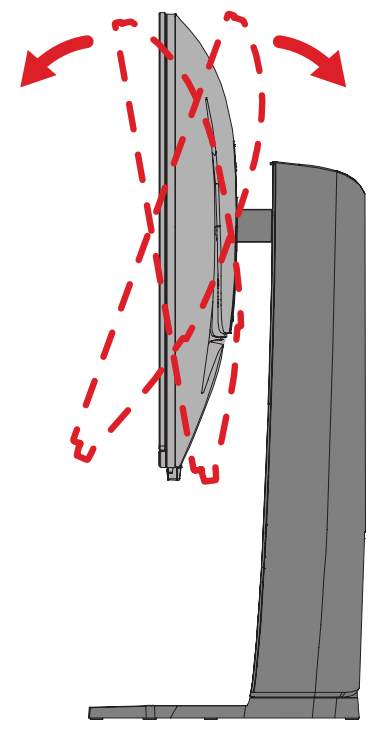

注: 调整时,用一只手牢牢地按住底座,同时用另一只手向前或 向后倾斜显示器。

### <span id="page-26-0"></span>开启或关闭设备

- **1.** 将电源线插头插入电源插座。
- **2.** 按电源按钮打开显示器。
- **3.** 如要关闭显示屏,请再按一次电源按钮。
	- 注: 如果 OSD 菜单仍显示在屏幕上,请按住 **Power**(电源)按钮三 (3) 秒钟 关机。

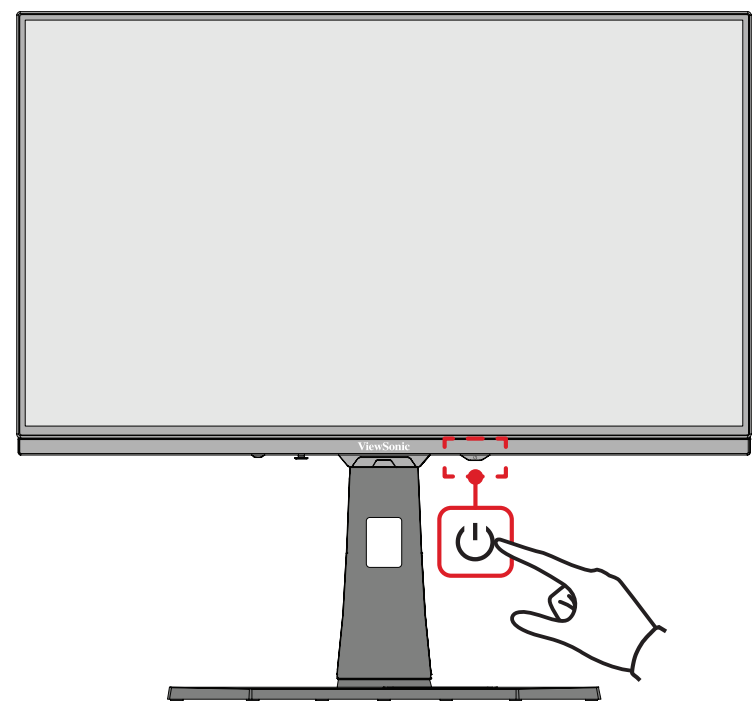

注: 只要电源线连接到电源插座,显示器就会消耗一定的电量。如果显示 器长时间不使用,请将电源插头从电源插座中拔下。

### 使用操纵键

使用操纵键访问快速访问菜单、激活热键、在屏幕显示 (OSD) 菜单中导航、更改 设置。

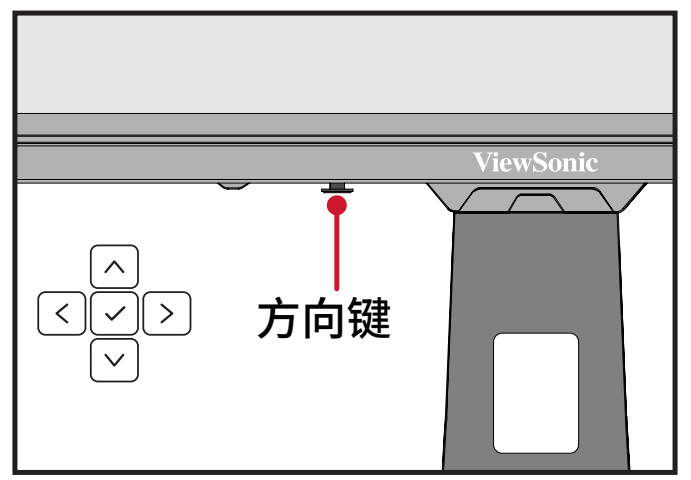

### <span id="page-27-0"></span>**Quick Access Menu**(快速访问菜单)

按快速访问菜单键激活快速访问菜单,该菜单可快速启动一些功能和模式。如需 了解详情,请参见第 26 页。

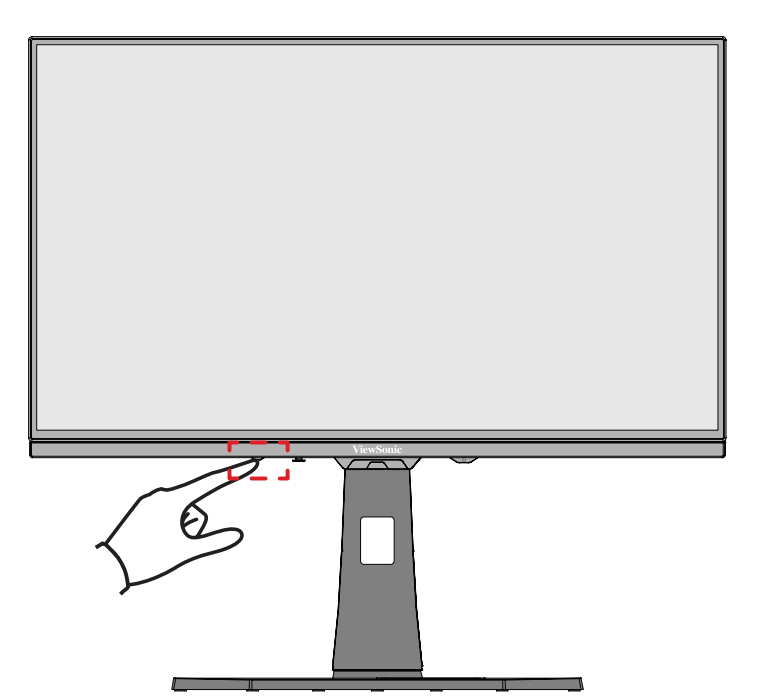

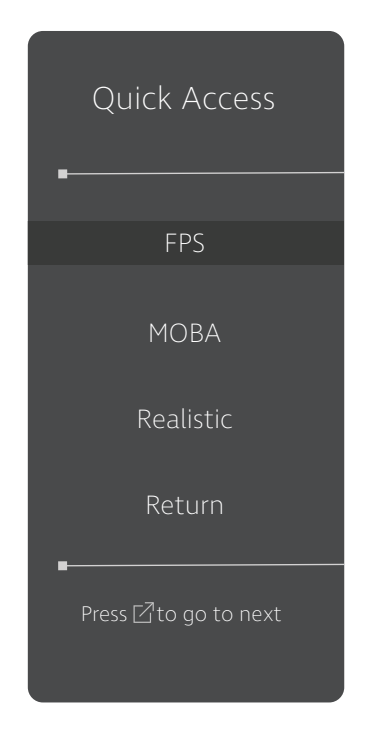

### <span id="page-28-0"></span>热键

如果屏幕显示 (OSD) 菜单关闭,可使用控制面板按键快速访问特殊功能。

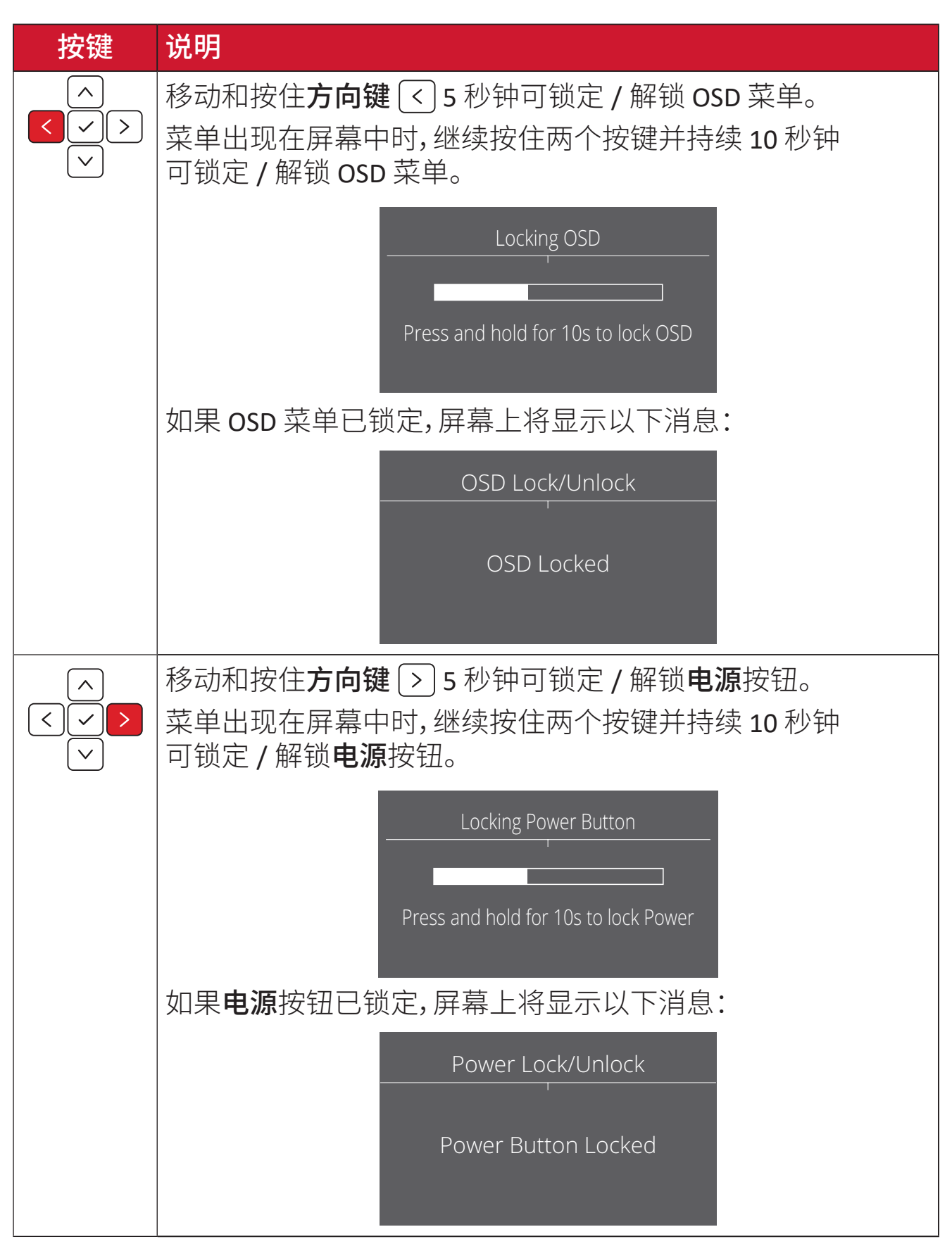

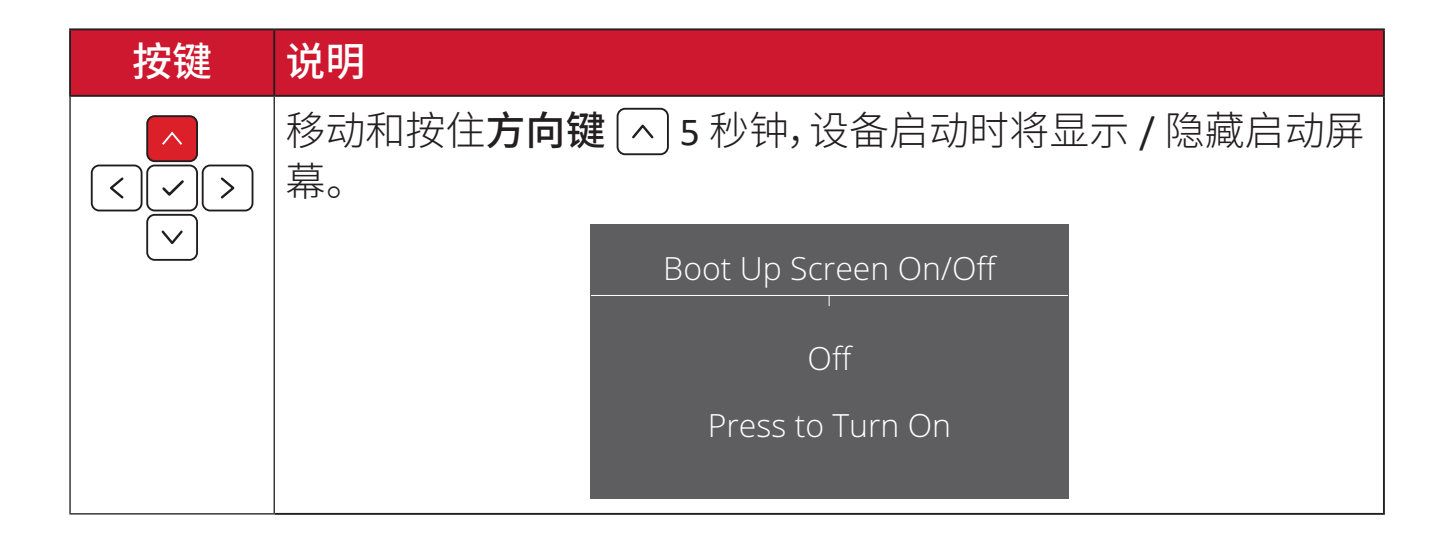

### <span id="page-30-0"></span>配置设置 常规操作

### 1. 按下  $\boxed{\text{O}}$  或移动 方向键  $\boxed{\text{O}}$  /  $\boxed{\text{O}}$  /  $\boxed{\text{O}}$  显示屏幕显示 (OSD) 菜单。

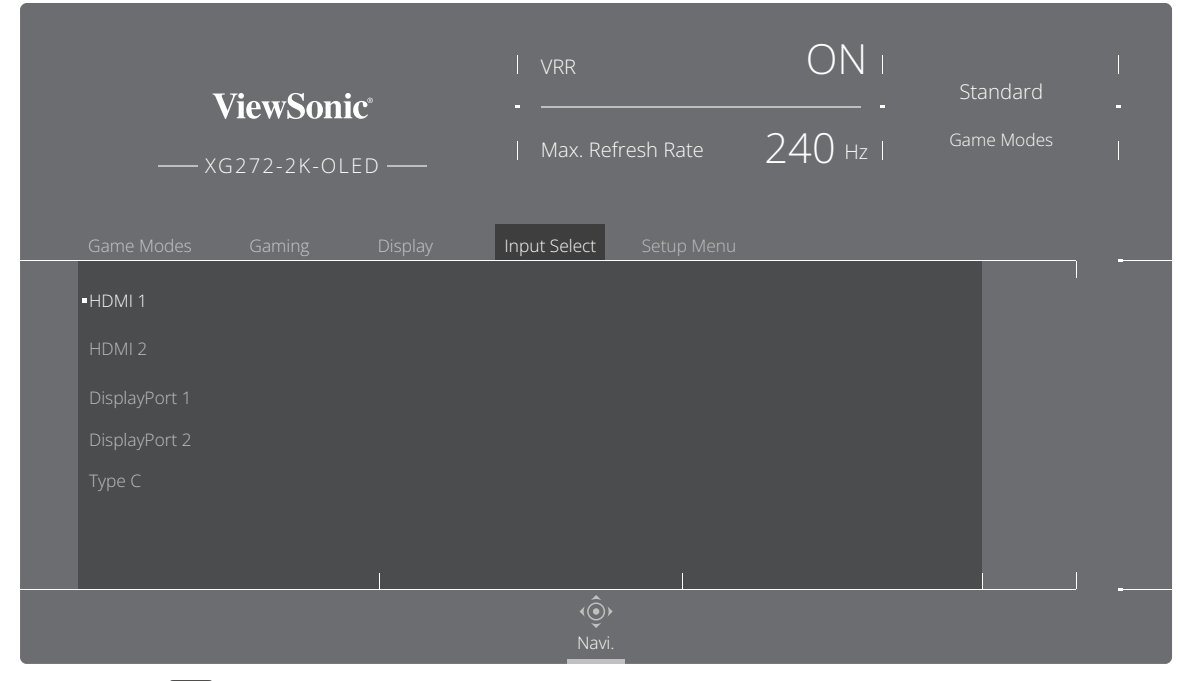

2. 移动方向键 < 或 > 或 [> ] 选择主菜单。然后移动方向键 [v] 进入所选菜单。

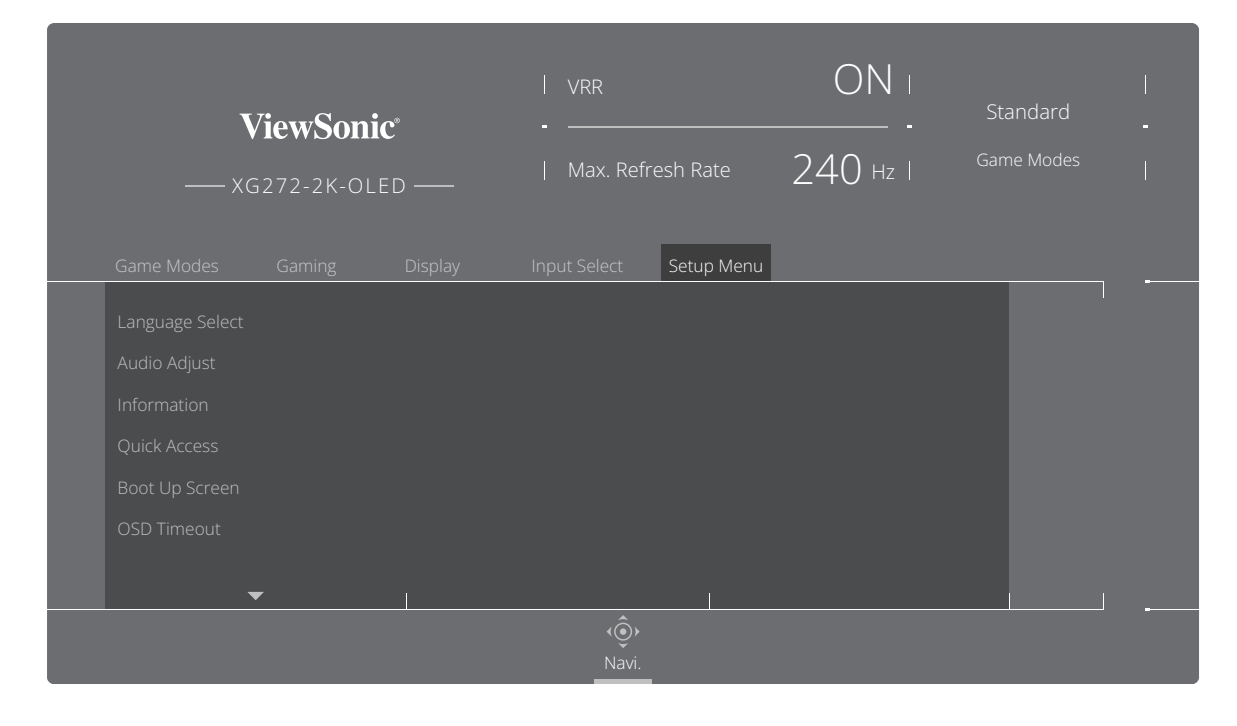

3. 移动方向键 [^] 或 [v] 选择所需的菜单选项。然后移动方向键 [>] 进入子菜 单。

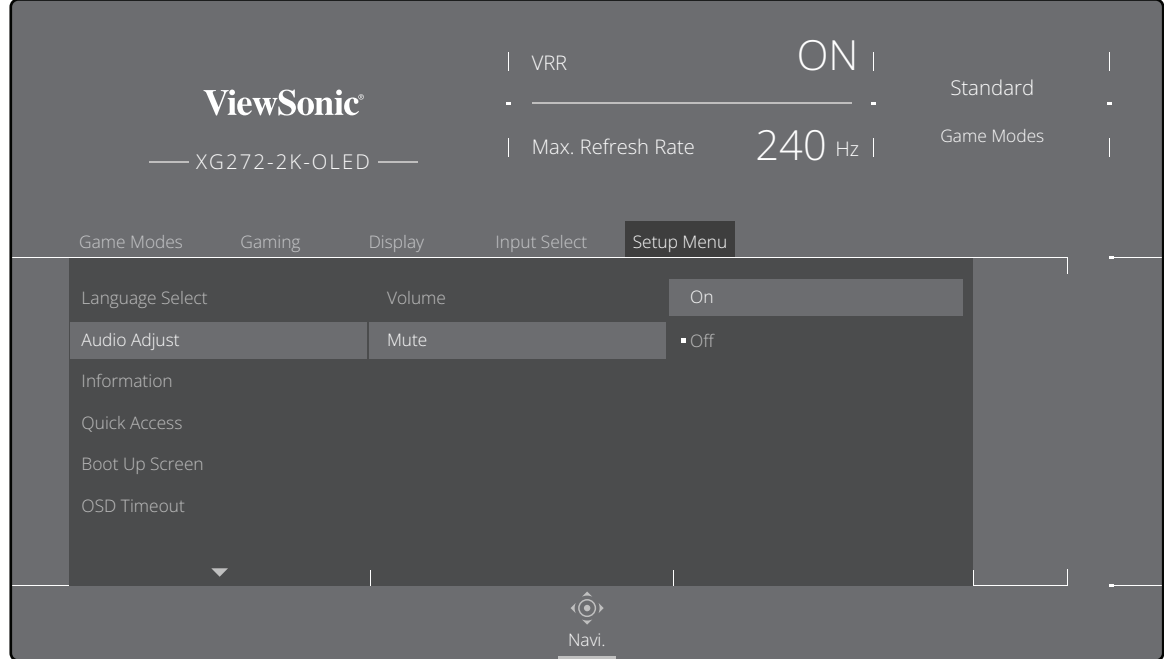

4. 移动方向键 <> 或 <>> 调节 / 选择设置。然后按方向键 <>> 进行确认。

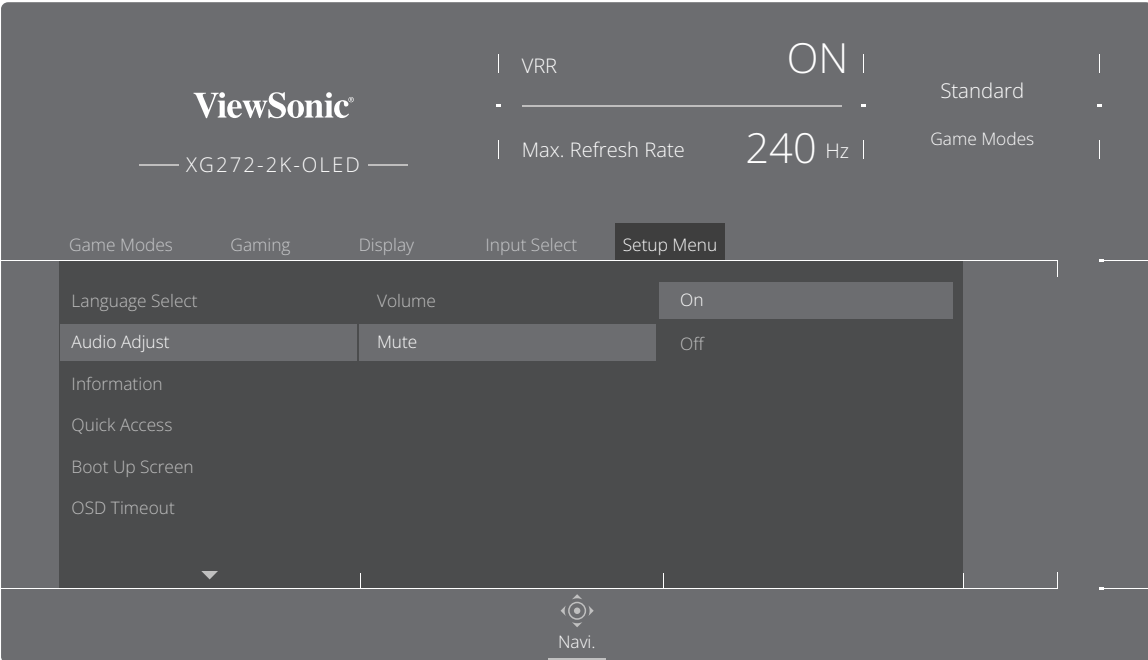

注: 某些菜单选项调整不需要用户按下方向键 y 确认选择。

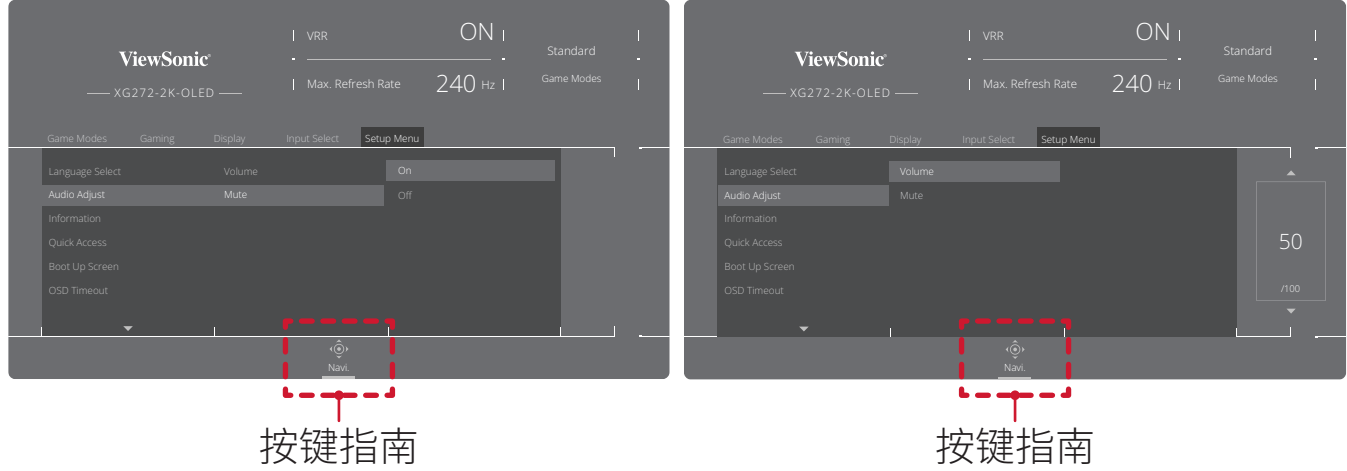

5. 按方向键 < 返回上一菜单。

### <span id="page-33-0"></span>屏幕显示 **(OSD)** 菜单树

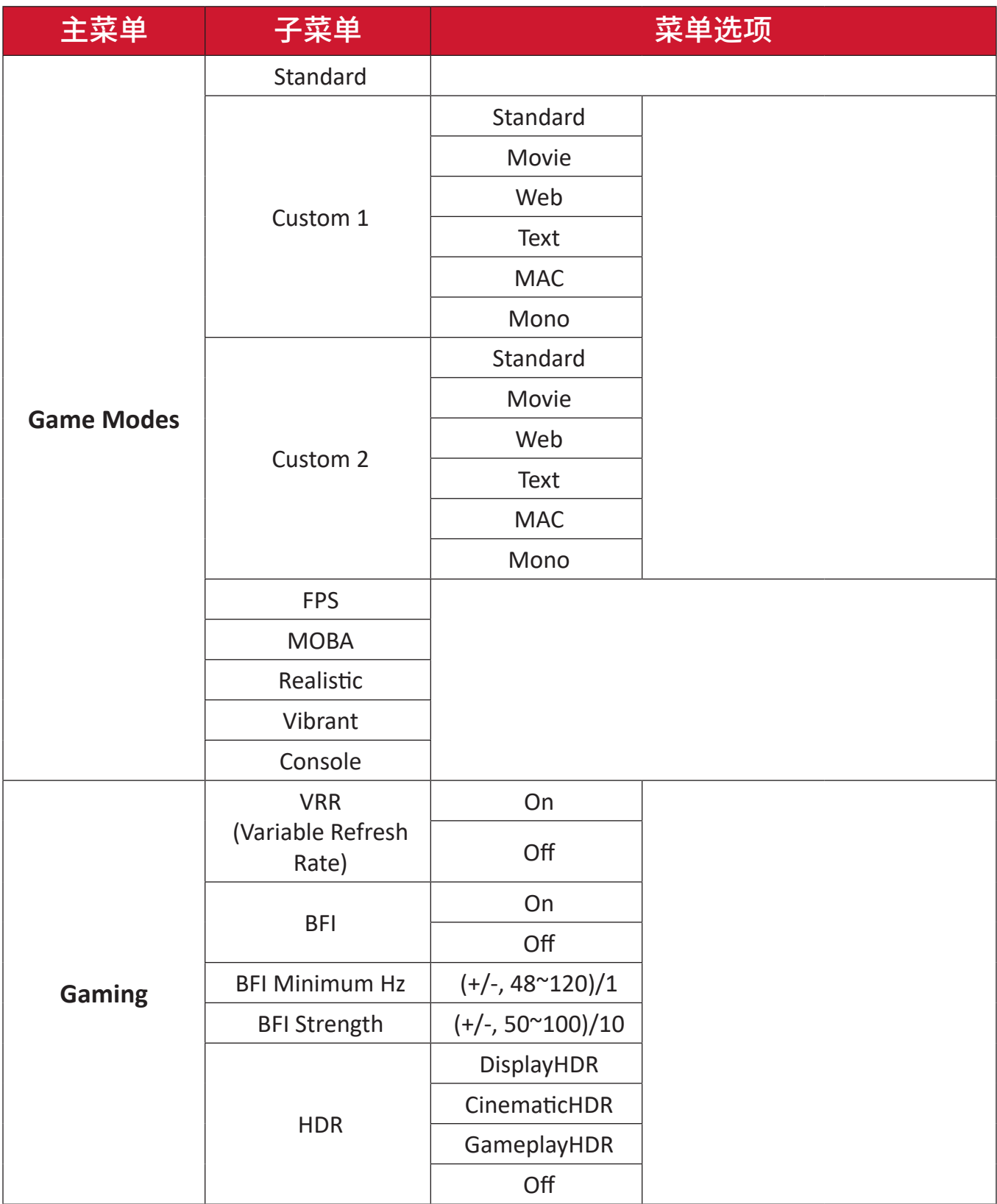

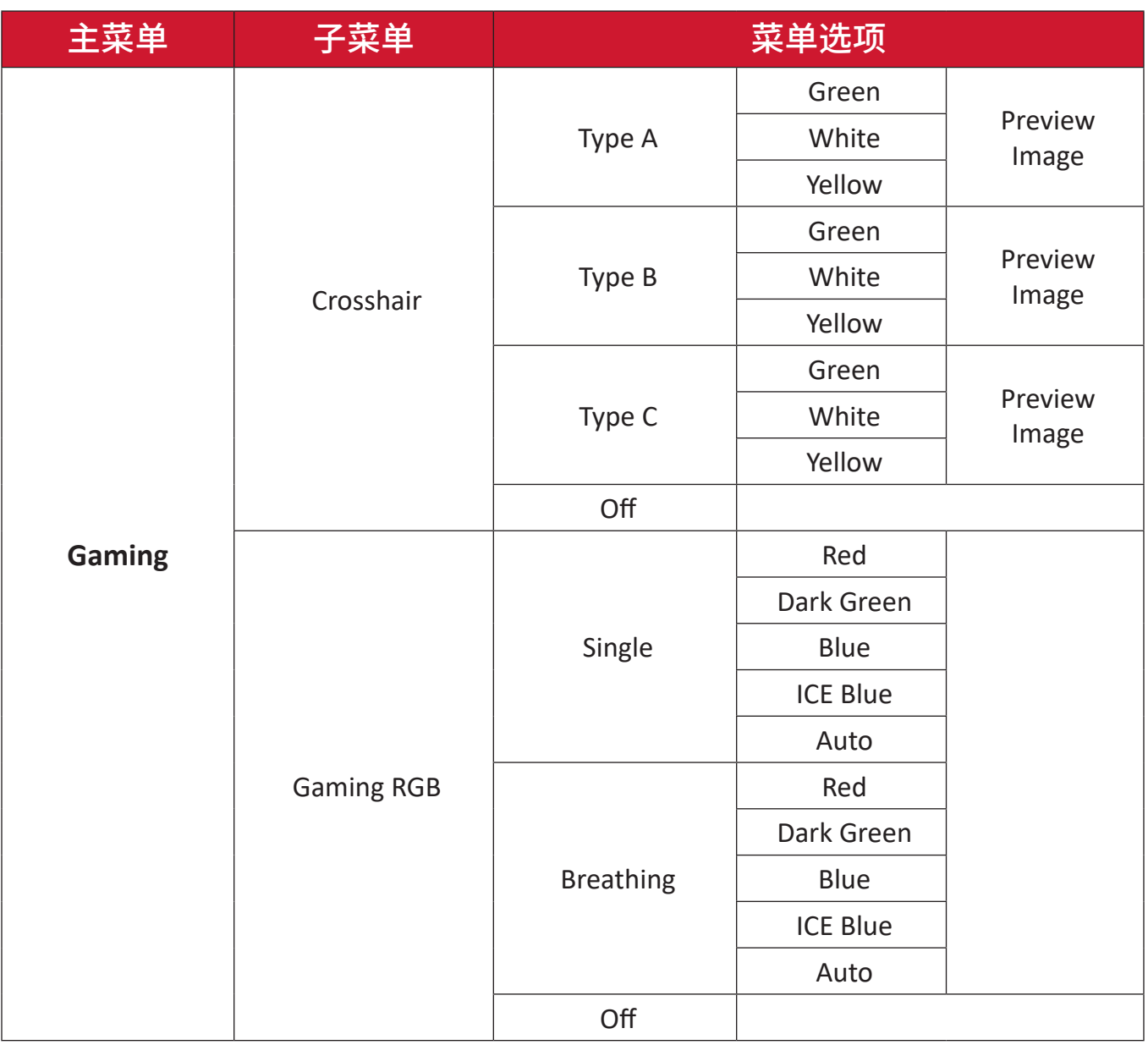

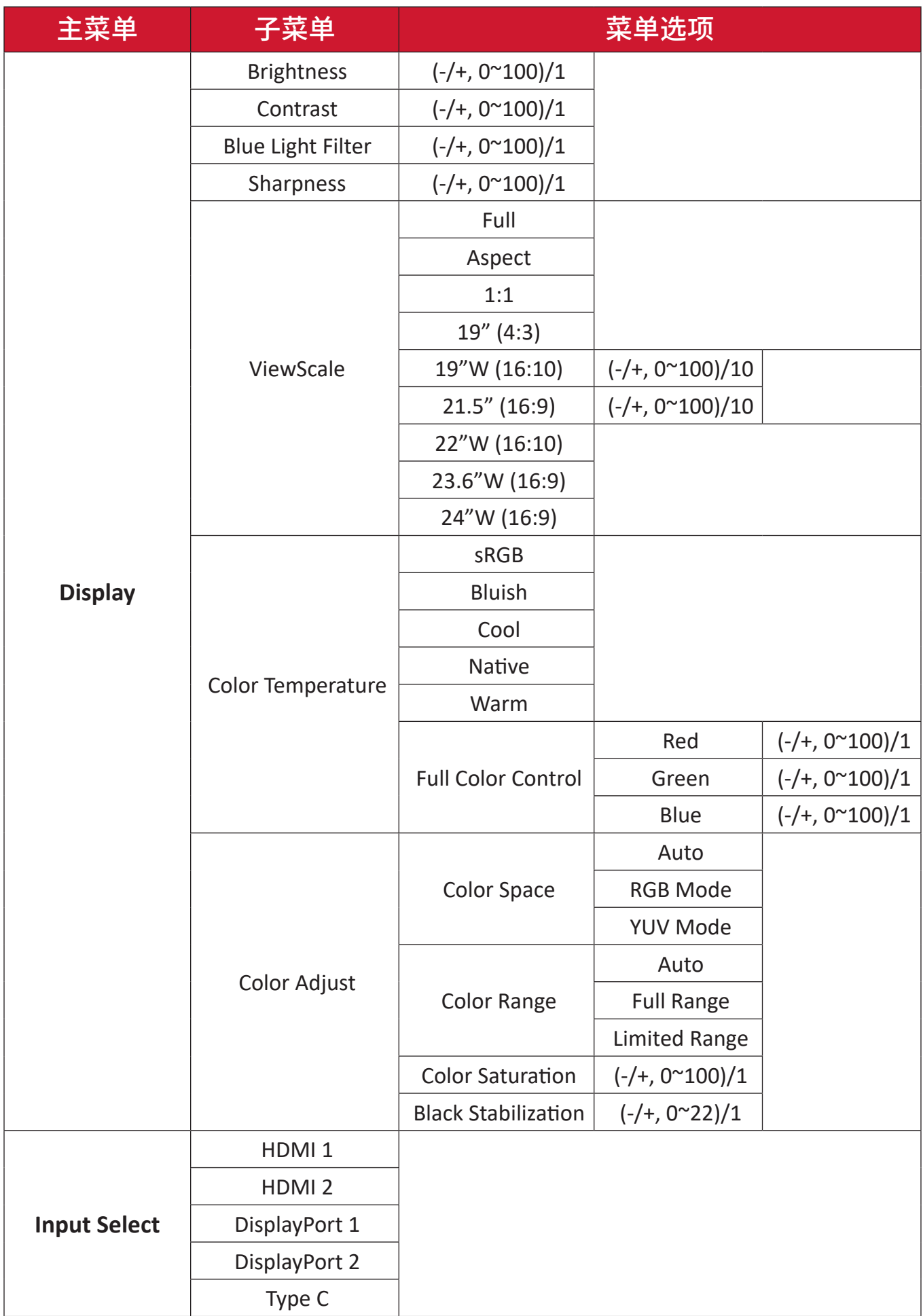
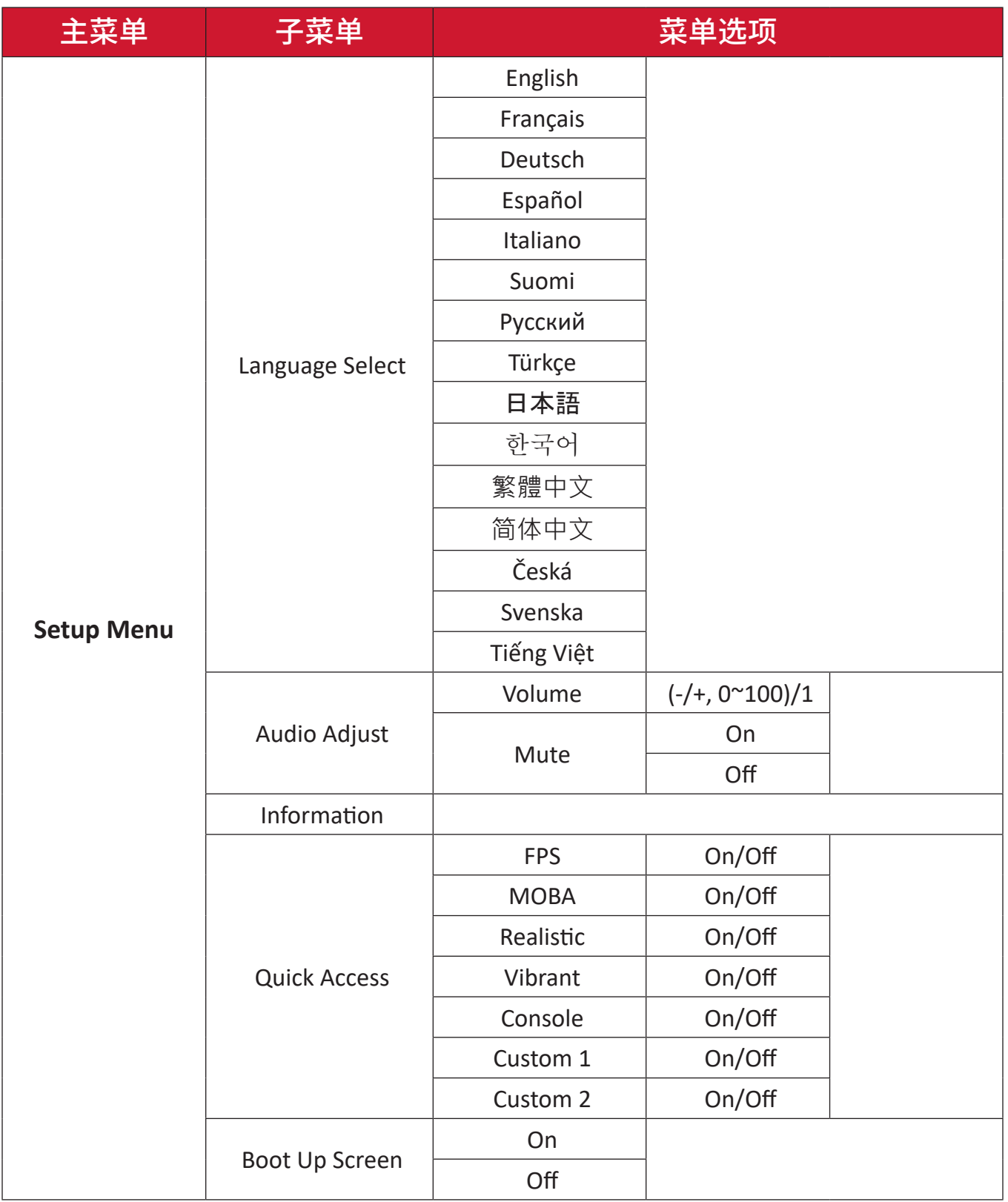

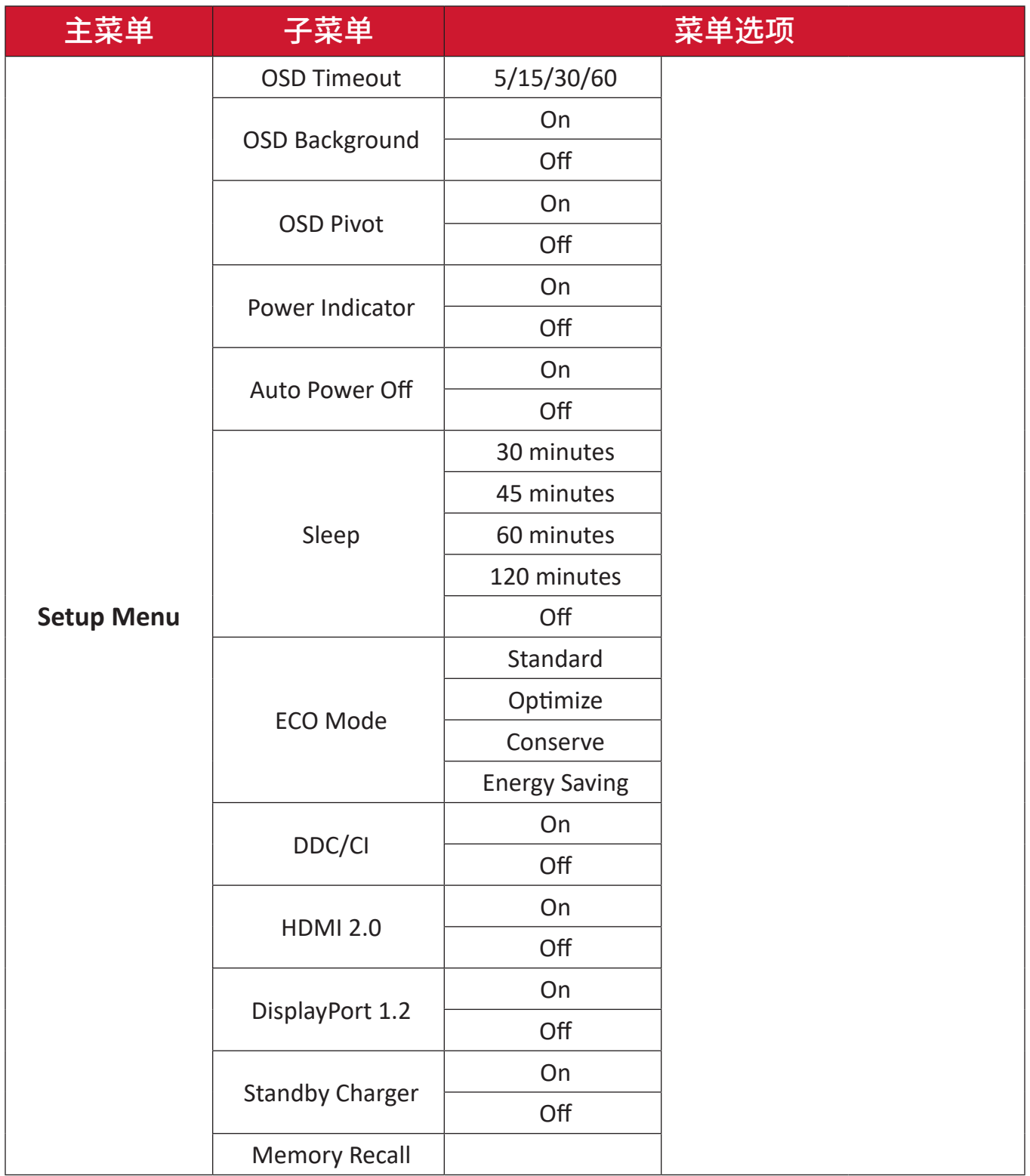

#### 菜单选项

**Game mode**(游戏模式)

- 1. 按下  $\boxed{\smash{\check{\mathcal{S}}} }$  或移动 方向键  $\boxed{\smash{\check{\mathcal{S}}} }$  /  $\boxed{\smash{\check{\mathcal{S}}} }$  /  $\boxed{\smash{\check{\mathcal{S}}} }$  ,  $\boxed{\smash{\check{\mathcal{S}}} }$  ,  $\boxed{\smash{\check{\mathcal{S}}} }$  ,  $\boxed{\smash{\check{\mathcal{S}}} }$  ,  $\boxed{\smash{\check{\mathcal{S}}} }$  ,  $\boxed{\smash{\check{\mathcal{S}}} }$  ,  $\boxed{\smash{\check{\mathcal{S}}} }$  ,  $\boxed{\smash{\check{\mathcal{S}}} }$  ,
- 2. 移动方向键  $\overline{(\textbf{1})}$ 或  $\overline{(\textbf{2})}$  选择 Game Modes (游戏模式)。然后移动方向键  $\overline{(\textbf{3})}$  进 入 **Game Modes**(游戏模式)菜单。

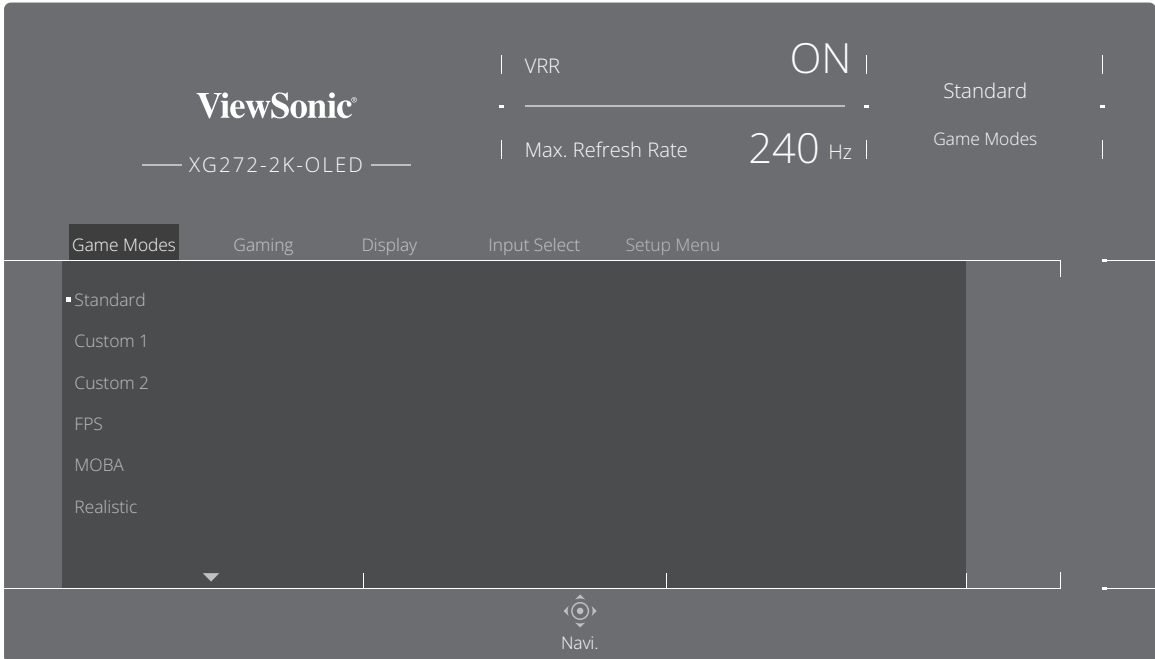

3. 移动方向键 [^] 或 [v] 选择设置。然后按方向键 [v] 确认选择。

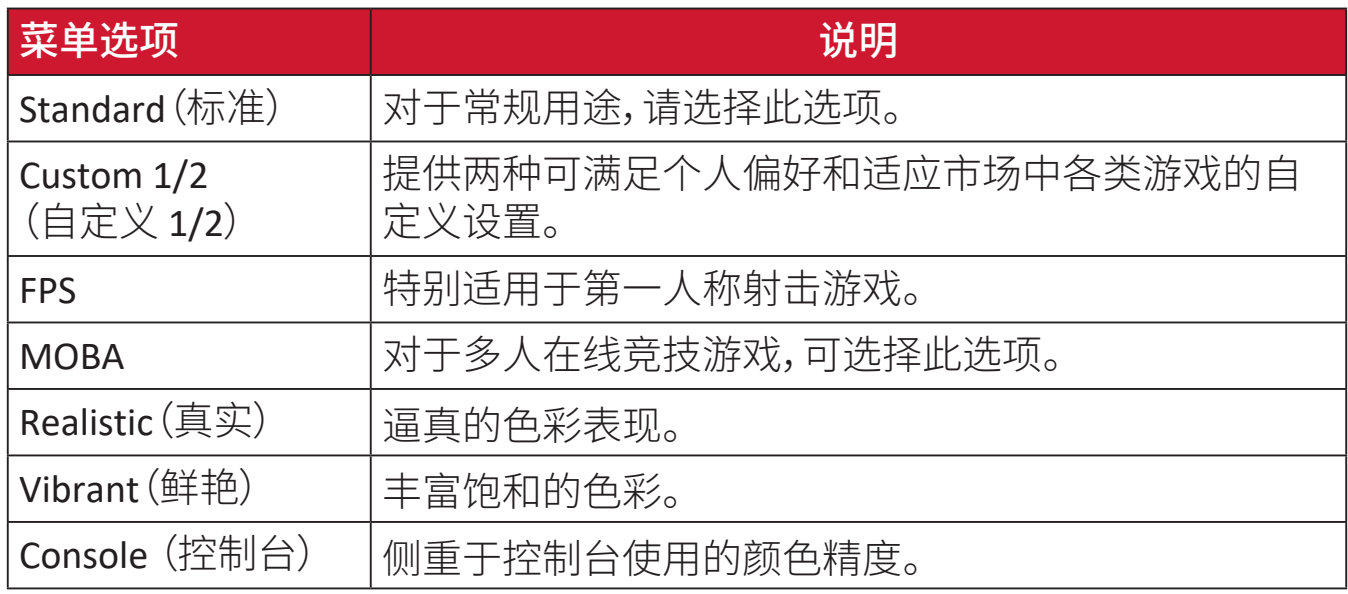

#### **Gaming**(游戏)

- 1. 按下  $\boxed{\text{O}}$  或移动 方向键  $\boxed{\text{O}}$  /  $\boxed{\text{O}}$  /  $\boxed{\text{O}}$  显示屏幕显示 (OSD) 菜单。
- $2.$  移动方向键  $\boxed{\text{C}}$  或  $\boxed{\text{b}}$  选择 Gaming (游戏)。然后移动方向键  $\boxed{\text{v}}$  进入 Gaming (游戏)菜单。

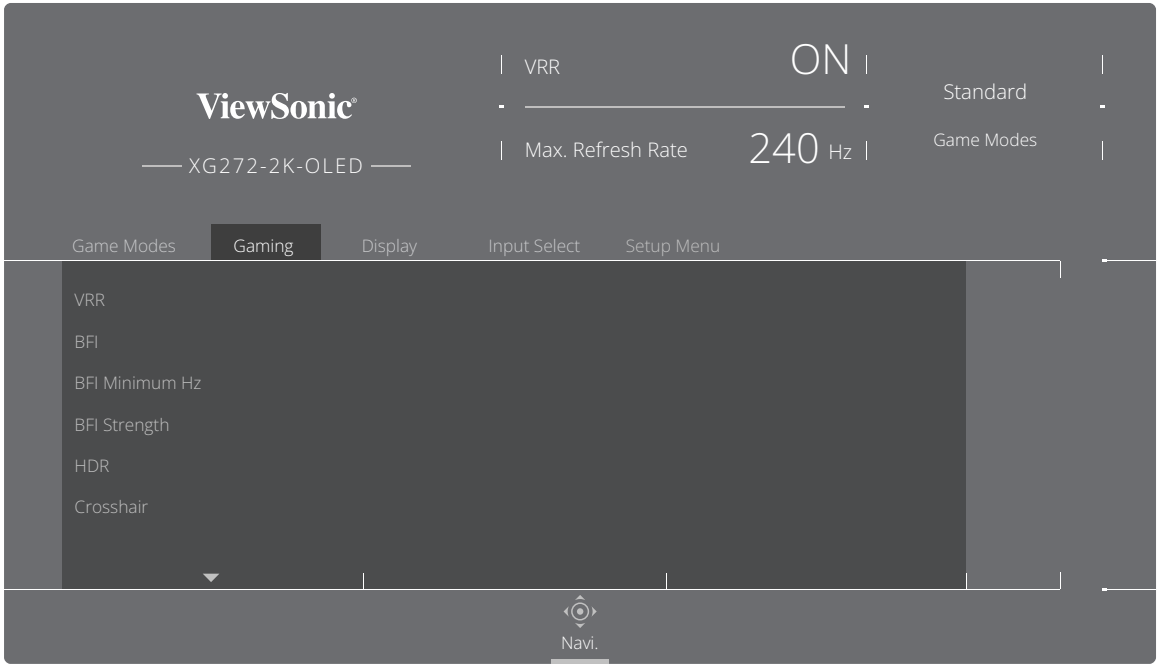

3. 移动方向键 [^] 或 [v] 选择设置。然后按方向键 [v] 确认选择。

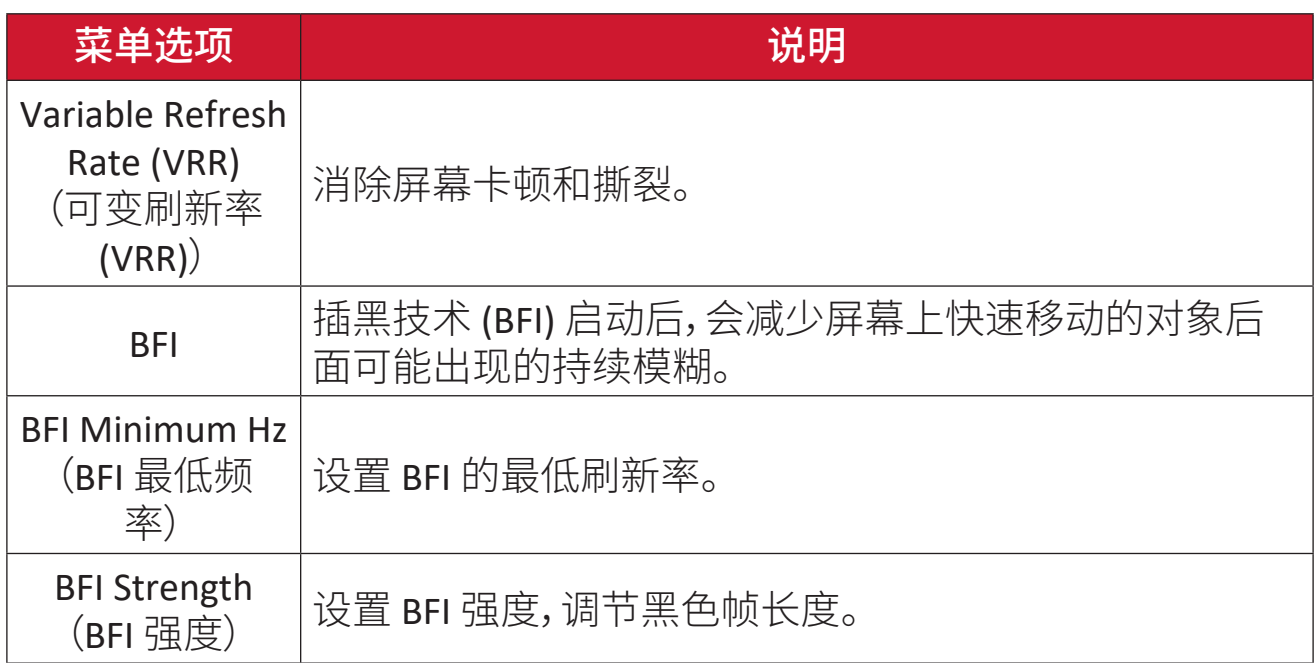

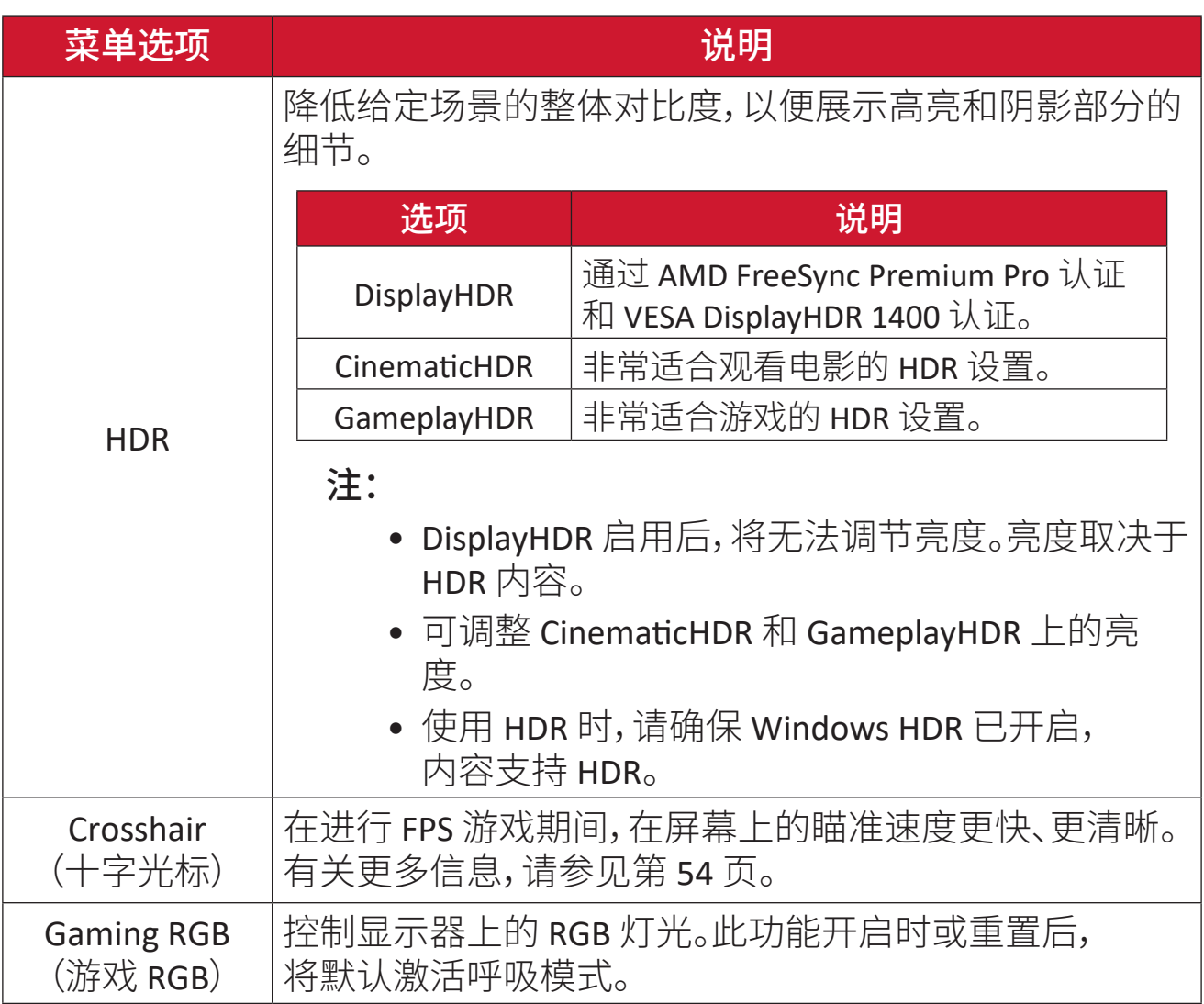

**Display**(显示)

- 1. 按下  $\boxed{\smash{\checkmark}}$  或移动 方向键  $\boxed{\smash{\checkmark}}$  /  $\boxed{\smash{\checkmark}}$  /  $\boxed{\smash{\checkmark}}$  ] 显示屏幕显示 (OSD) 菜单。
- $2.$  移动方向键  $\boxed{\text{<}}$  或  $\boxed{\text{>}}$  选择 Display(显示)。然后移动方向键  $\boxed{\text{<}}$  进入 Display (显示)菜单。

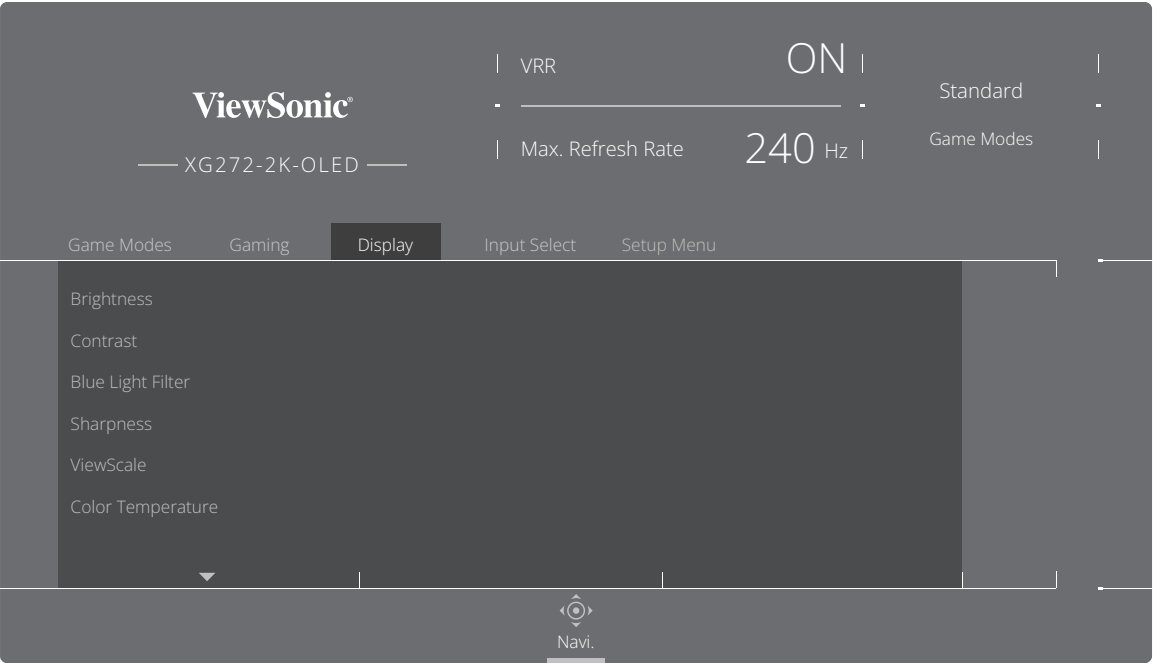

- 3. 移动方向键 [^] 或 [v] 选择菜单选项。然后移动方向键 [>] 进入其子菜单。
- 4. 移动方向键 << | 或 << | 调节 / 选择设置。然后按方向键 << | 进行确认(若适 用)。
	- 注: 一些子菜单选项可能包含其他子菜单。要进入相应子菜单,请按方向 键 $( >)_{\circ}$

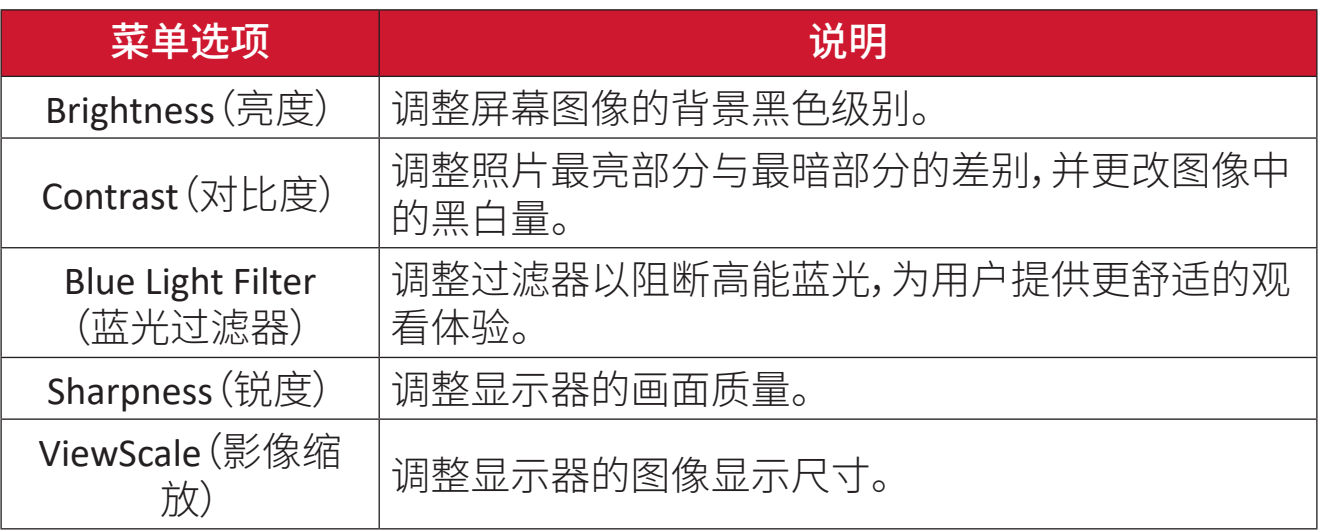

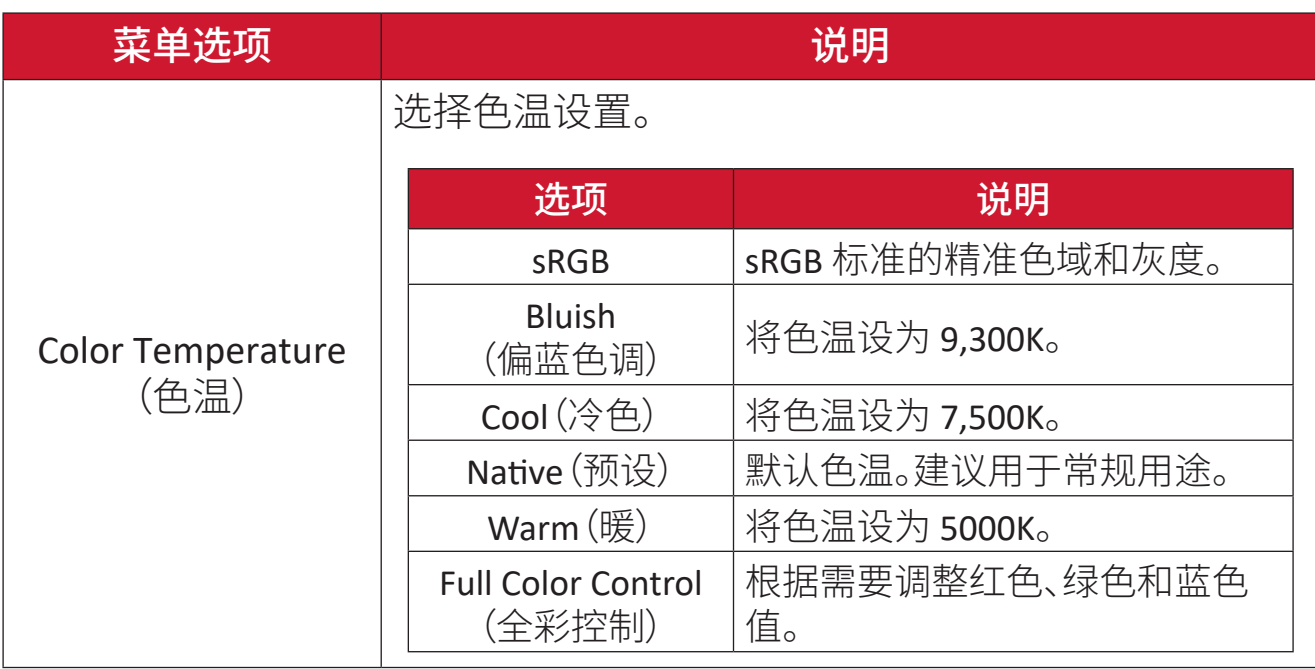

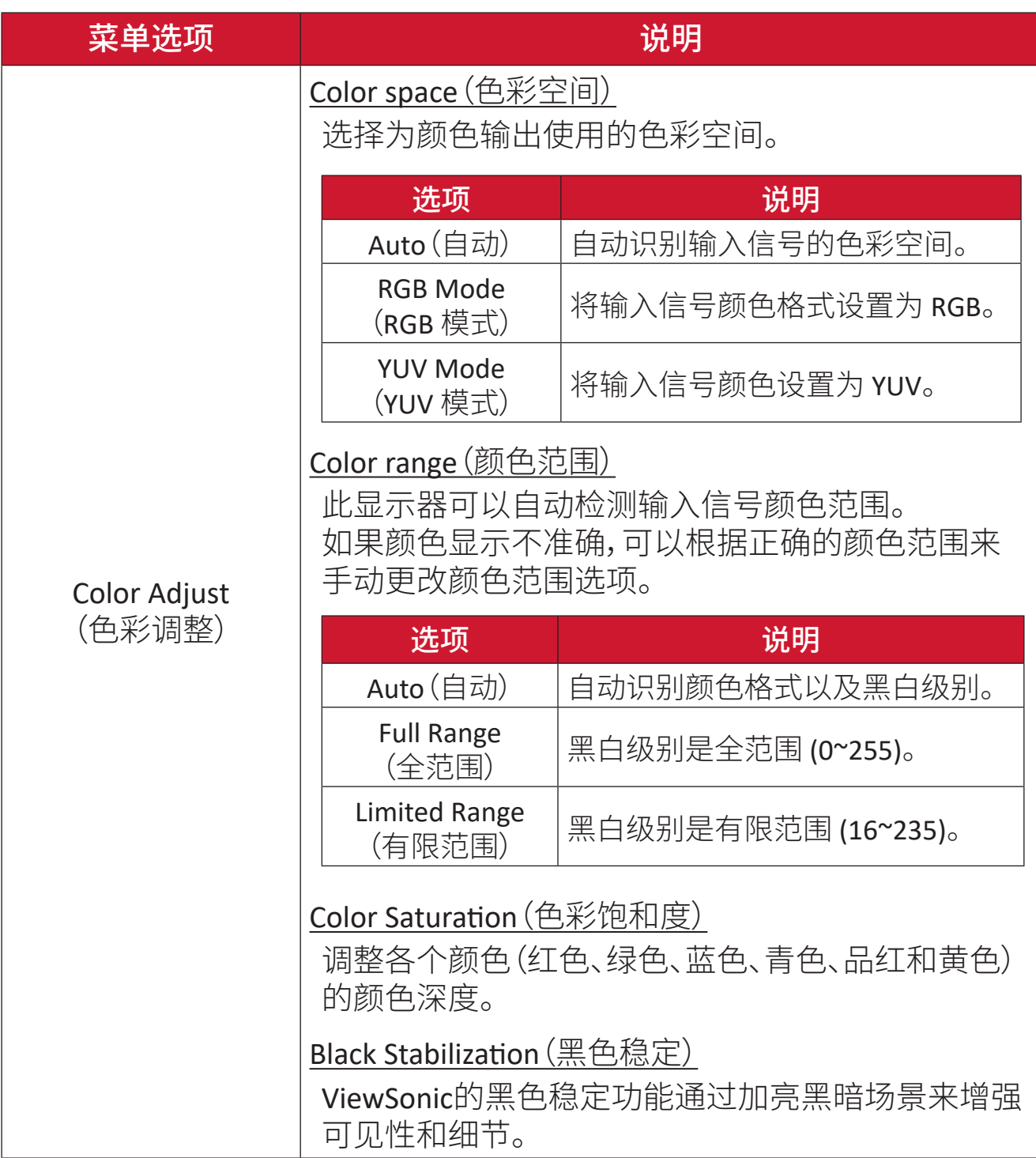

**Input Select**(输入选择)

- 1. 按下  $\boxed{\checkmark}$  或移动 方向键  $\boxed{\checkmark}$  /  $\boxed{\checkmark}$  /  $\boxed{\checkmark}$  /  $\boxed{\checkmark}$  显示屏幕显示 (OSD) 菜单。
- 2. 移动方向键 < 或 < d 过 {> d 选择 Input Select (输入选择)。然后移动方向键 < c d 进 入 **Input Select**(输入选择)菜单。

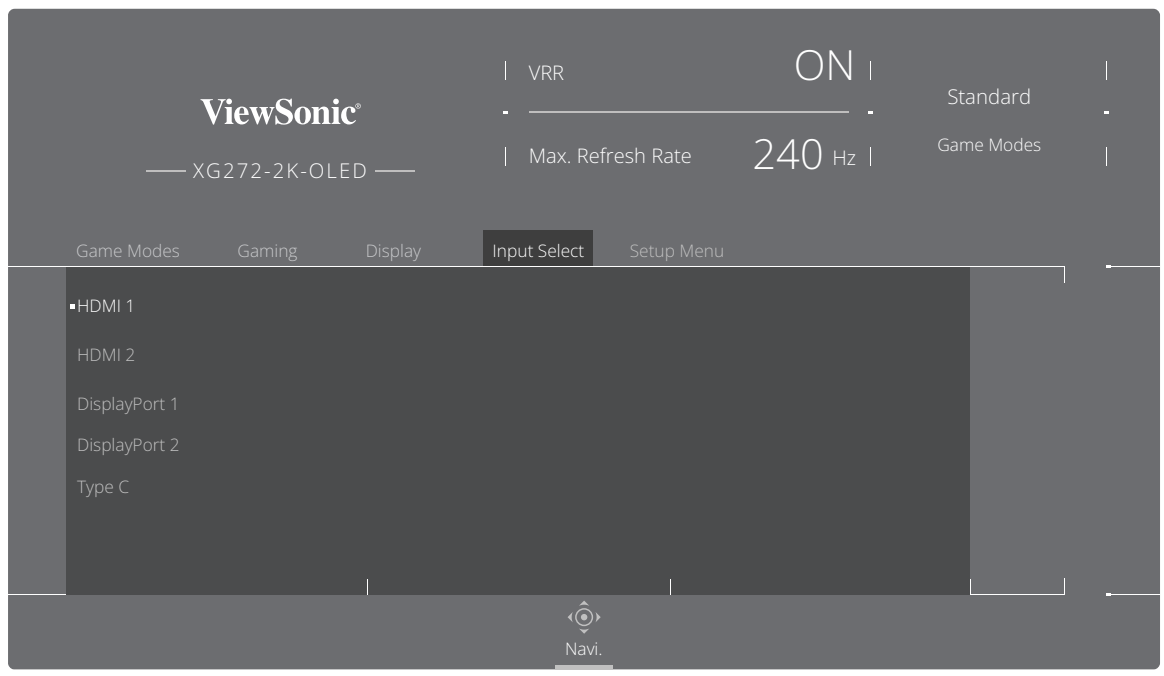

3. 移动方向键  $\boxed{\wedge}$  或  $\boxed{\vee}$  选择所需的输入源。然后按方向键  $\boxed{\vee}$  确认选择。

#### **Setup Menu**(设定菜单)

- 1. 按下  $\boxed{\smash{\check{\vee}}}$  或移动 方向键  $\boxed{\wedge}$  /  $\boxed{\smash{\check{\vee}}}$  /  $\boxed{\smash{\check{\vee}}}$  显示屏幕显示 (OSD) 菜单。
- 2. 移动方向键  $\boxed{\text{q}}$  或  $\boxed{\text{p}}$  选择 Setup Menu (设定菜单)。然后移动方向键  $\boxed{\text{q}}$  进 入 **Setup Menu**(设定菜单)菜单。

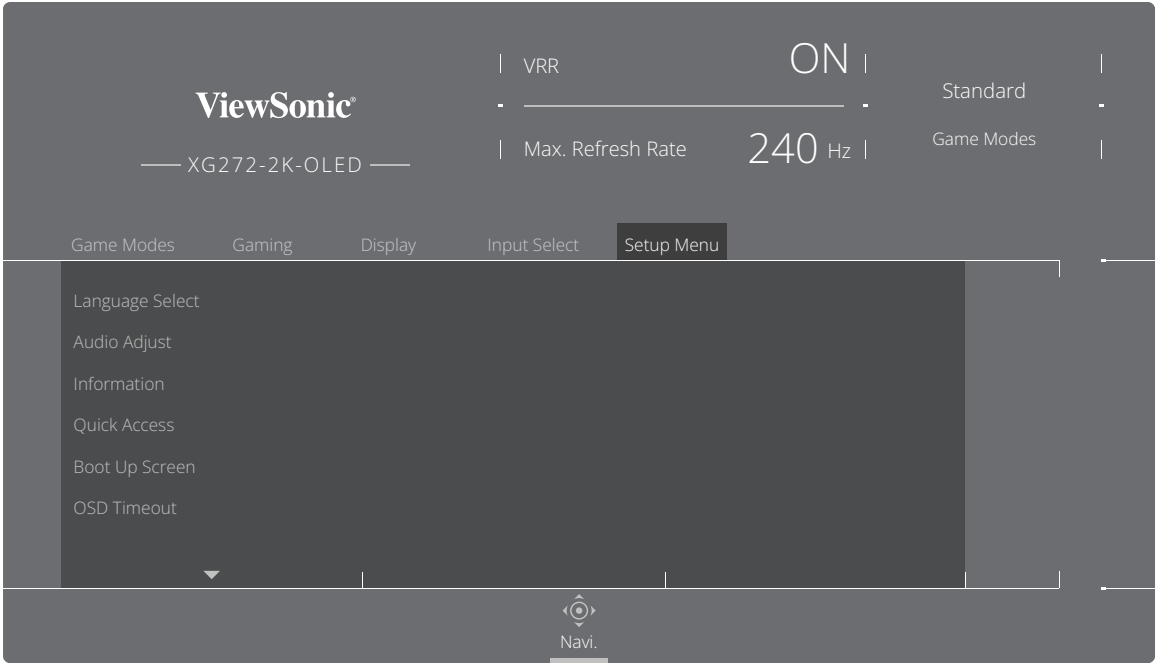

- 3. 移动方向键 [^] 或 [v] 选择菜单选项。然后移动方向键 [>] 进入其子菜单。
- 4. 移动方向键 << | 或 << | 调节 / 选择设置。然后按方向键 << | 进行确认(若适 用)。
	- 注: 一些子菜单选项可能包含其他子菜单。要进入相应子菜单,请按方向 键 $( >)_{\circ}$

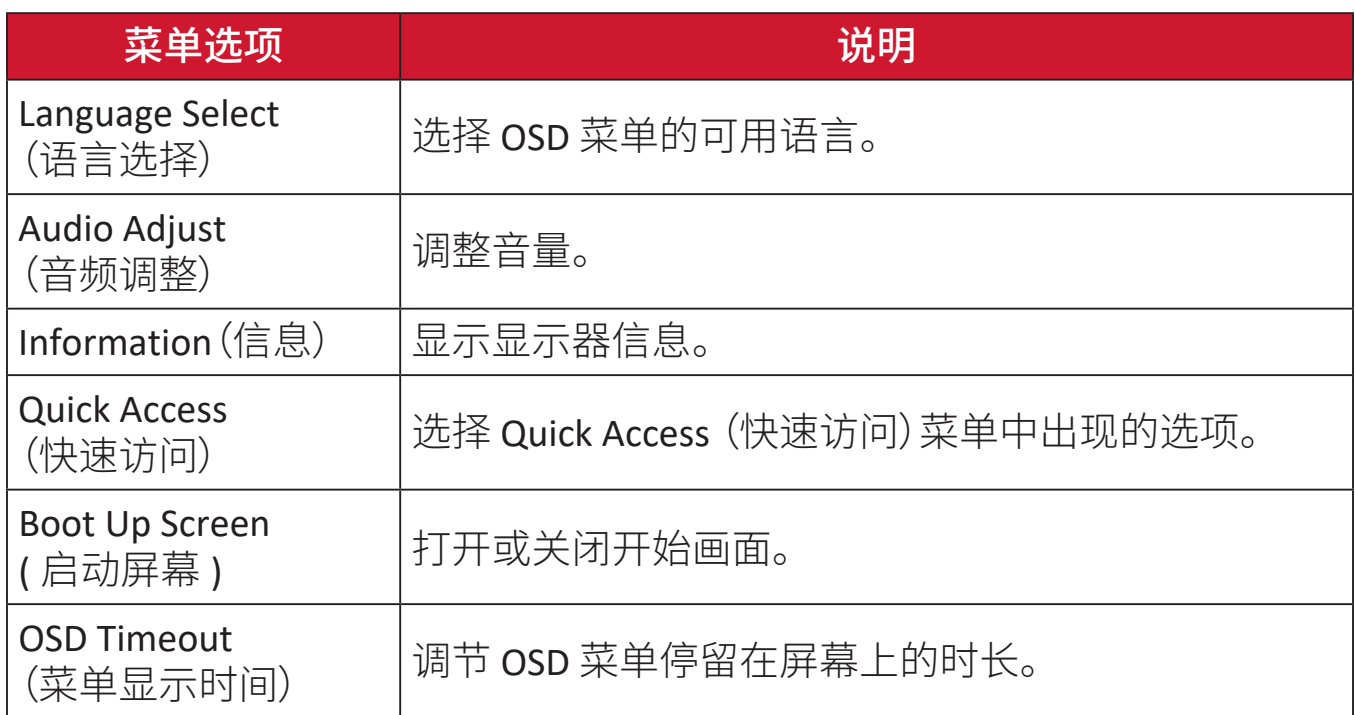

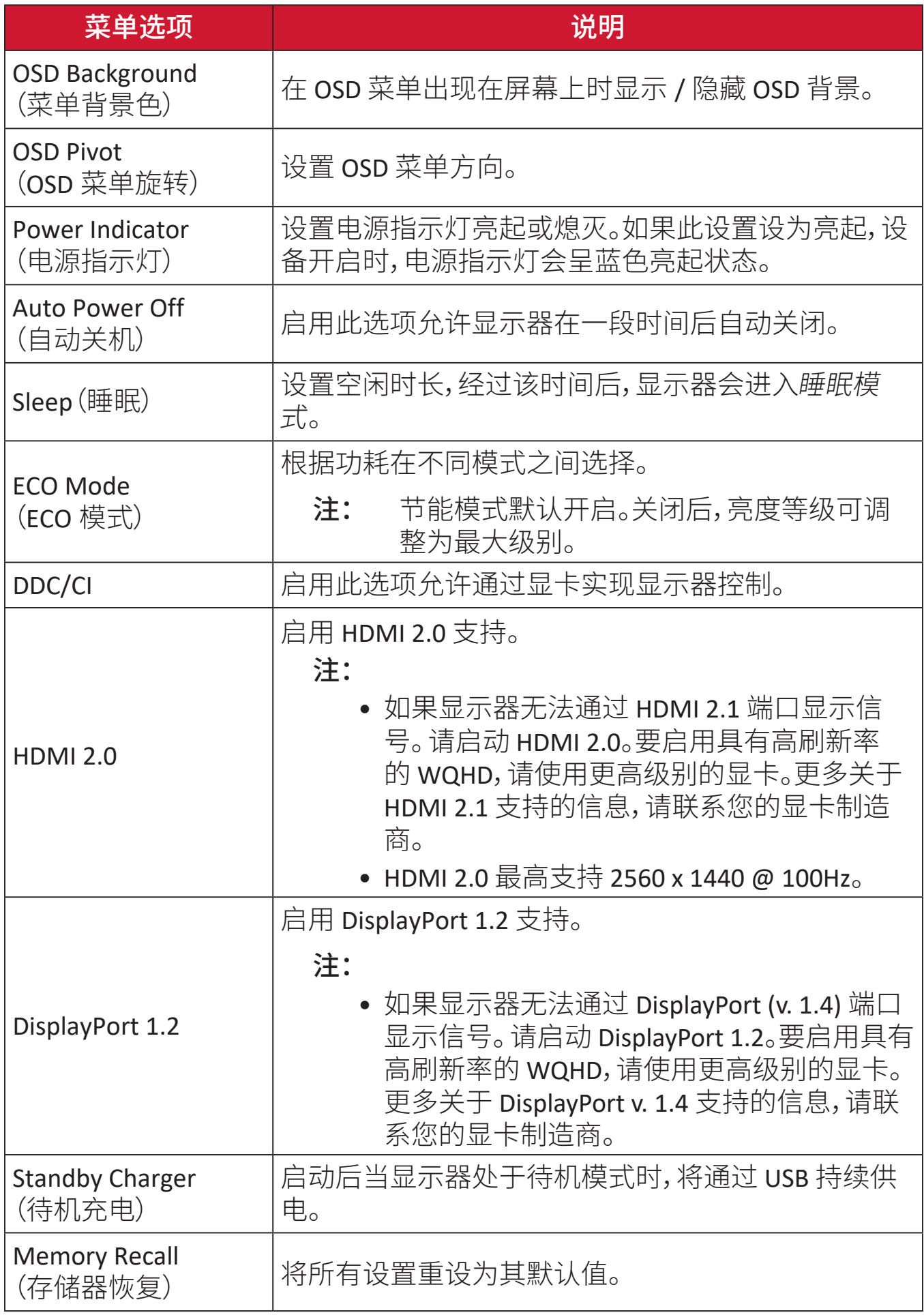

# 高级功能和设置

### **Variable Refresh Rate (VRR)**

启用 FreeSync™ Premium Pro 后,几乎可采用任何帧率提供顺畅、无伪影的性能, 玩家将不再受到游戏过程卡断、帧中断的困扰。

要启用 FreeSync™ Premium Pro 功能:

- 1. 按下  $\boxed{\smash{\check{\vee}}}$  或移动 方向键  $\boxed{\wedge}$  /  $\boxed{\smash{\check{\vee}}}$  /  $\boxed{\smash{\check{\vee}}}$  显示屏幕显示 (OSD) 菜单。
- $2.$  移动方向键  $\boxed{\leftarrow}$  或  $\boxed{\rightarrow}$  选择 Display(显示)。然后移动方向键  $\boxed{\vee}$  进入 Display (显示)菜单。
- 3. 移动方向键 △ 或 → 选择 FreeSync ™ Premium Pro。然后移动方向键 → 确 认选择。
- 4. 移动方向键  $\boxed{\wedge}$  或  $\boxed{\vee}$  选择 On (打开) 或 Off (关闭)。然后按 方向键  $\boxed{\vee}$  确认 选择。
	- 注: 启用后,DisplayHDR 将自动启动。

# **HDR**(高动态范围)

减小给定场景的整体对比度,以便能够看到高亮部分和阴影部分中的细节。

注: 请务必先在设备上启用 HDR 设置, 然后在显示器上启用 HDR。

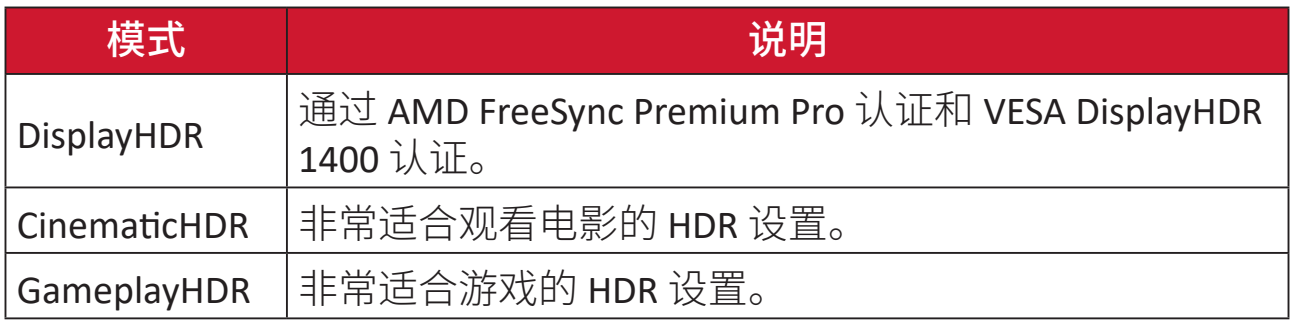

要在显示器上启用 HDR 功能:

- 1. 按下  $\boxed{\checkmark}$  或移动 方向键  $\boxed{\land}$  / $\boxed{\checkmark}$  / $\boxed{\checkmark}$  显示屏幕显示 (OSD) 菜单。
- $2.$  移动方向键  $\lceil \text{lt} \rceil$ 或  $\lceil \text{gt} \rceil$ 选择 Display (显示)。然后移动方向键  $\lceil \text{lt} \rceil$ 进入 Display (显示)菜单。
- 3. 移动方向键  $\boxed{\wedge}$  或  $\boxed{\vee}$  选择 HDR (高动态范围)。然后移动方向键  $\boxed{\vee}$  进入其 子菜单。
- 4. 移动方向键 [^] 或 [v], 选择首选设置。然后按 方向键 [v] 确认选择。

要在 Windows 上启用 HDR:

- **1.** 右键单击桌面,然后左键单击显示设置。
- **2.** 选择 XG272-2K-OLED 显示,并选择合适的分辨率。

#### **3.** 开启 **HDR**。

注:

- 屏幕将略微变暗,指示 HDR 已激活。
- 如果不需要自动激活功能, 请为 HDR 功能选择"关"。

# **Blue Light Filter and Eye Health**(蓝光过滤器和眼部健康)

蓝光过滤器可以阻断高能蓝光,为用户提供更舒适的观看体验。

通过 **Display**(显示)可以快速启用和禁用 Blue Light Filter( 蓝光过滤器 )。

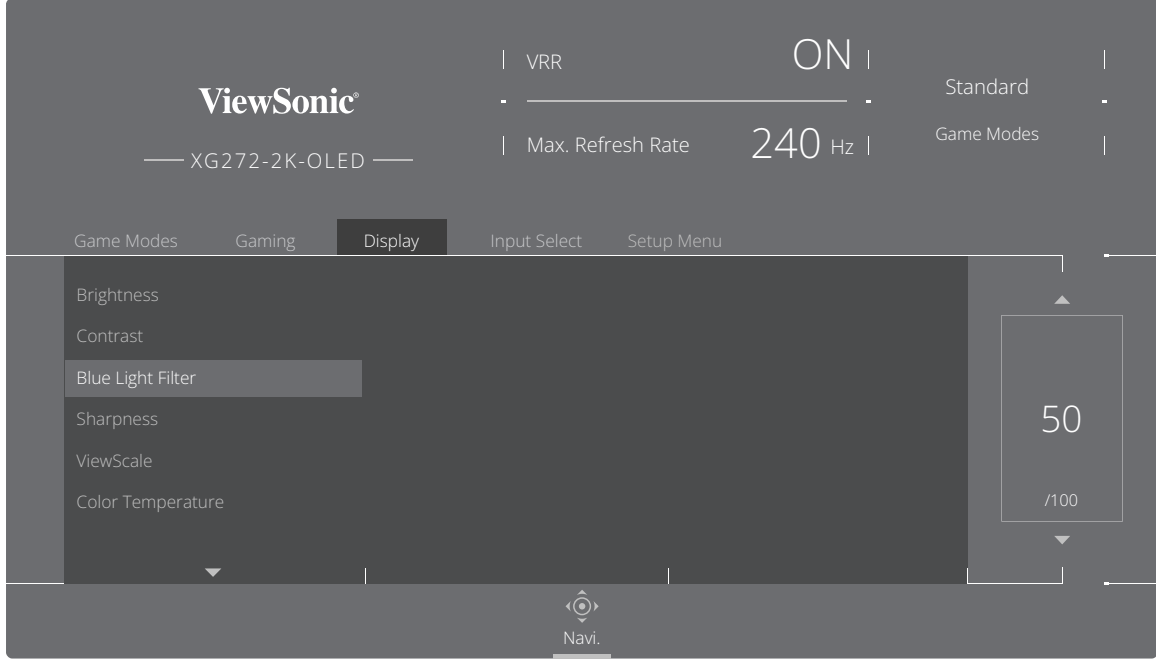

使用显示器时请注意以下事项:

- 长时间观看计算机屏幕可能导致眼睛发炎或不适。为避免这种情况的出现, 建议观看过程中定期休息,缓解眼部疲劳。
- 可通过 **Display**(显示)菜单调节滤蓝光值。

### 计算休息时长

当长时间查看显示器时,建议定时休息。建议用户每连续使用一 (1) 至两 (2) 小 时至少休息五 (5) 分钟。 通常短时、高频率休息比长时、低频率休息更有益。

#### 聚焦疲劳(**20-20-20** 规则)

要降低因持续注视屏幕导致眼睛疲劳的风险,至少每隔 20 分钟将视线从屏幕上 移开,并注视远处的物体(至少距离 20 英尺)20 秒或更长时间。

#### 目视远处物体

休息时,用户可以目视远方物体以减少眼睛疲劳和干涩。

#### 眼部和颈部锻炼

眼部锻炼

眼部锻炼可帮助减少眼部疲劳。分别向左、向右、向上和向下缓慢转动眼球。根据 需要重复多次。

#### 眼保健操

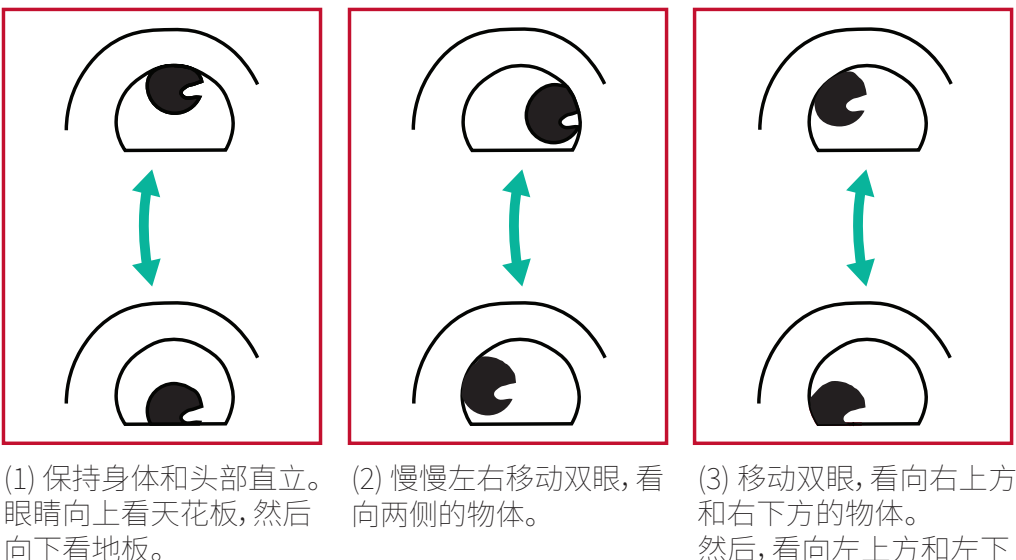

然后,看向左上方和左下 方的物体。

#### 颈部锻炼

颈部锻炼也可帮助减少眼部疲劳。放松手臂使其松垂于身体两侧,随后略微前倾 以伸展颈部,再向左和向右旋转头部。根据需要重复多次。

### **ViewScale**(影像缩放)

在 ViewScale 下,用户可调节其当前宽高比,以适应其特定的使用场景。

注: 如果用户选择非原生的 ViewScale 比例模式,可能会影响用户体验。

要启用 ViewScale:

- 1. 按下  $\boxed{\checkmark}$  或移动 方向键  $\boxed{\land}$  / $\boxed{\checkmark}$  /  $\boxed{\checkmark}$  显示屏幕显示 (OSD) 菜单。
- $2.$  移动方向键  $\lceil \text{lt} \rceil$ 或  $\lceil \text{gt} \rceil$  选择 Display (显示)。然后移动方向键  $\lceil \text{lt} \rceil$  进入 Display (显示)菜单。
- 3. 移动方向键  $\boxed{\wedge}$  或  $\boxed{\vee}$  选择 ViewScale (影像缩放)。然后移动方向键  $\boxed{\vee}$  进入 其子菜单。
- 4. 移动方向键  $\boxed{\wedge}$  或  $\boxed{\vee}$ , 选择首选的宽高比。然后按方向键  $\boxed{\vee}$  确认选择。

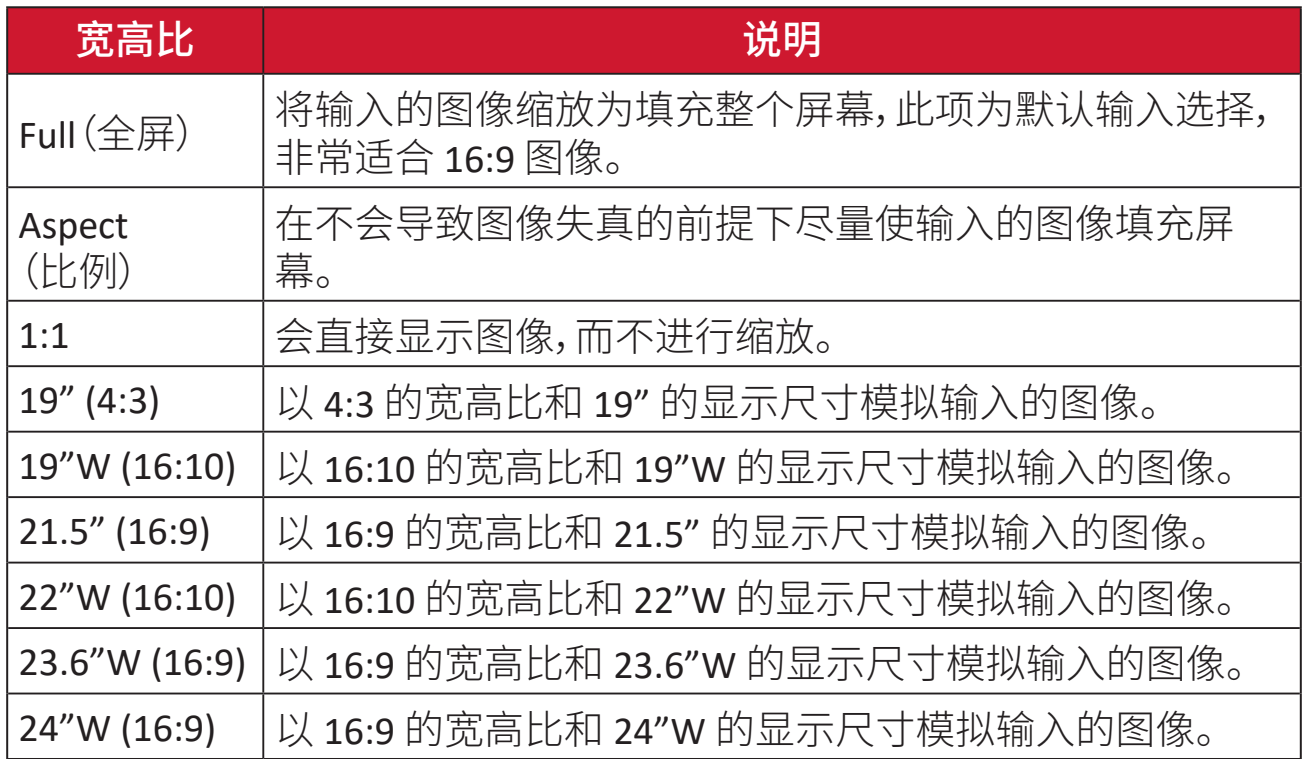

## **Quick Access**(快速访问)

通过快速访问键和菜单快速启动某些功能和模式。用户还可以通过 OSD 中的设 置菜单定义快速访问菜单中的首选功能或模式。光条移动到项目上之后,会立即 启用相应功能/模式,光条移走后,这些功能/模式将禁用。

在快速访问菜单中,"返回"表示用户可"自动"回到进入快速访问菜单之前选择 的模式。

例如,如果用户在进入快速访问菜单之前选择"控制台速度",并且快速访问菜单 中存在 FPS 选项,根据快速访问的定义,光条移动到该项目上之后,用户将启用 FPS 模式。随后,如果将光条移至"返回",模式将自动切换为"控制台速度",该模 式便是用户进入快速访问菜单之前所处的模式。

要激活快速访问菜单:

- **1.** 按快速访问菜单键打开快速访问菜单。
- 2. 移动方向键 << | 或 << | 洗择首选项。
	- 注: 快速访问菜单激活后,将在三秒后消失。

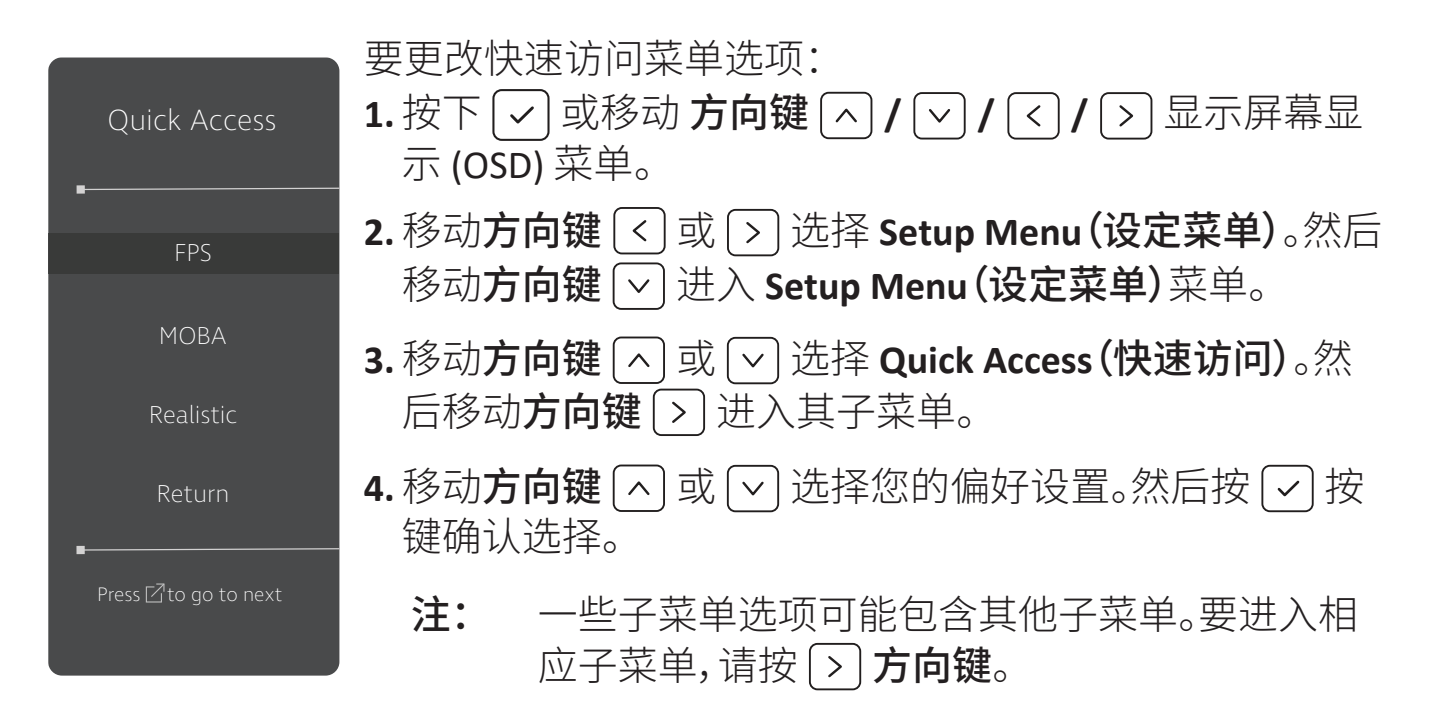

# **Crosshair**(十字光标)

选择屏幕中的十字光标选择不同的样式和颜色。

要启用十字光标功能:

- 1. 按下  $\boxed{\smash{\checkmark}}$  或移动 方向键  $\boxed{\smash{\checkmark}}$  /  $\boxed{\smash{\checkmark}}$  /  $\boxed{\smash{\checkmark}}$  ] 显示屏幕显示 (OSD) 菜单。
- 2. 移动方向键  $\boxed{\text{q}}$  或  $\boxed{\text{p}}$  选择 Setup Menu (设定菜单)。然后移动方向键  $\boxed{\text{q}}$  进 入 **Setup Menu**(设定菜单)菜单。
- 3. 移动方向键 [^] 或 [v] 选择 Crosshair(十字光标)。然后移动方向键 [>] 确认 选择。
- 4. 移动方向键 [^] 或 [v] 选择所需的十字光标样式和颜色。然后按方向键 [v] 确 认选择。
	- 注: 确认之前 OSD 菜单右侧会显示十字光标预览图像 (类型和颜色)。

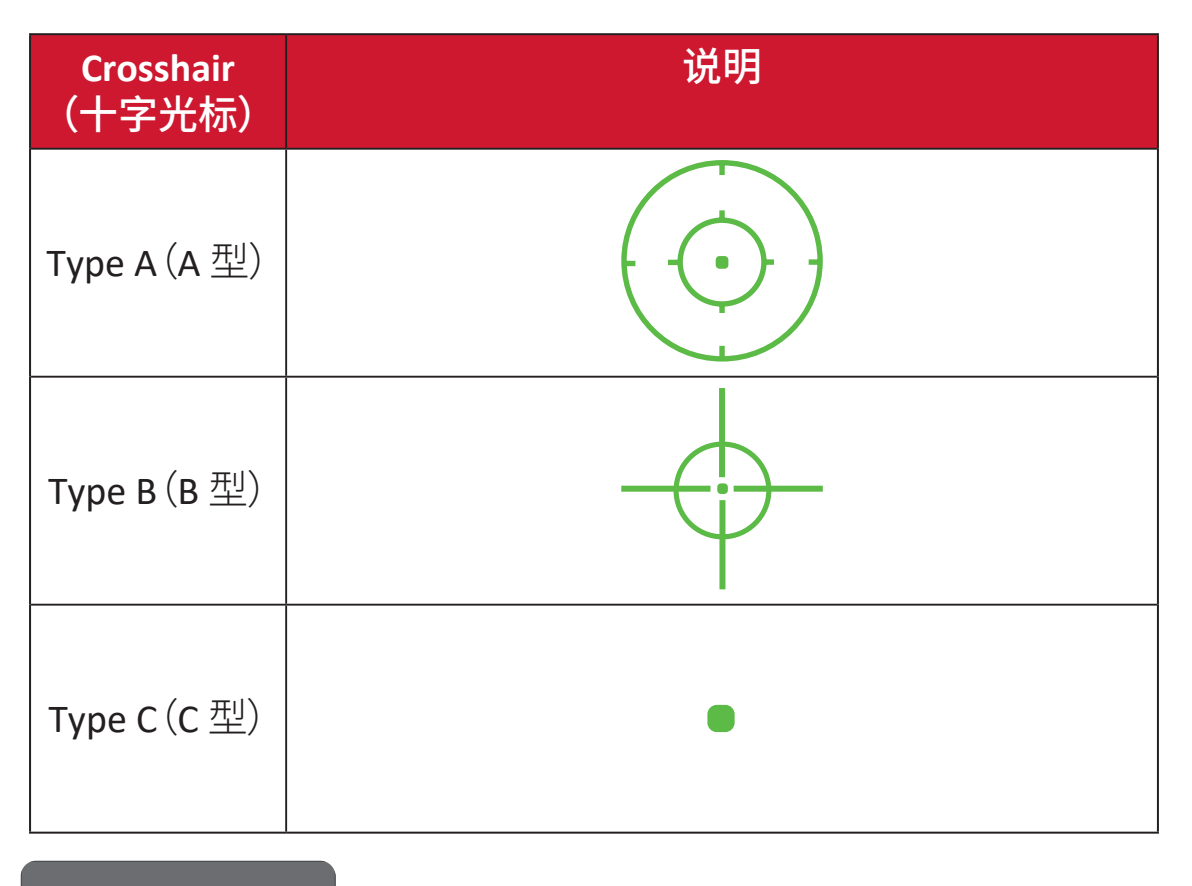

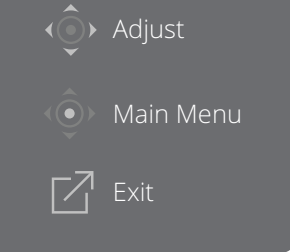

注: 此消息框将与十字瞄准线一同出现, 并会在三 (3) 秒后自动消失。

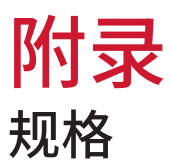

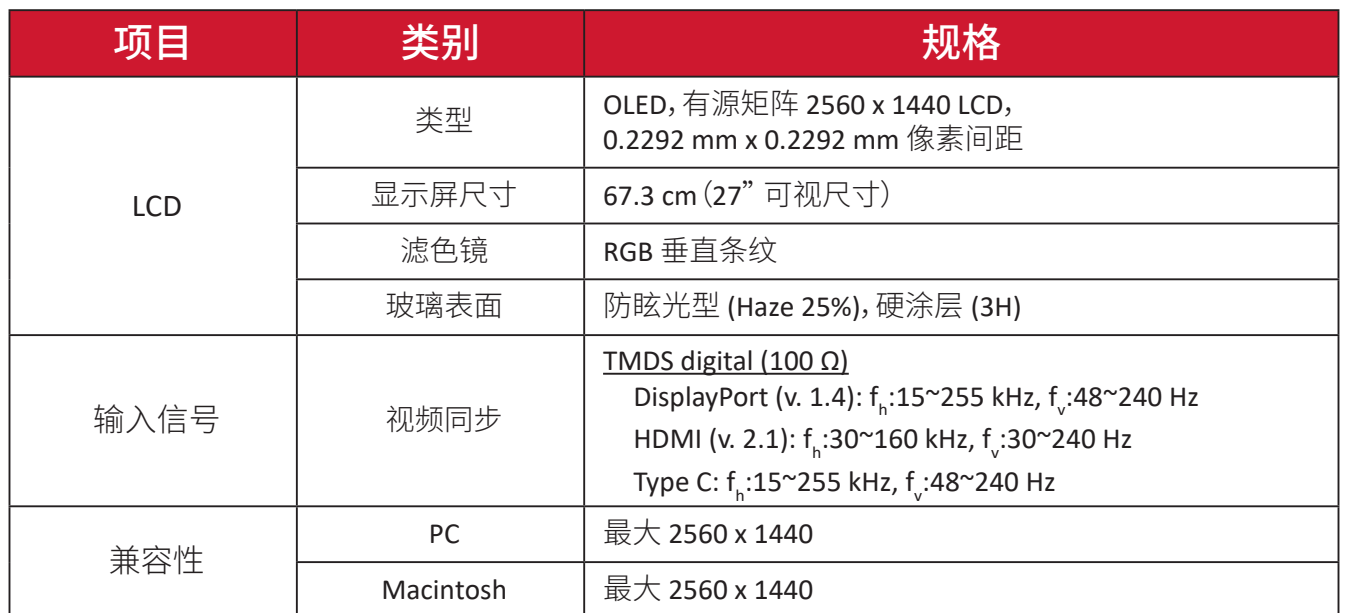

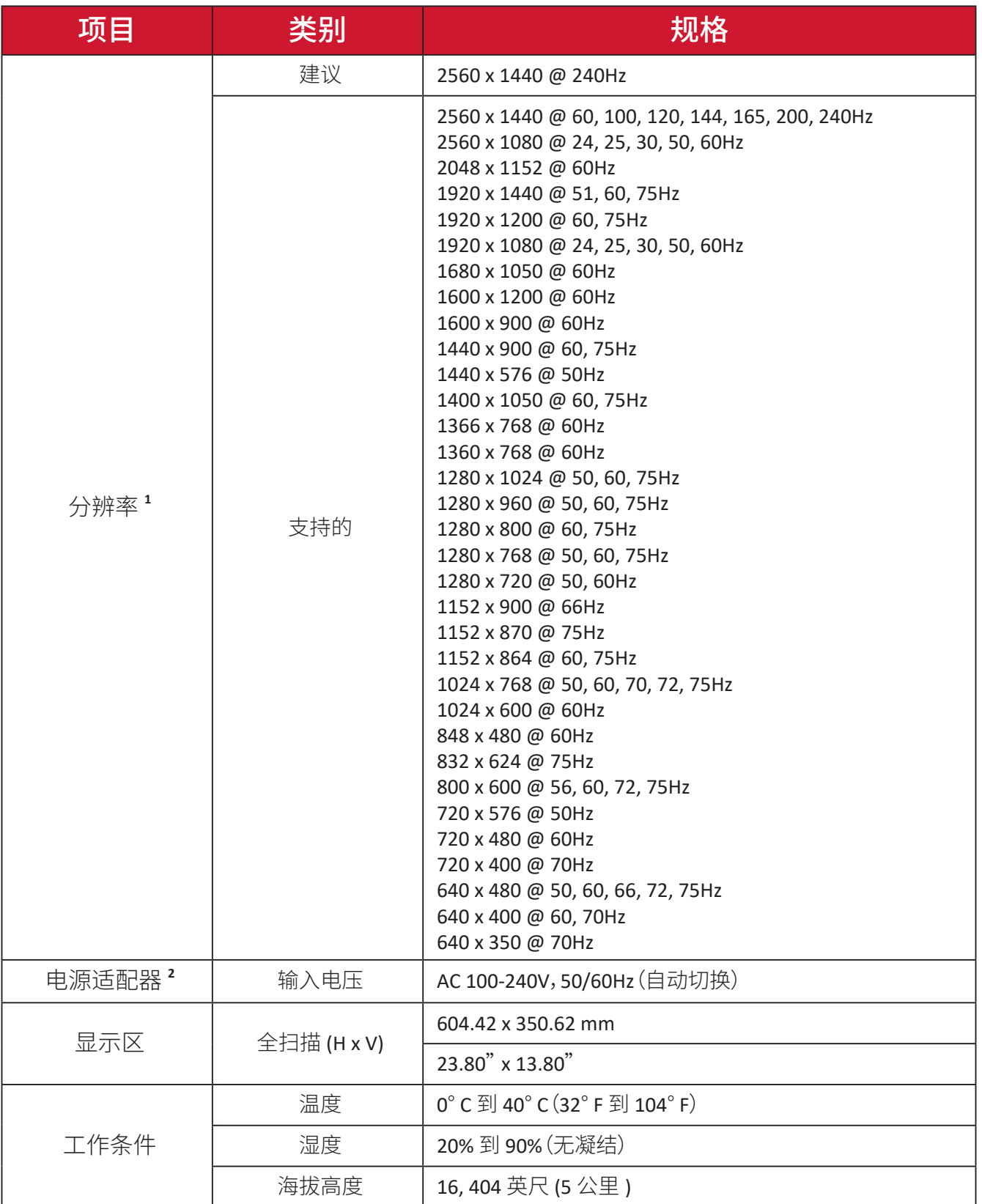

<sup>1 -</sup> 请勿将计算机中的显卡设置为超过这些时序模式,否则会对显示器造成永久损坏。

<sup>2-</sup> 仅可使用 ViewSonic® 或授权厂商提供的电源适配器/电源线。

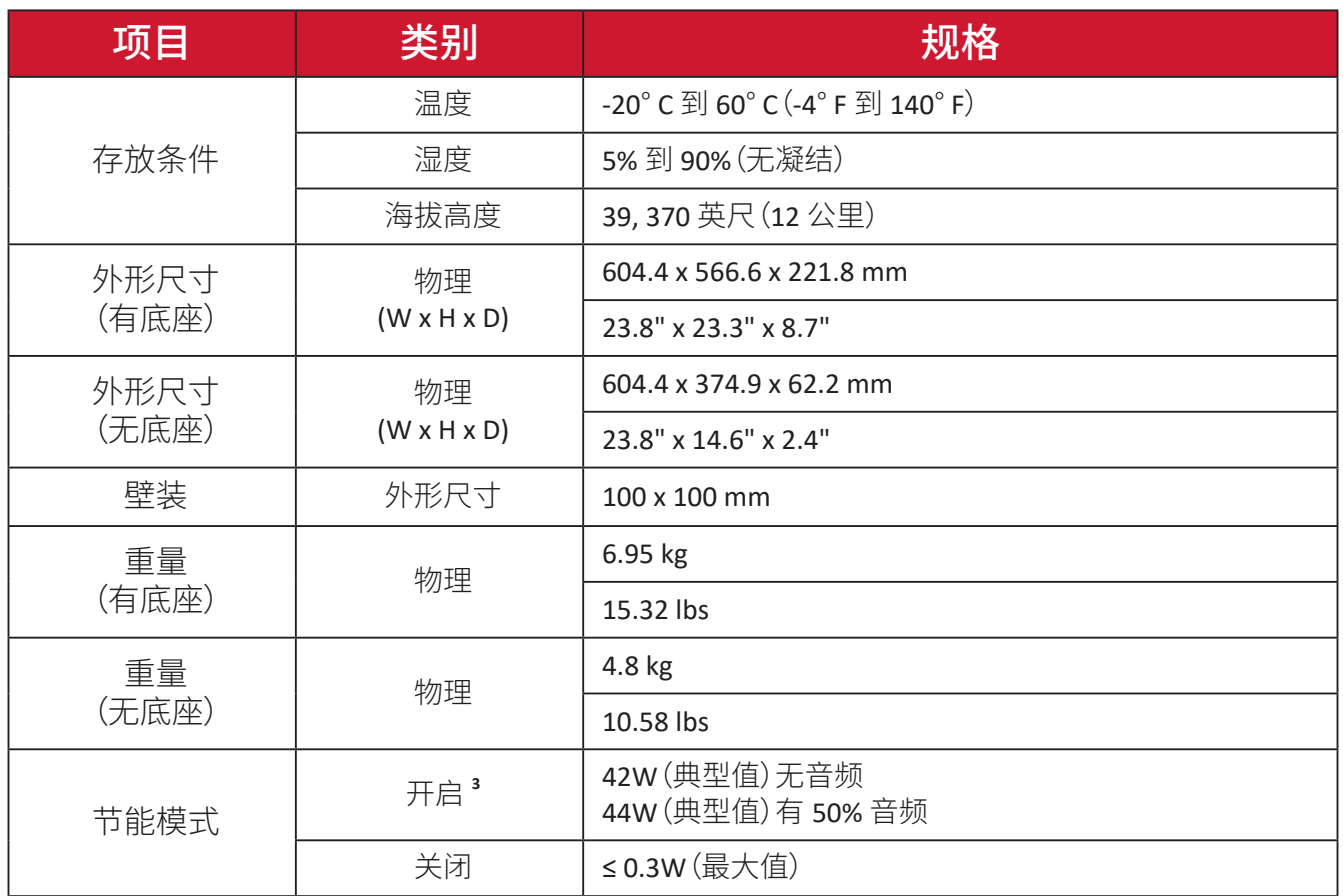

<sup>-&</sup>lt;br>3- 测试条件符合 EEI 标准。

### 词汇表

本节介绍了所有液晶显示器型号中使用的标准术语表。所有术语按字母顺序列 出。

注: 一些术语可能不适用于您的显示器。

### **A Advanced DCR**(高级动态对比度)

高级动态对比度技术可以自动检测图像信号和智能控制背光亮度和颜 色,提升相应能力,使黑暗场景中的黑色更黑,明亮环境中的白色更白。

#### **Audio Adjust**(音频调整)

调节音量,静音声音,或者有多个输入源时切换输入。

#### **Auto Detect**(自动检测)

如果当前输入源信号中断,显示器将自动切换到下一个输入选项。在一些 型号上,此功能在默认情况下禁用。

#### **B Black Stabilization**(黑色稳定)

ViewSonic 的黑色稳定功能通过加亮黑暗场景来增强可见性和细节。

#### **Black Frame Insertion (BFI)**(插黑技术 **(BFI)**)

BFI 功能旨在减少所有显示器使用的采样保持方法造成的持续模糊现象, 这种方法会导致快速移动的物体后面出现拖影。

#### **Blue Light Filter**(蓝光过滤器)

调整过滤器以阻断高能蓝光,为用户提供更舒适的观看体验。

#### **Boot Up Screen (** 启动屏幕 **)**

关闭启动屏幕后,显示器在开启时屏幕中将不显示消息。

#### **Brightness (** 亮度 **)**

调整屏幕图像的背景黑色级别。

### **C Color Adjust**(色彩调整)

提供几种颜色调整模式,帮助用户根据需要调整颜色设置。

#### **Color range**(颜色范围)

此显示器可以自动检测输入信号颜色范围。如果颜色显示不准确,可以根 据正确的颜色范围来手动更改颜色范围选项。

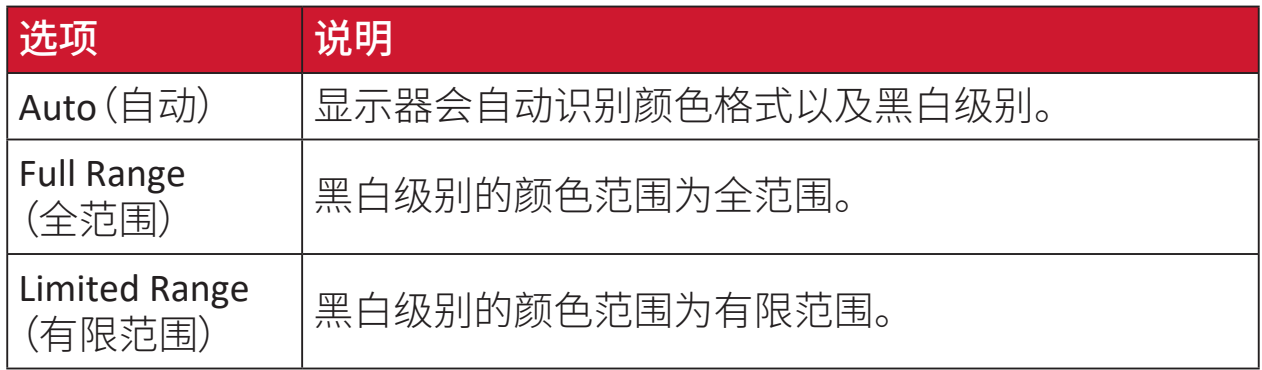

### **Color space**(色彩空间)

允许用户选择供显示器颜色输出所使用的色彩空间(RGB、YUV)。

#### **Color Temperature**(色温)

允许用户选择特定的色温设置,以进一步定制观看体验。

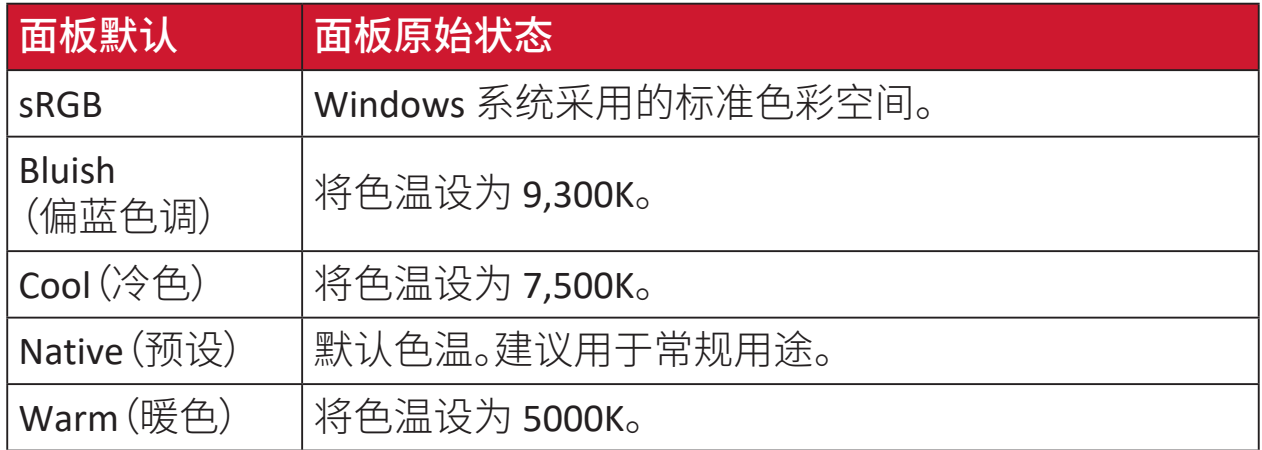

#### **Contrast**(对比度)

调整图像背景(黑色级别)和前景(白色级别)之间的差异。

#### **Crosshair (** 十字光标 **)**

选择屏幕中的十字光标选择不同的样式和颜色。

#### **F FreeSync ™ Premium Pro**

采用 AMD FreeSync 后,几乎可在任何帧率下提供顺畅、无伪影的性能,玩 家将不再受到游戏过程卡断、帧中断的困扰。

#### **G Game mode**(游戏模式)

集成了针对游戏的 OSD 设计,包括预校准的 FPS、RTS 和 MOBA 游戏设 置。每种模式的功能都可通过游戏内测试和调整进行自定义,以达到颜色 和技术的最佳结合。

#### **Gamma**(灰度)

允许用户手动调整显示器灰阶的白色级别。有 6 个选项:1.8、2.0、2.2、2.4、  $2.6 \text{ } \overline{\text{11}}$   $2.8$ 。

#### **H Hertz Limiter (** 频率限制器 **)**

允许用户控制监视器输出的帧数。启用该功能后显示器会设置一个最大 可渲染帧数上限,由此节省显示器一端的功耗和负载。

**Hue**(色调)

调整各个颜色(红色、绿色、蓝色、青色、品红和黄色)的色调。

#### **I Information**(信息)

显示来自电脑图形卡的时序模式(视频信号输入)、以及液晶显示器型号、 系列号和 ViewSonic® 网址。有关更改分辨率和刷新率(垂直频率)的说 明,请参考显卡用户指南。

注: VESA 1024 x 768 @ 60Hz,例如表示分辨率是1024 x 768,刷新率 是60 Hz。

**Input Select**(输入选择) 切换对显示器适用的各个输入选项。

#### **L Low Input Lag**(低输入延迟)

ViewSonic® 提供低输入延迟,利用显示器的进程减速器来缩短信号等待 时间。在"低输入延迟"子菜单中,您可以根据需要,从选项中选择合适的 速度。

#### **M Manual Image Adjust**(图像手动调整)

显示"图像手动调整"菜单。可手动设置各种图像质量调整。

#### **Memory Recall**(存储器恢复)

显示器在本手册"规格"中列出的出厂预设时序模式下运行时,将所作的 调整恢复至出厂设置。

注: (例外情况)该控制不会影响在"Language Select"( 语言选择 ) 或 "Power Lock"( 电源锁 ) 设置进行的更改。

#### **O Offset**(偏移)

调整红色、绿色和蓝色的黑色级别。增益和偏移功能允许用户在操控对比 度和黑暗场景时控制白平衡。

#### **OSD Pivot**(**OSD** 菜单旋转)

设置显示器 OSD 菜单的显示方向。

#### **Overscan**(过扫描)

参考显示器屏幕上裁剪的图像。该设置会使显示器放大电影内容,使您无 法看到影片最外缘。

#### **P Power Indicator**(电源指示灯)

显示显示器开关状态的指示灯。该设置也可以控制支架灯光。用户可以在 "Power Indicator"( 电源指示灯 ) 设置中关闭灯光效果。此外 电源指示 灯还可以显示屏幕上接收到的所有输入颜色的平均颜色。

### **Q Quick Access (** 快速访问 **)**

利用快速访问按键和菜单对某些功能和模式进行快速初始化。此外,用 户也可以根据需要利用 OSD 中的 **Setup Menu(** 设置菜单 **)** 规定 Quick Access Menu ( 快速访问菜单 ) 中的功能或模式。当项目上方有灯光条移 动时即启用功能 / 模式,灯光条消失时即禁用功能 / 模式。

### **R Recall**(重新调用)

重置 ViewMode 显示器设置。

#### **Resolution Notice**(分辨率提示)

此提示告知用户当前观看分辨率不是正确的原生分辨率。在设置显示分 辨率时,此提示出现在显示设置窗口中。

#### **Response Time OD (** 响应时间 **OD)**

高级调节功能,主要面向需要调节显示器响应时间的用户。用户可以选择 五 (5) 种不同的响应级别,由此可以根据游戏场景需要精确地调整响应 时间使其达到所需的速度,同时减少模糊或重影。

#### **RGB Lighting (RGB** 灯光 **)**

该设置可以控制显示器背面和面板下部的 RGB 灯光。可以调节 RGB 灯光 的颜色和样式。

### **S Setup Menu**(设定菜单)

调整屏幕显示 (OSD) 菜单设置。其中的许多设置可以激活屏幕显示提示, 因此用户不需要重新打开菜单。

#### **Sharpness**(锐度)

调整显示器的画面质量。

#### **V ViewMode**(影像调校)

ViewSonic 特有的影像调校功能提供 Game(游戏)、Movie(影片)、Web (网页浏览)、Text(文字)、MAC 和 Mono(单色)等预设值。这些预设值经 专门设计,可以针对不同的屏幕应用程序提供优化的观看体验。

#### **ViewScale (** 影像缩放 **)**

游戏玩家可以调节显示器的图像显示尺寸,以"完美适配"使用场景。

# 故障排除

本节介绍了使用显示器时可能遇到的一些常见问题。

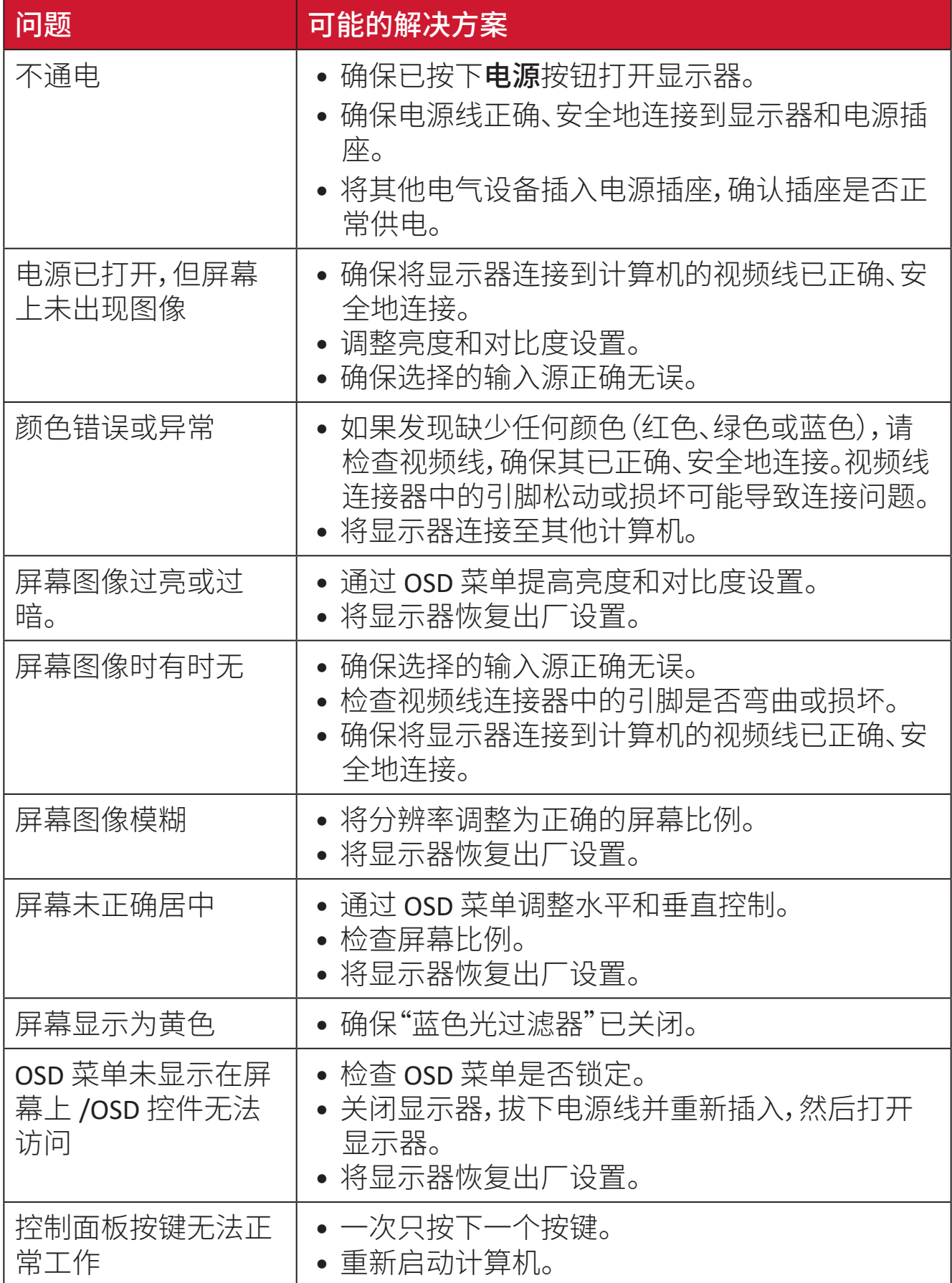

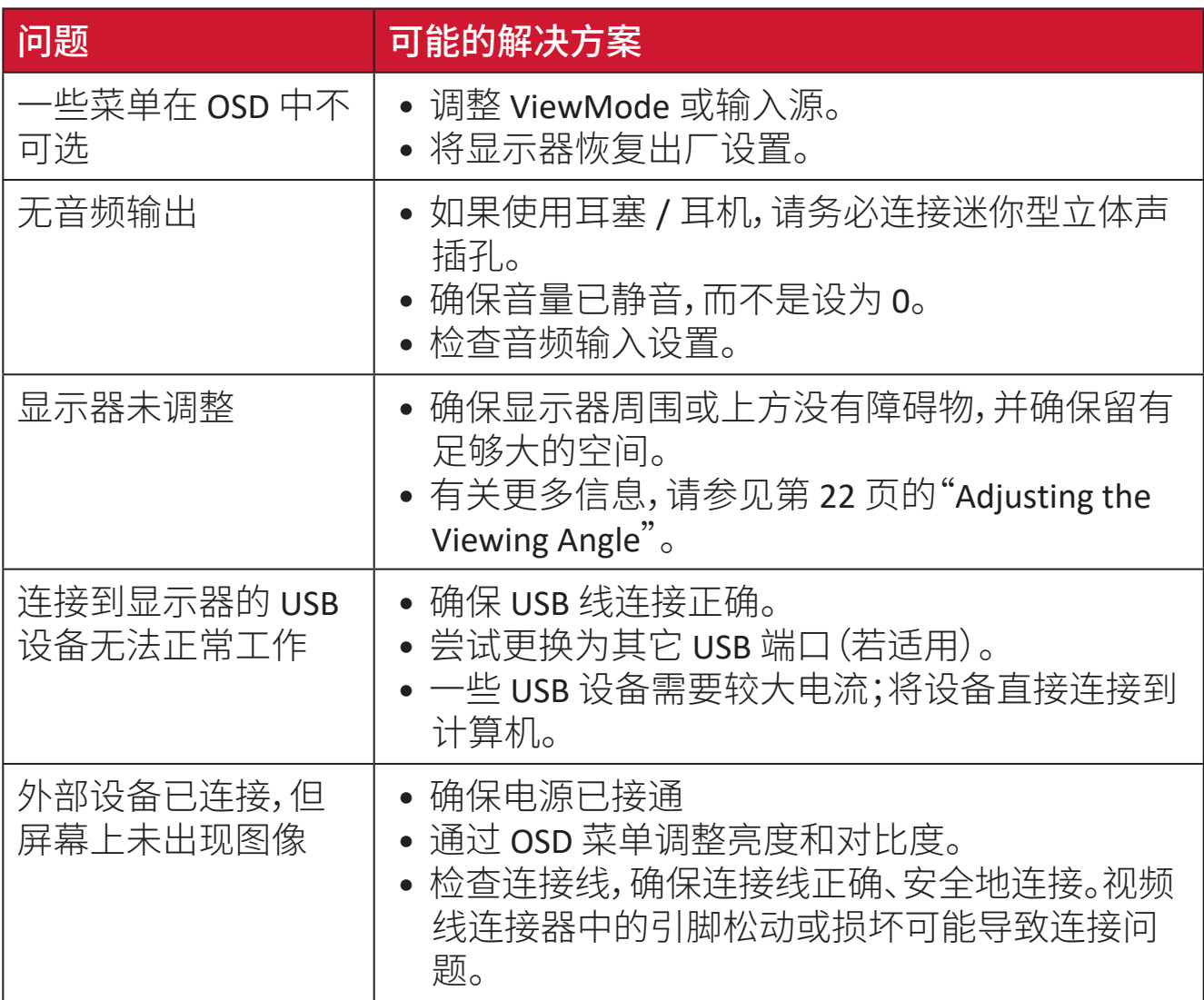

### 维护

#### 一般注意事项

- 确保显示器已关闭、且电源线未从电源插座中拔出。
- 切勿直接在屏幕或机壳上喷洒或泼溅任何液体。
- 处置显示器时应多加留意,因为颜色较深的显示器如果磨损,会比颜色较浅 的显示器更加明显。

#### 清洁屏幕

- 用洁净、不起毛的软布擦拭屏幕。擦掉灰尘和其他颗粒。
- 如果屏幕仍未变干净,请用洁净、不起毛的软布蘸取少量不含氨、不含酒精的 玻璃清洁剂;然后擦拭屏幕。

### 清洁机壳

- 使用柔软的干布。
- 如果机壳仍未变干净,请用洁净、不起毛的软布蘸取少量不含氨、不含酒精的 中性非研磨清洁剂;然后擦拭显示器表面。

### 免责声明

- ViewSonic® 不建议在显示屏或机壳上使用任何含氨或酒精的清洁剂。已有报 告称,有些清洁剂会损坏屏幕和 / 或显示器机壳。
- ViewSonic® 对由于使用含氨或酒精的清洁剂而造成的损坏不承担任何责任。

# 法规和服务信息

# 符合性信息

此部分介绍有关监管的所有相关要求和声明。已确认的相应应用程序应参考产 品上的铭牌和相关标志。

#### **FCC** 合规声明

此设备符合FCC规则第15部分的规定。其运行遵循下面两个条件:(1) 此设备不得 导致有害干扰;(2) 此设备必须承受任何接收到的干扰,包括可能导致异常操作 的干扰。经测试,本设备符合 FCC 规则第 15 部分对 B 类数字设备的限制规定。

这些限制旨在为居住区安装提供合理保护,以防止有害干扰。本设备会产生、使 用和辐射无线电频率能量,如果不按照指导说明进行安装和使用,可能会对无线 电通讯造成有害干扰。但是,不能保证在特定安装条件下不会产生干扰。如果此 设备确实对无线电或电视接收造成有害干扰(可通过关闭然后打开设备电源来 确定),希望用户尝试通过下面一项或多项措施来消除干扰:

- 调整接收天线的方向或位置。
- 增大设备和接收器之间的距离。
- 将设备和接收器分别连接到不同的电路插座。
- 咨询经销商或专业无线电/电视技术人士以寻求帮助。

警告:请注意,任何未经权责机构明确批准的改动或修改,都可能使用户失去操 作此设备的权利。

#### 加拿大工业部声明

CAN ICES-003(B) / NMB-003(B)

#### 欧洲国家**CE**符合性

此设备符合电磁兼容指令2014/30/EU和低电压指令2014/35/EU的要求。 $\epsilon$ 

#### 下列信息仅适用于欧盟成员国:

右侧所示的标志表示符合"废旧电气和电子设备指令2012/19/ EU"(WEEE)。此标志表明不得按非分类市政垃圾废弃设备,而应根据当 地法律使用回收系统。

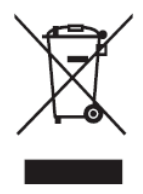

### 电子电气产品有害物质限制使用标识要求

本产品有害物质的名称及含量标识如下表:

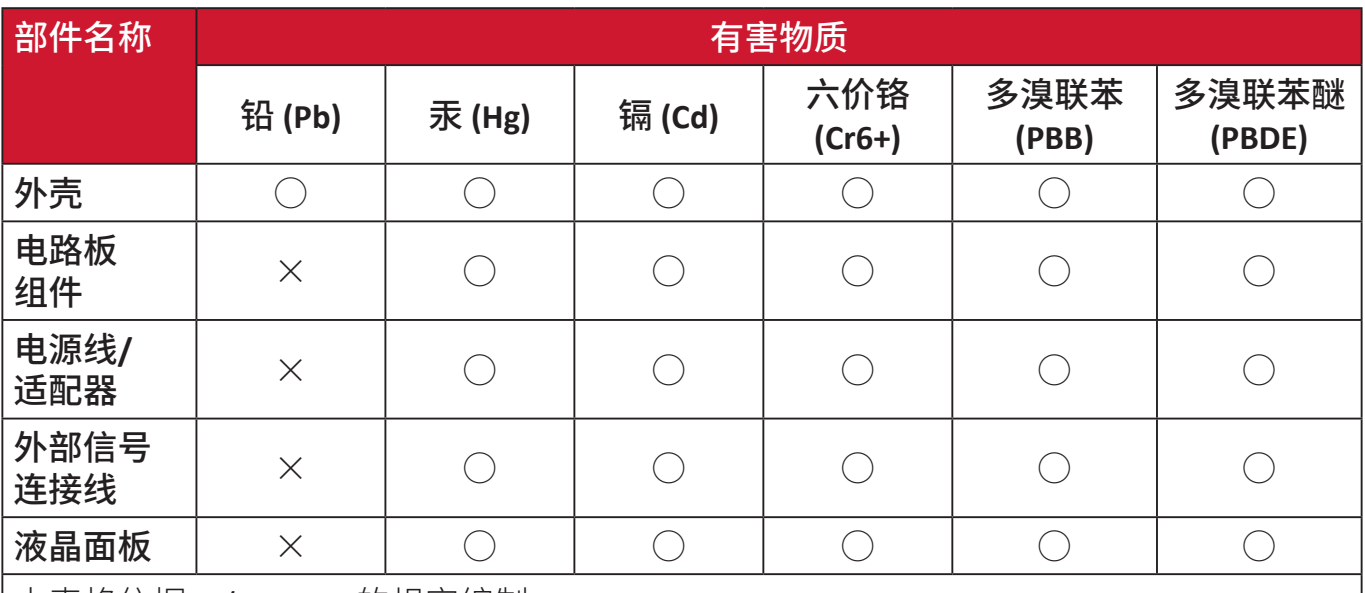

本表格依据 SJ/T 11364 的规定编制。

○:表示该有害物质在该部件所有均质材料中的含量均在 GB/T26572 规定的限量要求以下。

×:表示该有害物质至少在该部件的某一均质材料中的含量超出 GB/T26572 规定的限量要求。

#### 环保使用期限说明:

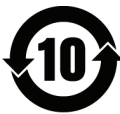

此电子电气产品在说明书所述的使用条件下使用本产品,含有的有害物 质或元素不致发生外泄,不致对环境造成污染或对人身、财产造成严重 损害的期限为10年。

### 产品达到使用寿命后的产品处置

ViewSonic®注重环境保护,致力于绿色工作和生活。感谢您参与Smarter, Greener Computing。请访问ViewSonic®网站了解更多信息。

#### 美国和加拿大:

https://www.viewsonic.com/us/go-green-with-viewsonic

欧洲:

[https://www.viewsonic.com/eu/go-green-with-viewsonic](http://www.viewsoniceurope.com/eu/support/call-desk/)

### 台湾:

<https://recycle.epa.gov.tw/>

# 电池提示

### 安全预防措施

为防止电池漏液、过热或起火,请遵守以下注意事项:

- 请勿将电池浸入水或海水中。
- 请勿在火源或加热器等热源附近使用或放置电池。
- 请勿接反正负极端子。
- 切勿将电池投入火中或其他热源中。
- 请勿将电池的正负极端子直接与其他金属物体(如电线)连接,以免造成短路。
- 请勿在温度极高的条件下(如阳光直射或车内)使用或放置电池,否则会导致 电池过热、起火或性能下降,以及使用寿命缩短。
- 如果电池漏液且电解液进入眼睛,切勿揉眼睛。立即用流动的清水冲洗眼睛并 就医。否则,可能导致眼睛受伤。
- 如果电池在使用、充电或存放过程中发出异味、发热、褪色或变形,或出现任何 异常情况,请立即将电池从设备中取出并停止使用。
- 如果电池端子污浊,使用前请用干布清洁端子。否则,可能会因为与设备连接 不良而导致供电或充电失败。
- 仅可将电池与制造商指定的附件一起使用。
- 本产品不含可由用户维修的部件。用户自行拆卸造成的任何损坏均不在保修 范围内。应由具有资质的专业人员进行维修操作。
- 如果更换的电池类型不正确,则可能会有爆炸危险。只应使用设备制造商推荐 的相同或同类型电池进行更换。按照电池制造商的说明丢弃废旧电池。

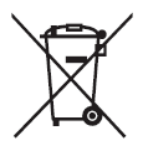

此标志表示不得将含有废旧电池或蓄电池的设备作为未分类市政 垃圾进行废弃处理,而应通过专门回收系统进行处置。

#### 缇霍安全使用指南

注意:電池若未正確更換,可能會爆炸,請用原廠建議之同數或同等級的電池來更換,請依原廠措示處理廢棄電

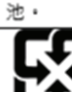

Taiwan: For better environmental protection, waste batteries should be collected separately

for recycling or special disposal.

台灣:為保護環境安全,廢棄電池應進行回收處置。

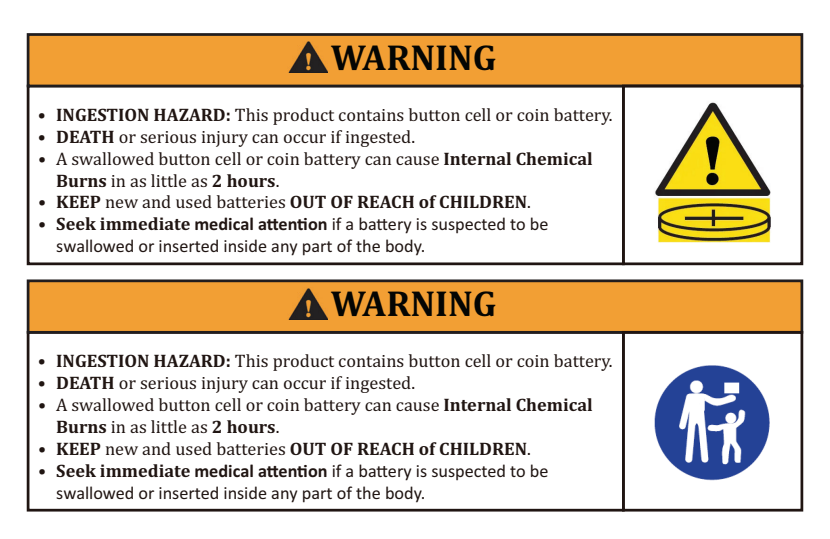

- 取出废旧电池后,立即按照当地规定进行回收或处理,并使电池远离儿童。切 勿将电池放入家庭垃圾中或进行焚烧。
- 即使是废旧电池,也可能导致严重的人员伤亡。
- 致电当地毒物控制中心,了解处理信息。
- 兼容的电池类型: CR2025
- 电池额定电压: 3.0 V
- 不可对非充电电池进行充电。
- 请勿强行放电、充电、拆卸、加热(超过制造商规定的温度额定值)或焚烧。否 则,可能会因通风、漏液或爆炸导致化学烧伤而造成伤害。
- 确保电池按照极性(+ 和 -)正确安装。
- 请勿混用新旧电池、不同品牌或类型的电池(例如碱性电池、碳锌电池或充电 电池)。
- 根据当地法规,取出长期不使用的设备中的电池并立即进行回收或处理。
- 请务必完全固定好电池槽。如果电池槽没有盖严,请停止使用产品,取出电池, 并将电池放在远离儿童的位置。

# 版权信息

版权所有© ViewSonic® Corporation,2024。保留所有权利。

Macintosh和Power Macintosh是Apple Inc.的注册商标。

Microsoft、Windows和Windows标志是Microsoft Corporation在美国和其他国家/ 地区的注册商标。

ViewSonic®三只鸟标识是ViewSonic® Corporation的注册商标。

VESA是Video Electronics Standards Association的注册商标。DPMS、DisplayPort和 DDC是VESA的商标。

ENERGY STAR®是美国环境保护局(EPA)的注册商标。

作为ENERGY STAR®的合作伙伴,ViewSonic Corporation确认此产品符合ENERGY STAR®的能效指导方针。

免责:ViewSonic® Corporation对于本资料中包含的技术或编辑错误或疏漏,包括 因提供本资料而导致的偶然或必然的损失以及本产品的性能或使用,不应承担 责任。

为了不断改进产品,ViewSonic® Corporation保留变更本产品规格而无须另行通 知的权利。本文档中的信息如有变更,恕不另行通知。

未经ViewSonic® Corporation事先书面许可,不得出于任何目的以任何形式复印、 复制或传播本文档的任何部分。

XG272-2K-OLED\_UG\_SCH\_1a\_20240306

### 客户服务

有关技术支持或产品服务,请参阅下表或联系经销商。

**汪:** 您需要提供产品序列号。

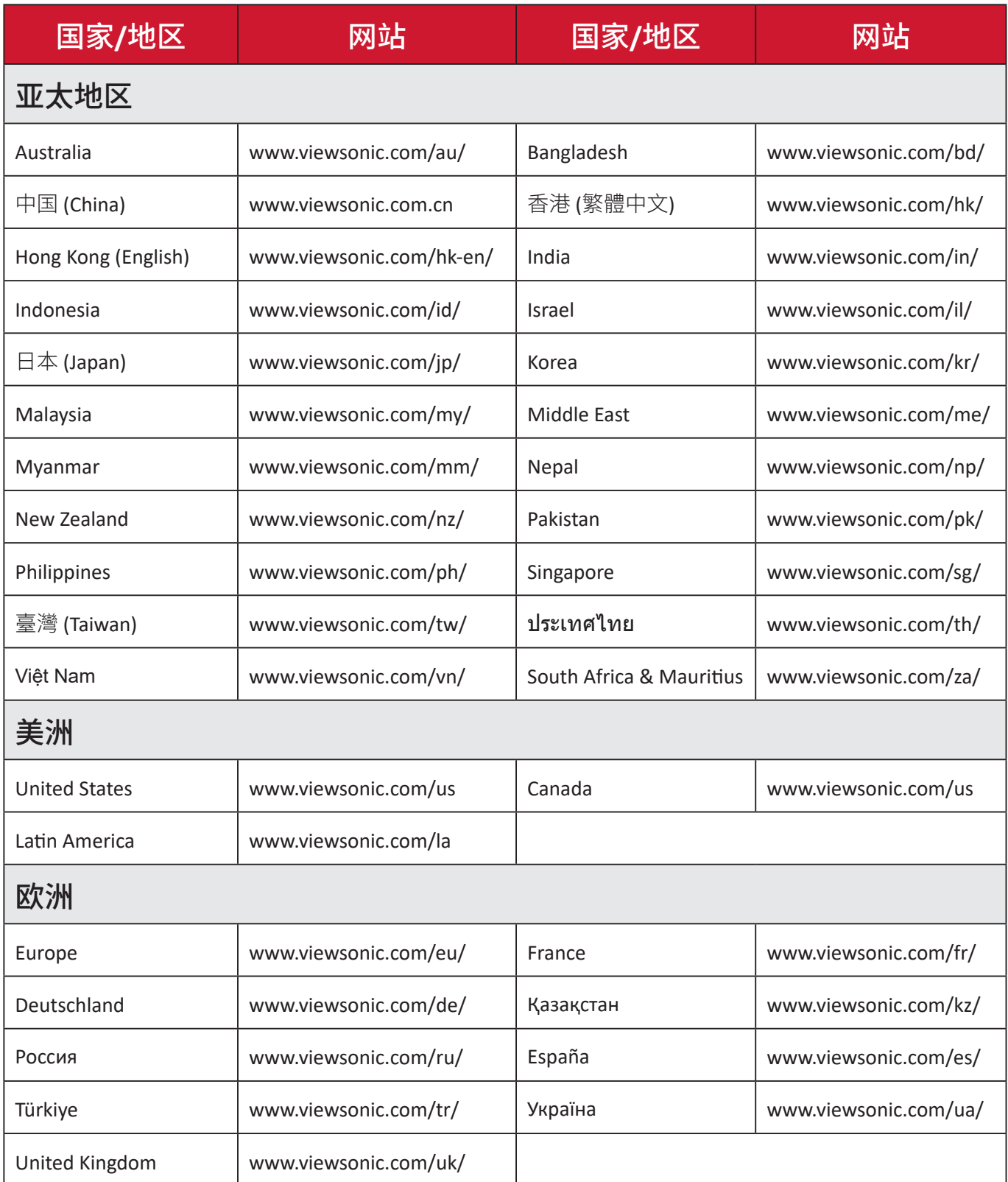
# 有限保修 **ViewSonic®**显示器

#### 保修范围:

ViewSonic®保证其产品在保修期内不存在材料和工艺上的缺陷。如果产品在保 修期内出现材料或工艺上的缺陷,ViewSonic®将根据其判断进行修理或用类似 产品更换缺陷产品。更换用产品或部件可能包含改造或翻新的部件或组件。维修 或更换设备、部件或组件享受的保修时间为客户原始有限保修的剩余时间,保修 期不会延长。ViewSonic®对任何第三方软件(产品随附或由客户安装)、任何未授 权硬件部件或组件(如投影机灯泡)不承担任何保修责任。(请参考:"不予保修的 情况"一节)。

#### 保修期:

自客户初次购买之日起,ViewSonic®显示器享受1到3年的所有部件(包括灯源) 和所有人工保修服务,具体时间取决于购买时所在的国家/地区。

#### 保修适用对象:

此保修仅对第一购买者有效。

#### 不予保修的情况:

- 序列号磨损、修改或撕毁的任何产品。
- 因下列原因导致的损坏、磨损或工作不正常:
	- ͫ 意外事件、使用不当、疏忽、火灾、水灾、闪电、或其他自然灾害,未经授权变 更产品,不遵循随产品提供的使用说明。
	- ͫ 由未经ViewSonic®授权的人员进行修理或尝试修理。
	- ͫ 任何程序、数据和可移除存储介质损坏或丢失。
	- ͫ 正常磨损和破损。
	- ͫ 拆卸或安装产品。
- 维修或更换期间发生的软件或数据丢失。
- 任何因运输造成的产品损坏。
- 产品外部原因,如电源波动或故障。
- 使用不符合ViewSonic规格的耗材或部件。
- 所有者未按用户指南中的规定对产品进行定期维护。
- 与产品缺陷无关的任何其他原因。
- 因长时间显示静止(不移动)图像导致的损坏(也称为图像残留)。
- 软件 产品包含或由客户安装的任何第三方软件。
- 硬件/附件/部件/组件 安装任何未授权硬件、附件、损耗件或组件(例如投影 机灯泡)。
- 未按产品用户手册中的规定进行清洁,对显示器表面涂层造成损坏或滥用。
- 拆卸、安装和设置服务会收取费用,包括对产品进行壁装。

### 如何获取服务:

- 有关如何获得保修服务的信息,请联系ViewSonic®客户支持(请参考"客户服 务"页面)。您需要提供产品的序列号。
- 要获取保修服务,您需要提供:(a)注明日期的原始销售凭证、(b)您的姓名、(c) 您的地址、(d)故障描述、以及 (e)产品序列号。
- 将产品放在原始包装箱中,送到或运到(预付运费)ViewSonic®授权服务中心 或ViewSonic®。
- 如需其他信息或最近ViewSonic®服务中心的名称,请与ViewSonic®联系。

### 隐含保修限制:

不提供超出此处所述范围的任何明示或隐含保修,包括针对适销性和特定目的 适用性的隐含保修。

# 损失排除:

ViewSonic的责任仅限于修理或更换产品的费用。ViewSonic®对下列损失不应承 担责任:

- 由于本产品缺陷而导致的其他财产损失、由于不方便而导致的损失、使用本产 品的损失、时间损失、收益损失、商业机会丧失、信誉损失、干扰商业关系、或其 他商业损失,即使被告知这些损失的可能性也不例外。
- 偶然、必然或其他形式的任何损失。
- 任何其他方对客户的任何索赔。
- 由未经ViewSonic®授权的人员进行修理或尝试修理。

### 州法律效力:

本保修授予用户特定法律权利,各州用户所拥有的权利可能有所不同。一些州不 允许对默示担保设定限制,并且/或不允许排除意外或间接损坏,因此上述限制 条件和排除条件可能并不适用。

# 美国和加拿大境外销售:

要获取在美国和加拿大境外销售的 ViewSonic® 产品的保修信息和服务,请联系 ViewSonic®或您当地的ViewSonic®经销商。

本产品在中国大陆地区(不包括香港、澳门和台湾)的保修期受保修卡条款和条 件的限制。

对于欧洲和俄罗斯用户,请访问以下网址查看保修详情:[http://www.viewsonic.](http://www.viewsonic.com/eu/) [com/eu](http://www.viewsonic.com/eu/)/("支持/保修信息"下)。

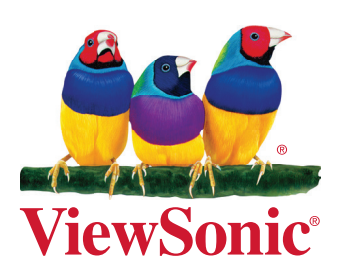